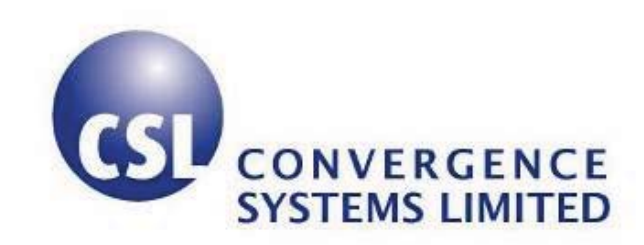

# **CSL CS208-3G Intelligent Integrated RFID Reader with GPS**

**User's Manual** 

**Version 1.0.0** 

**CSL: The One-Stop-Shop for RFID Solutions** 

#### $\mathbf{1}$ **Content**

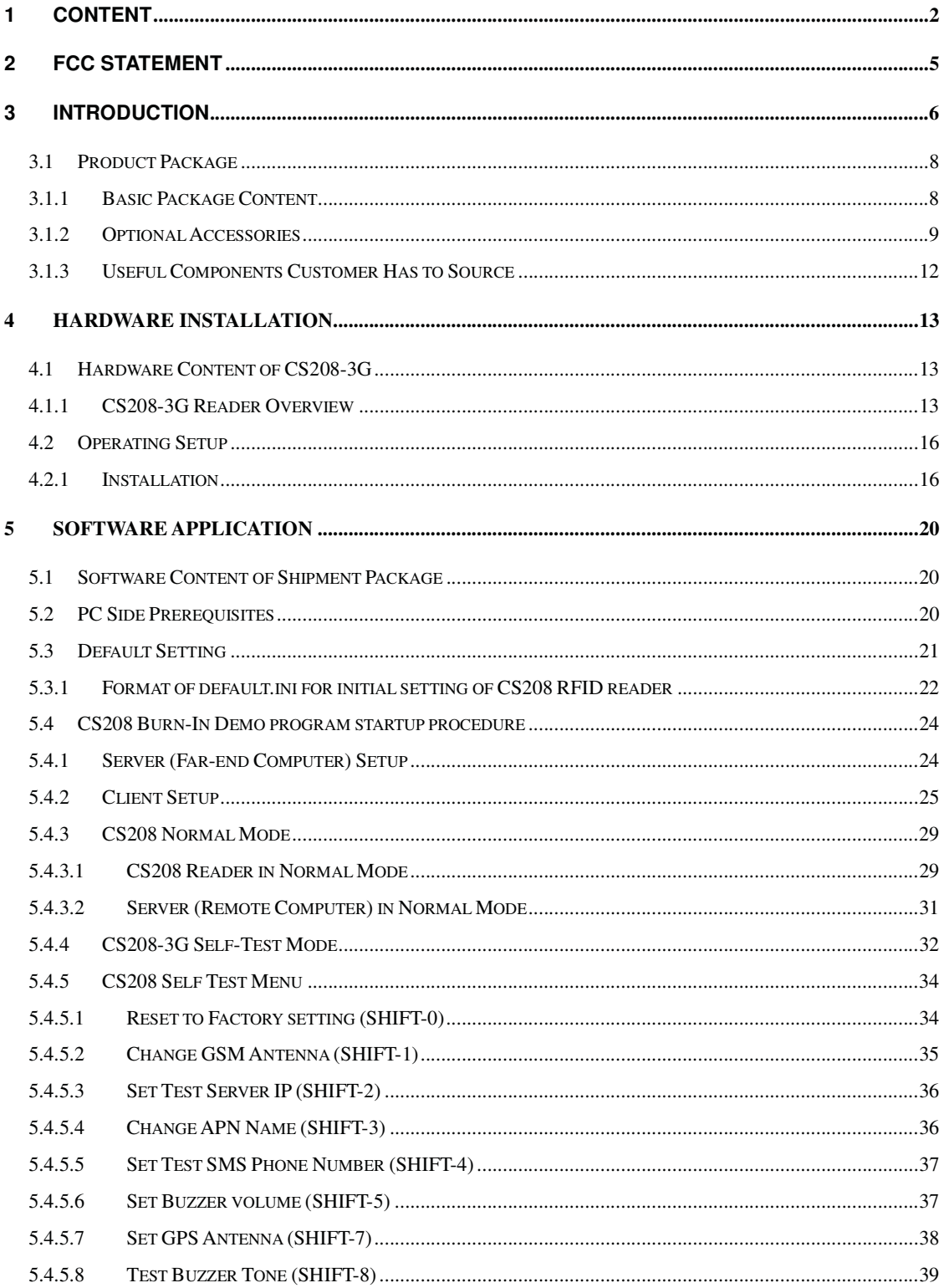

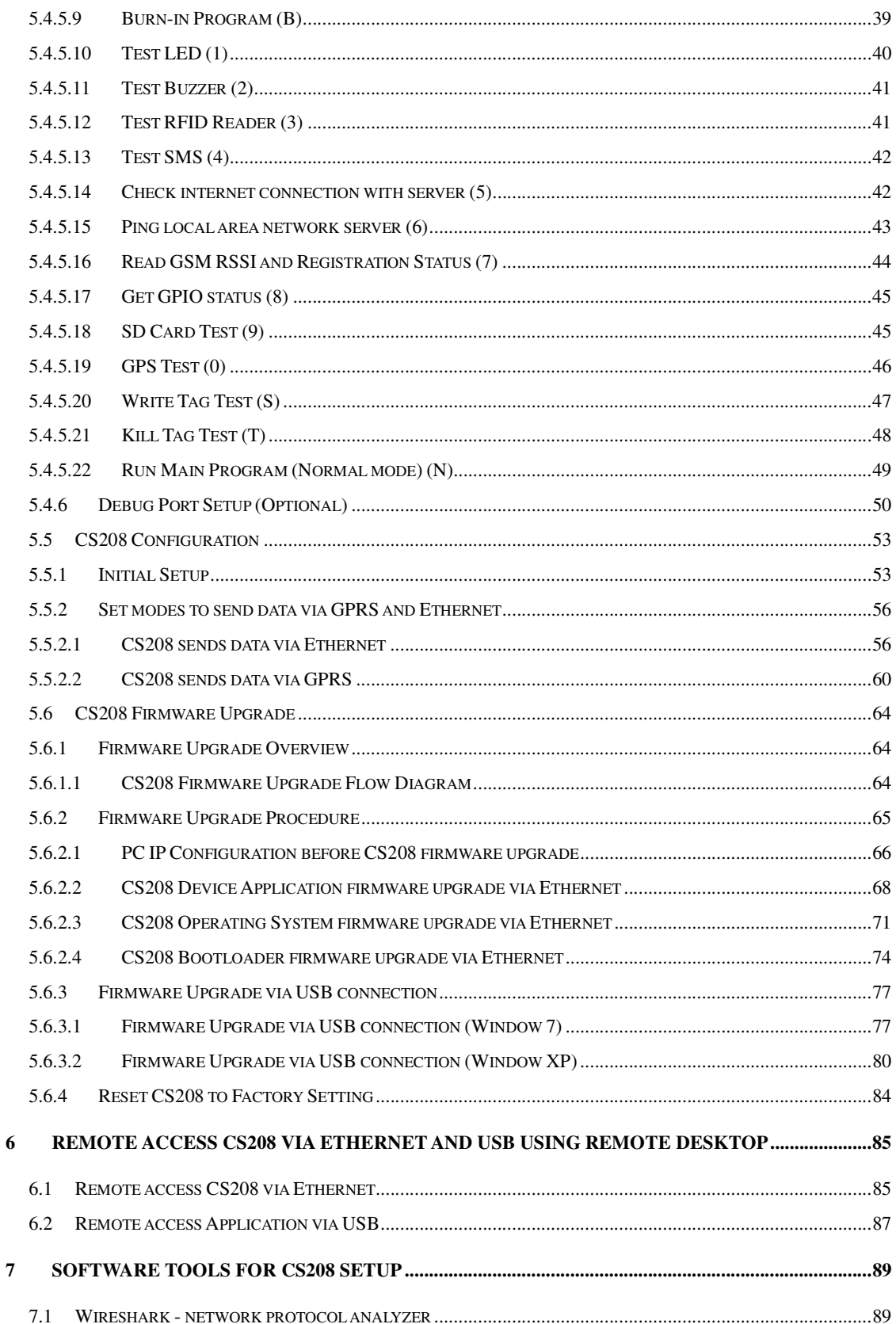

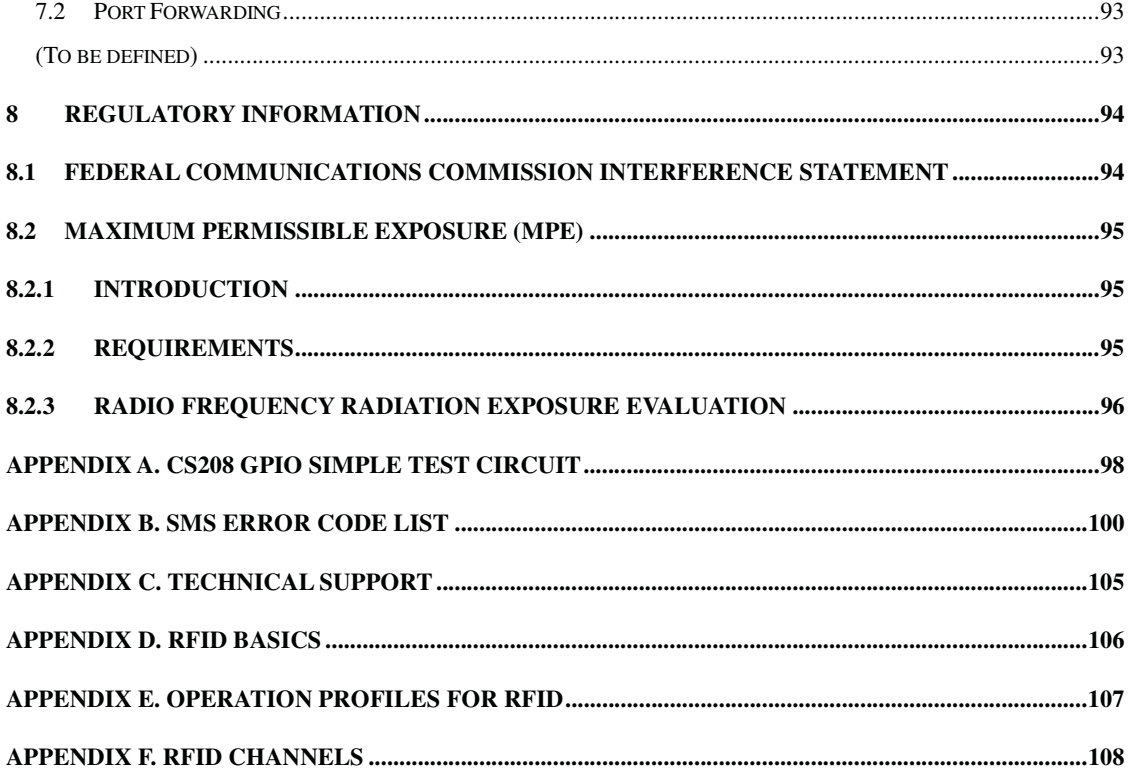

### **2 FCC Statement**

**FCC NOTICE: To comply with FCC part 15 rules in the United States, the system must be professionally installed to ensure compliance with the Part 15 certification. It is the responsibility of the operator and professional installer to ensure that only certified systems are deployed in the United States. The use of the system in any other combination is expressly forbidden.** 

# **3 Introduction**

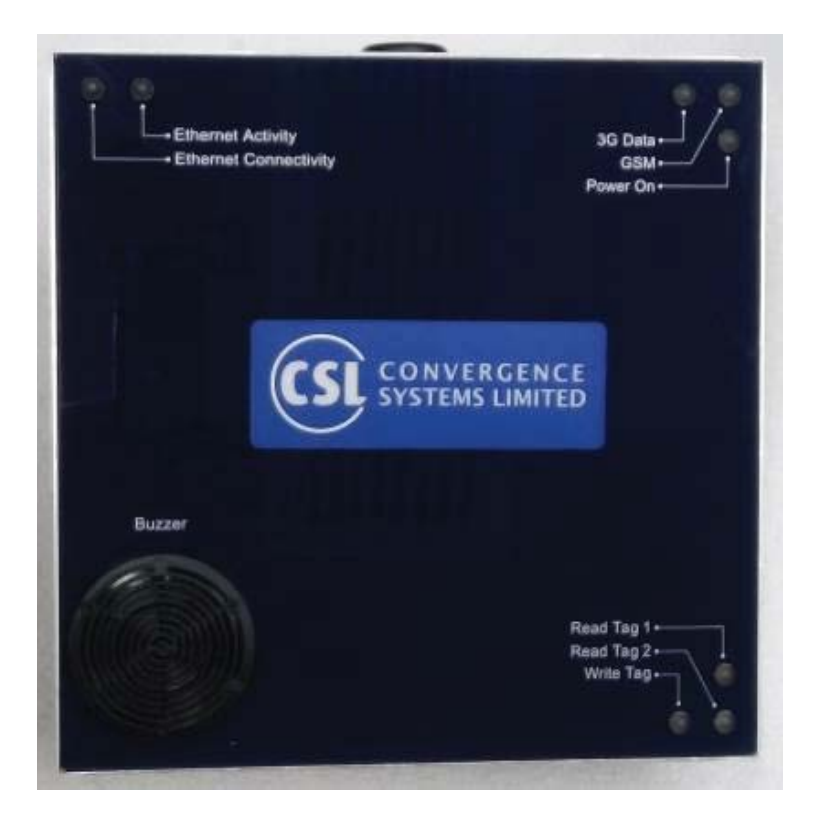

CS208-3G Integrated Reader Features:

- Intelligent Integrated Reader with embedded edge server
- 3G/GSM/GPRS, SMS, Ethernet, USB and Serial
- Multiple choices of edge servers with intelligent event engine, and with APIs ranging from high level HTTP to C# to low level C, are available
- Ruggedized (MIL-STD-810) integrated reader with long read range
- Dense Reader Mode (DRM) available
- Unique offering: choice of Left Hand Circular Polarization or Right Hand Circular Polarization for dock door implementation
- Best of breed antenna performance: excellent axial ratio to give best read zone control
- Built-in Global Positioning System

CS208-3G is used to track vehicles or pallets or human workers passing by a road. Since the CS208-3G cannot be in the way blocking the vehicle or pallets and workers, therefore it is always placed high up and on the side and looking down. The minimum distance is 1 meter, and the average distance is 2 meters away from any human being.

### **Specifications**

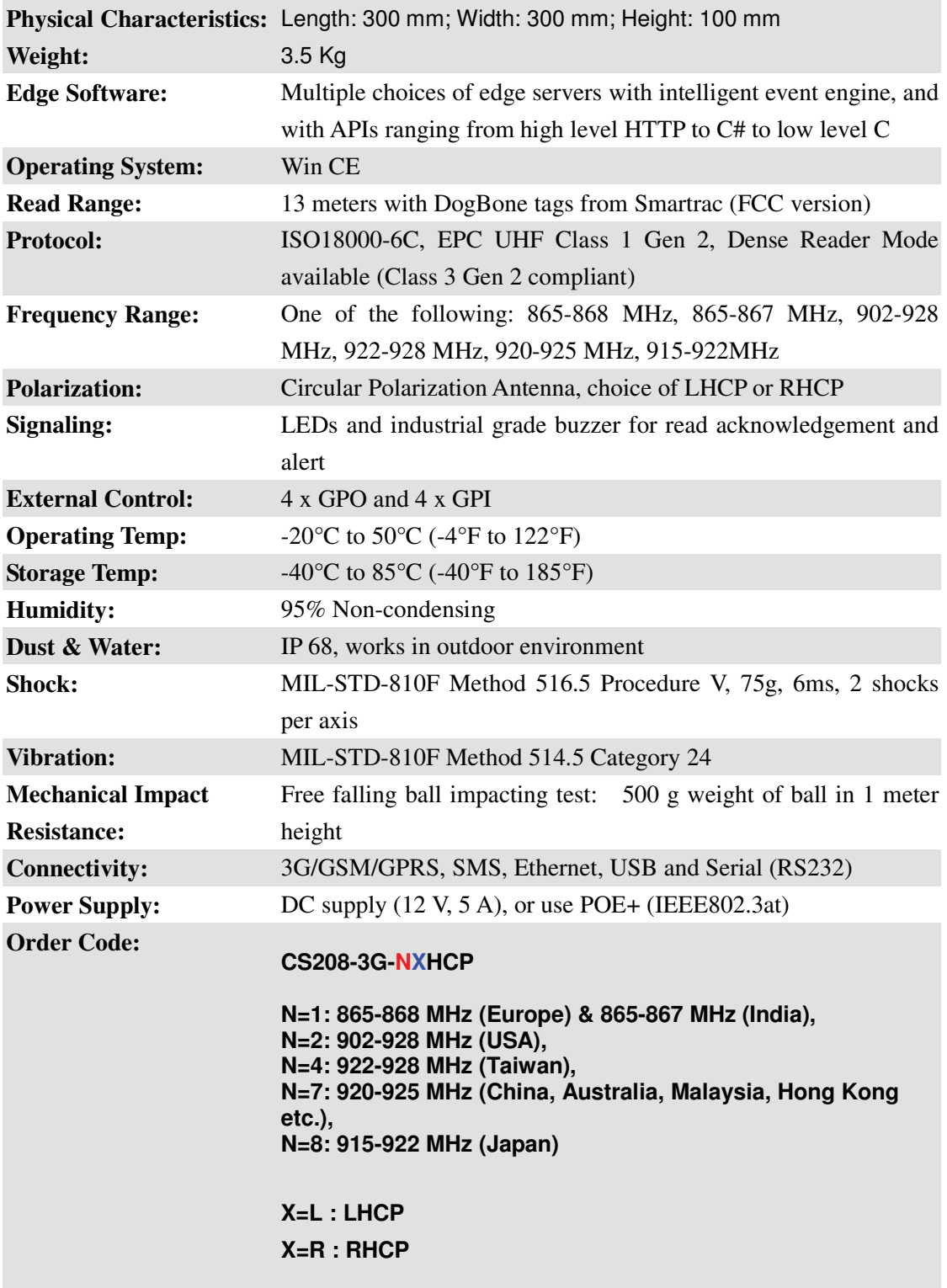

### **3.1 Product Package**

### **3.1.1 Basic Package Content**

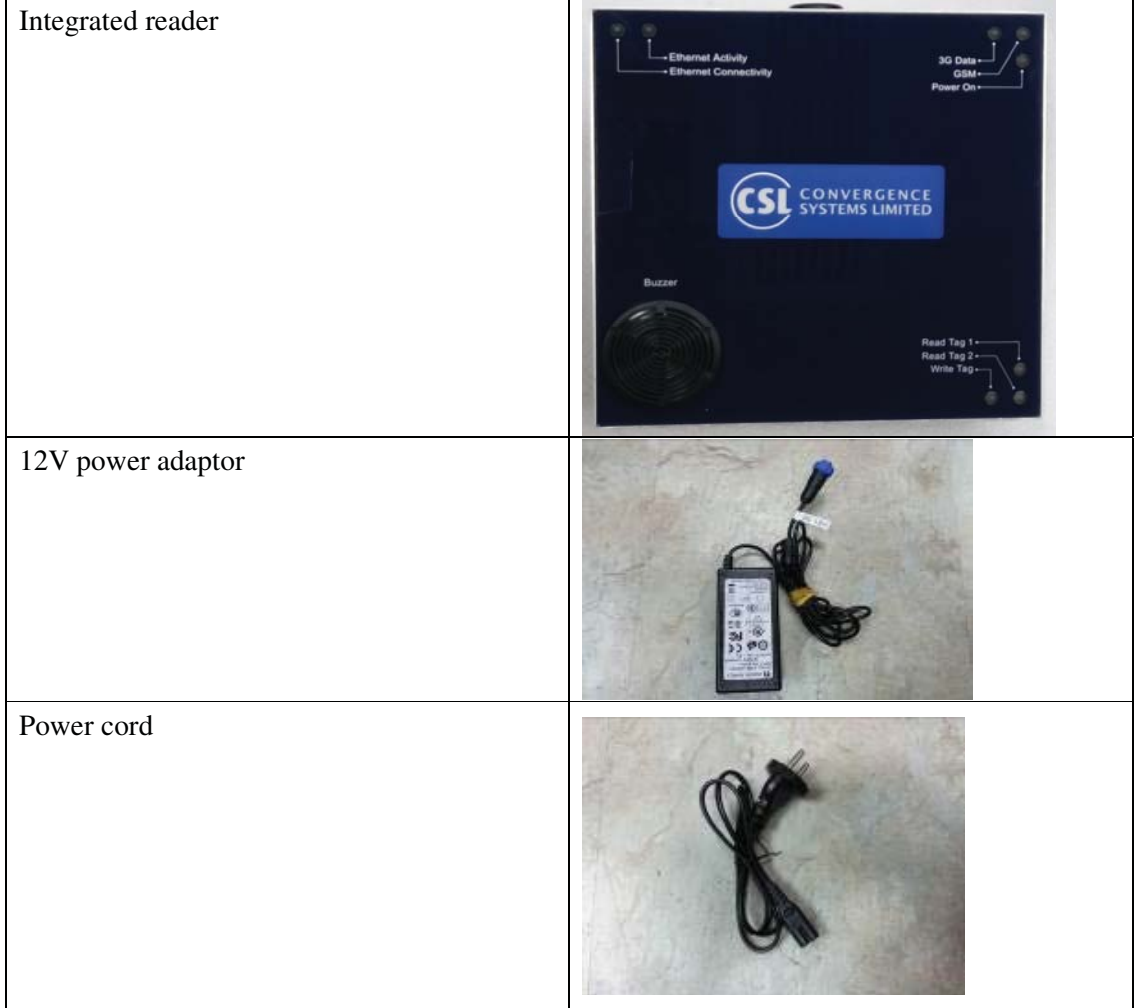

### **3.1.2 Optional Accessories**

Optional Accessories that customer has to select and buy

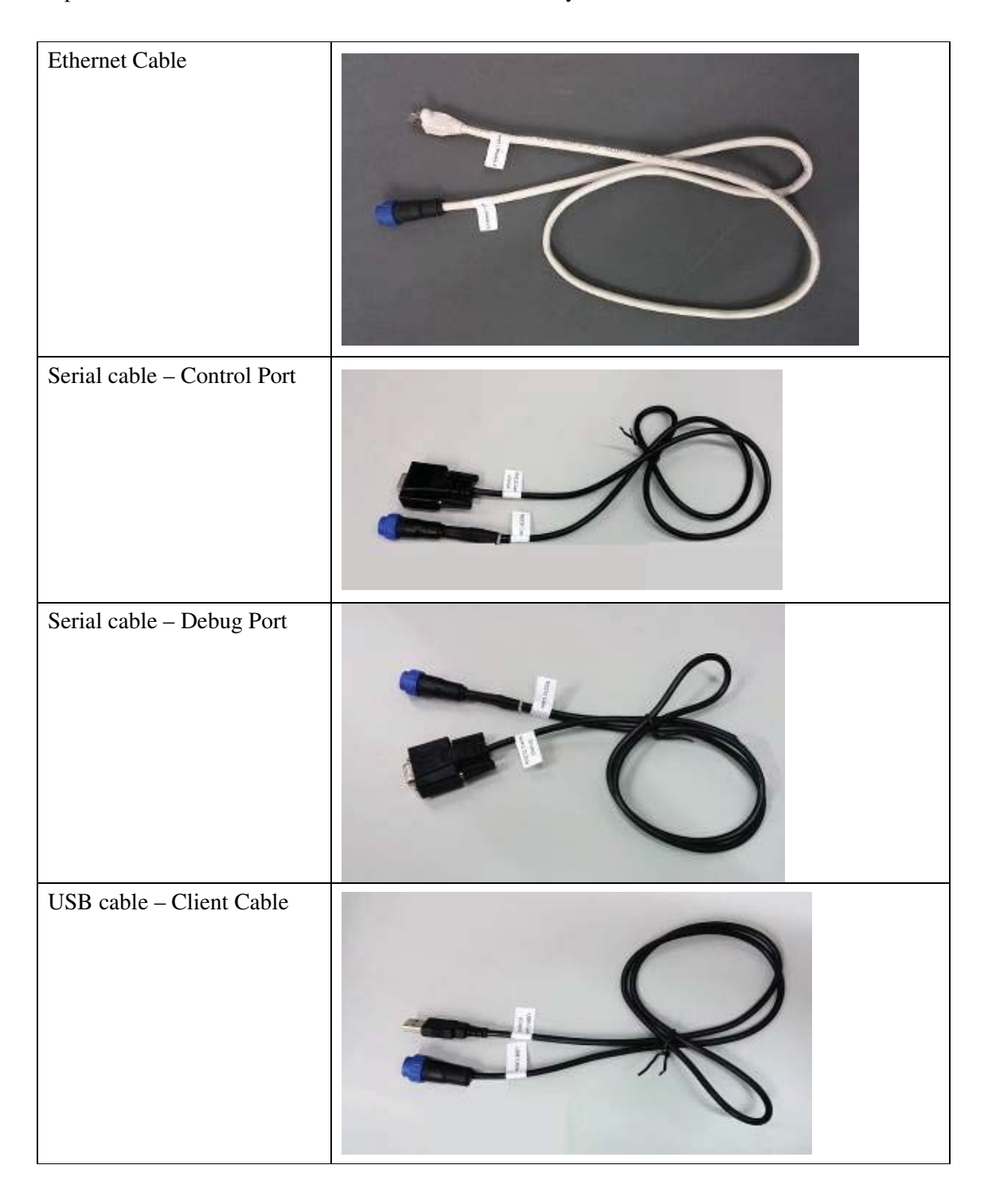

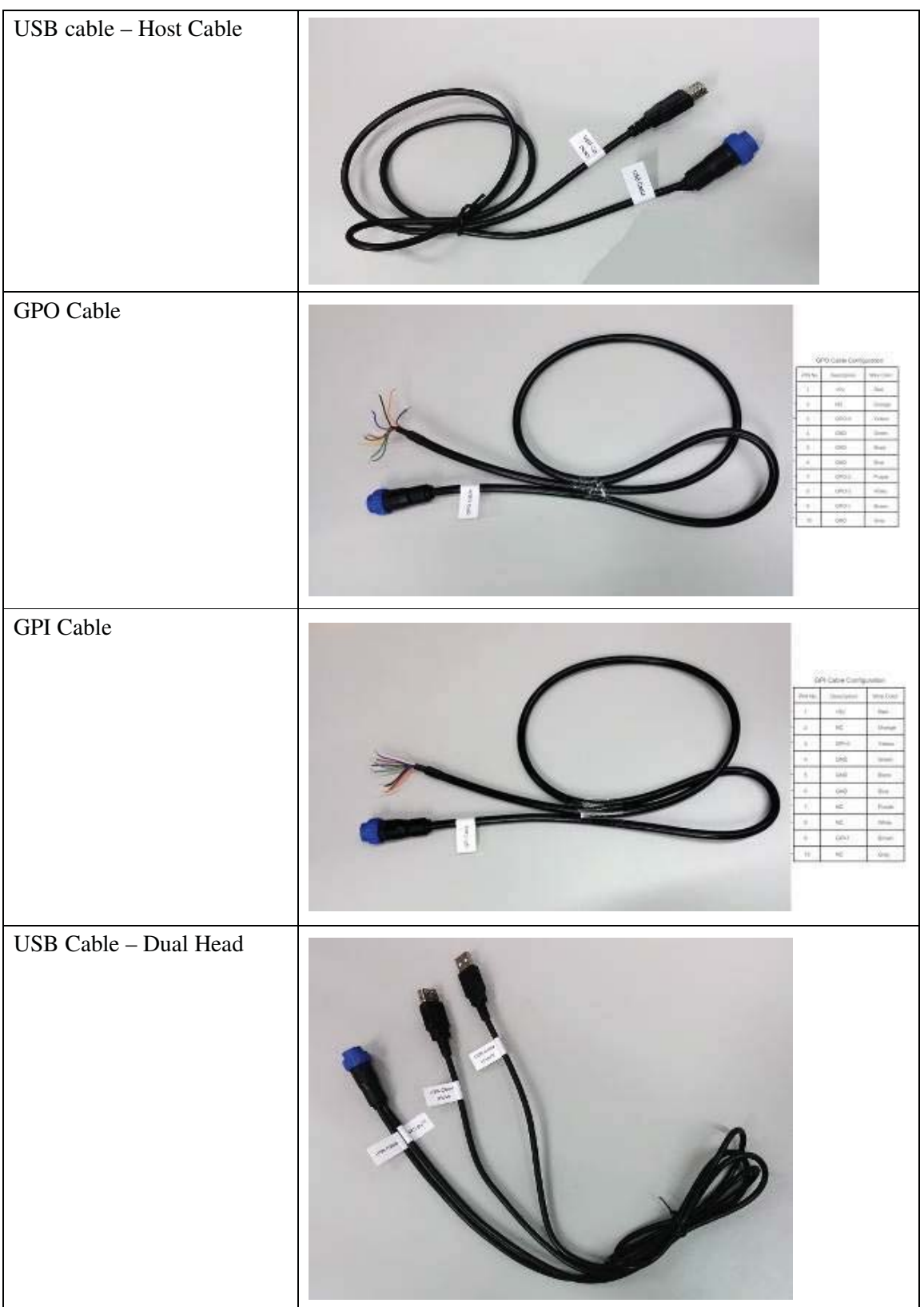

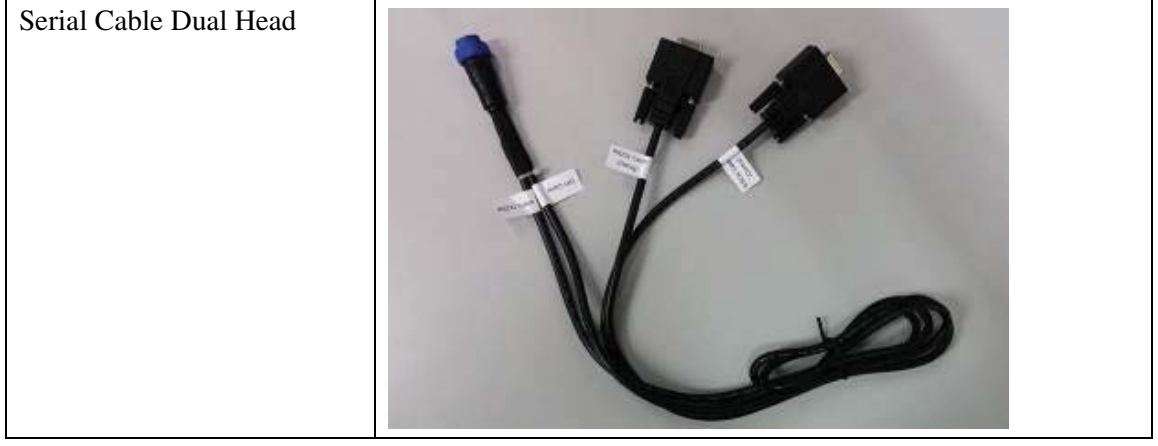

# **3.1.3 Useful Components Customer Has to Source**

If the user's or programmer's computer does not have serial port but only has USB ports (many laptops are like that now), then the user has to buy for themselves the following convertor to connect to USB ports:

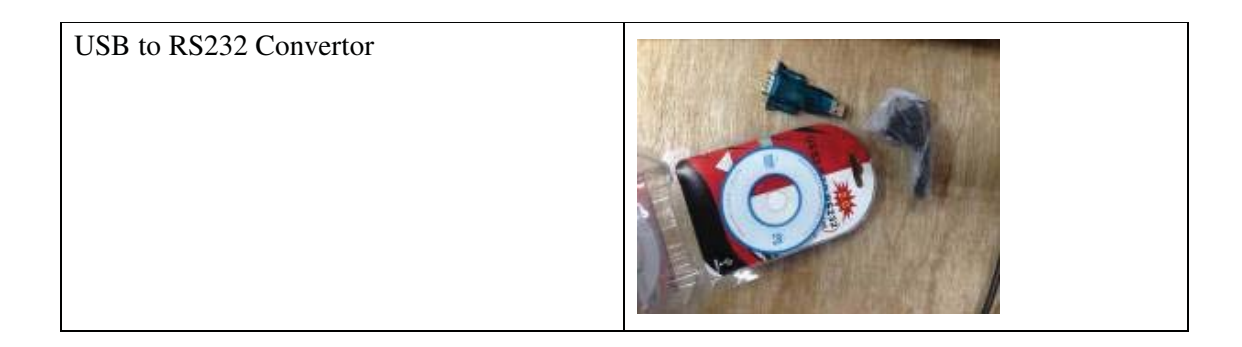

### **4 Hardware Installation**

### **4.1 Hardware Content of CS208-3G**

### **4.1.1 CS208-3G Reader Overview**

The CSL CS208 is the first INTELLIGENT INTEGRATED Reader in the world with GPS, embedded edge server and a wide selection of connectivity, including 3G/GSM/GPRS, SMS, Ethernet, USB and Serial.

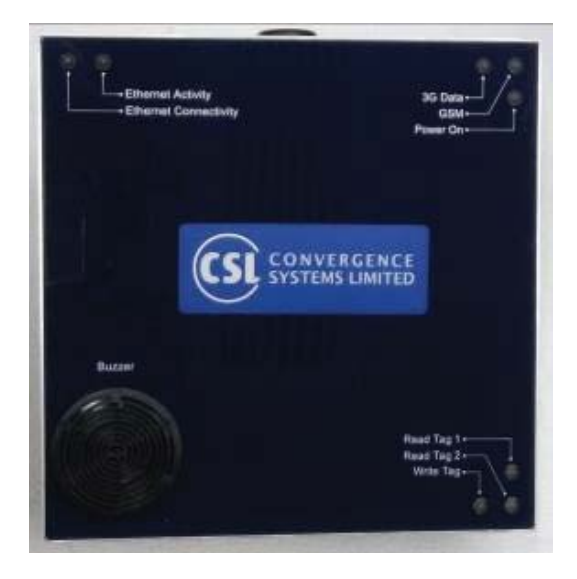

Front panel of CS208.

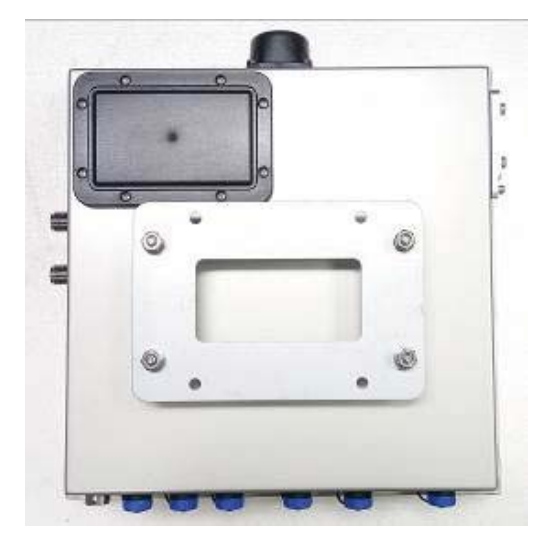

Rear panel of CS208

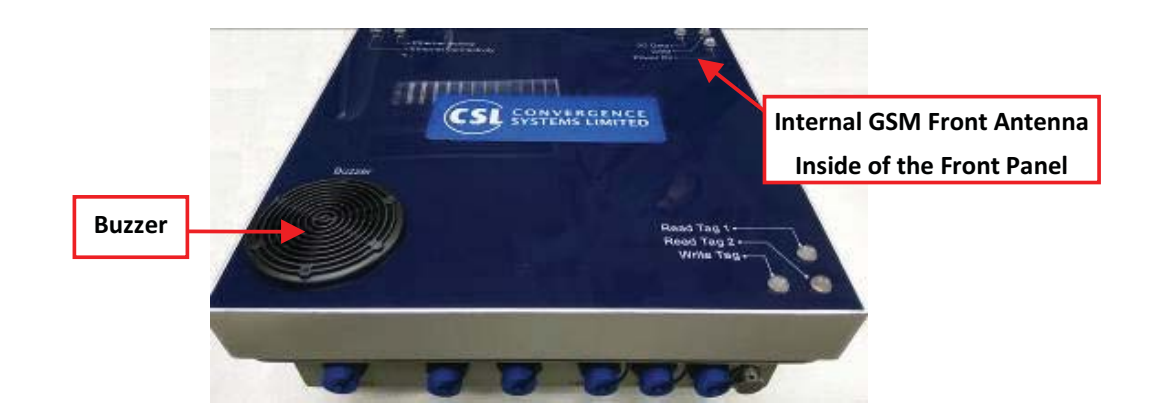

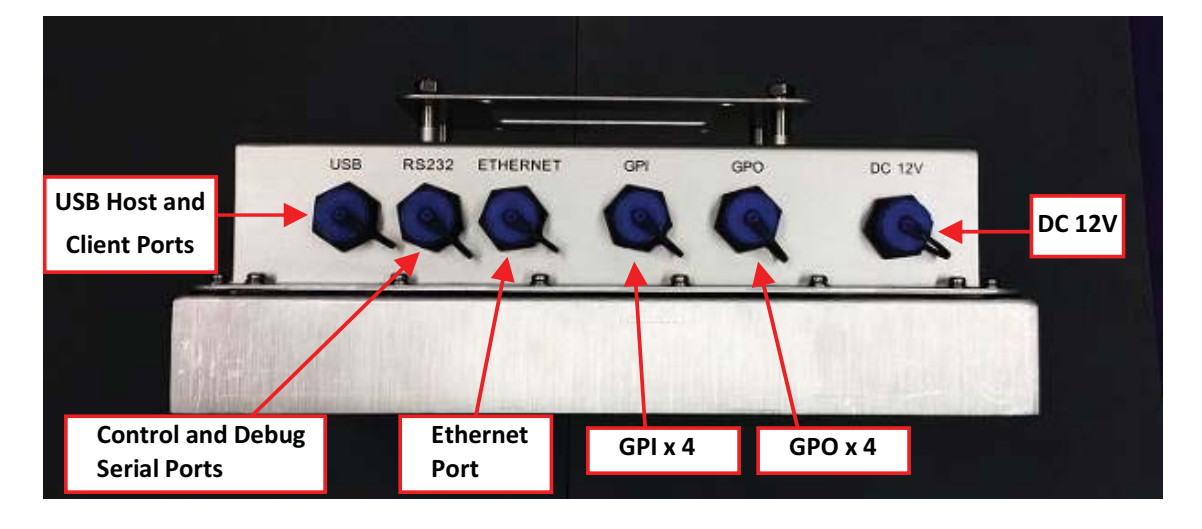

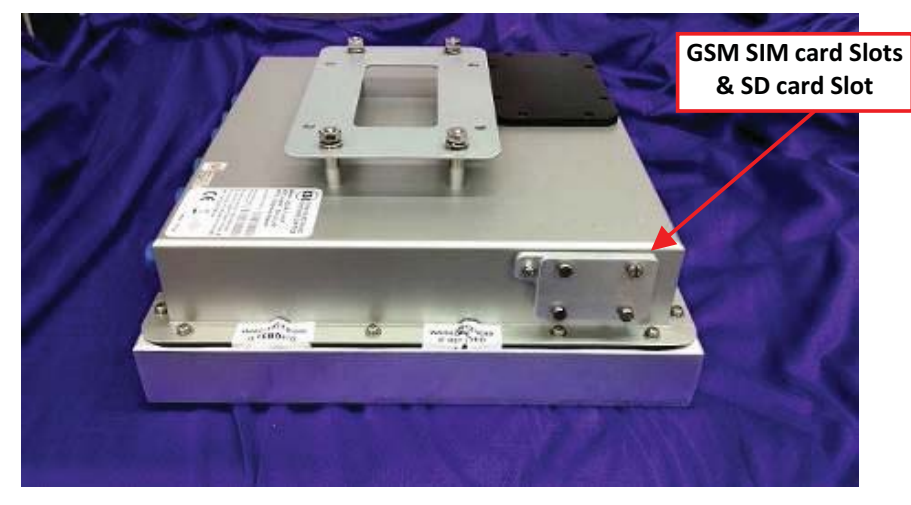

CS208 Side View

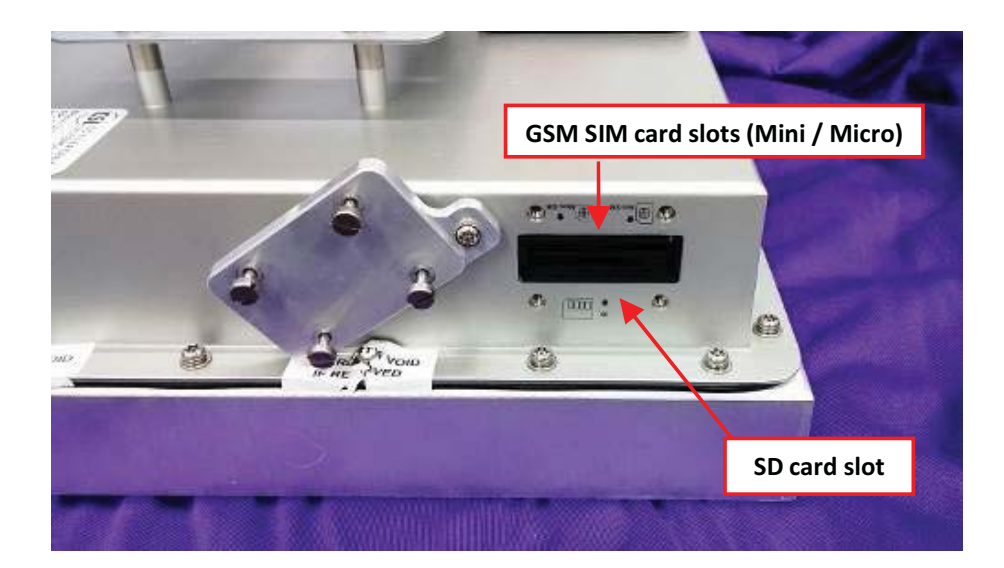

GSM SIM card and SD card Slots

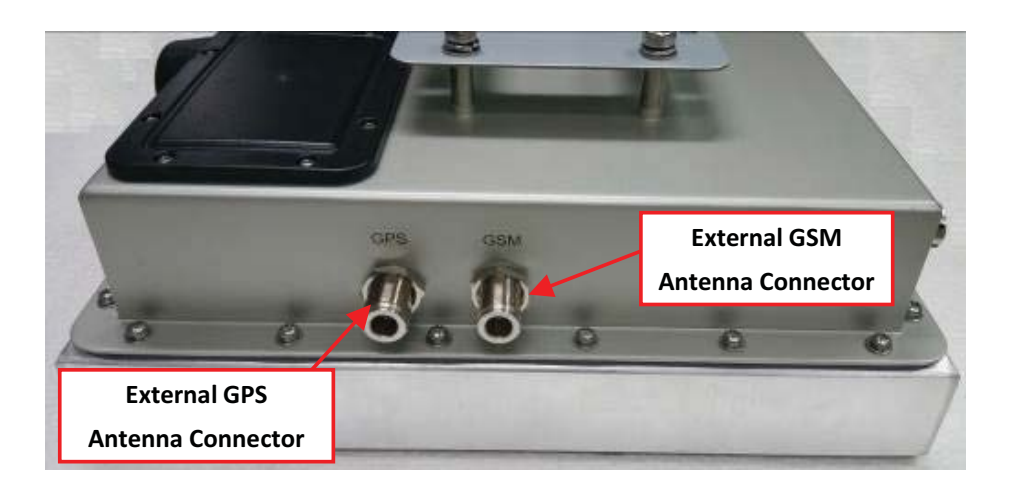

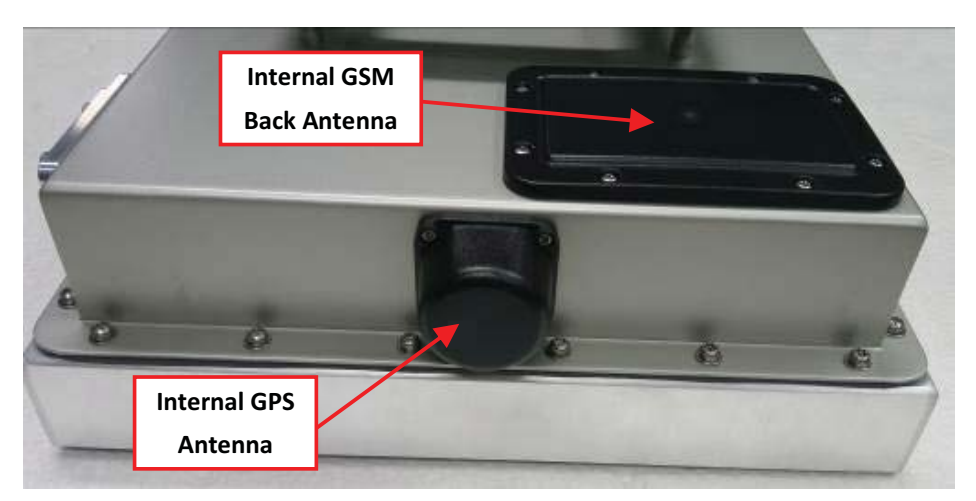

### **4.2 Operating Setup**

### **4.2.1 Installation**

#### **4.2.1.1 Install the SIM card**

1. Open the GSM SIM and SD card slot cover

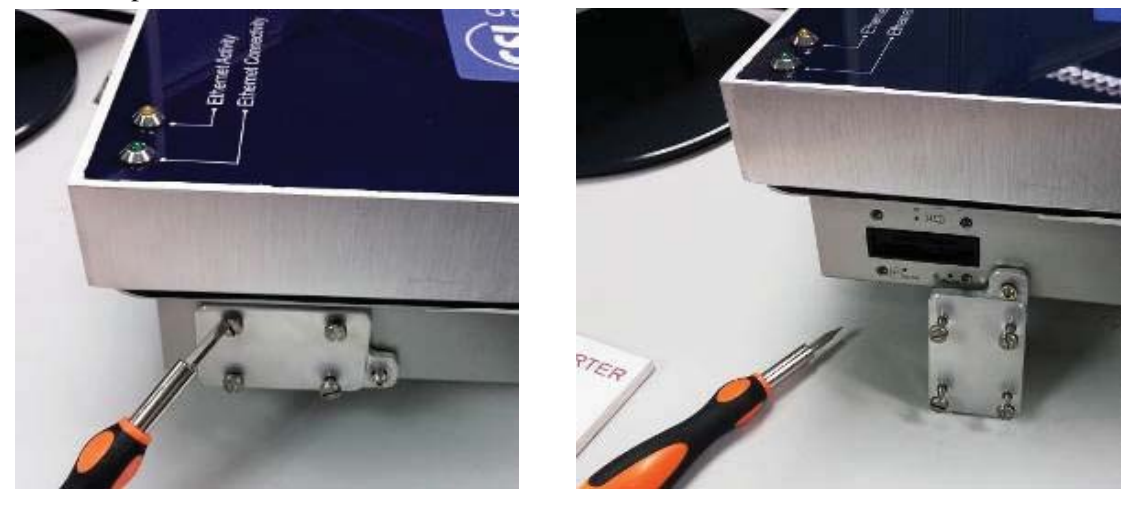

- 2. Insert the GSM SIM card into the GSM SIM card slot. The contact pins of GSM SIM card should be followed the below photo.

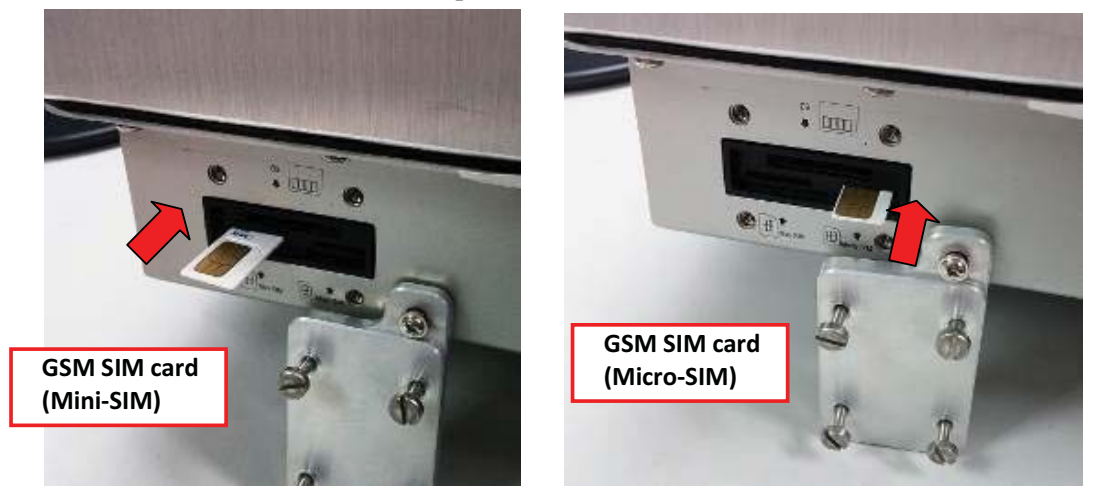

- 3. Close the GSM SIM card/SD card slot Cover.

### **4.2.1.2 Install SD card**

- 1. Open the GSM SIM and SD card slot cover.

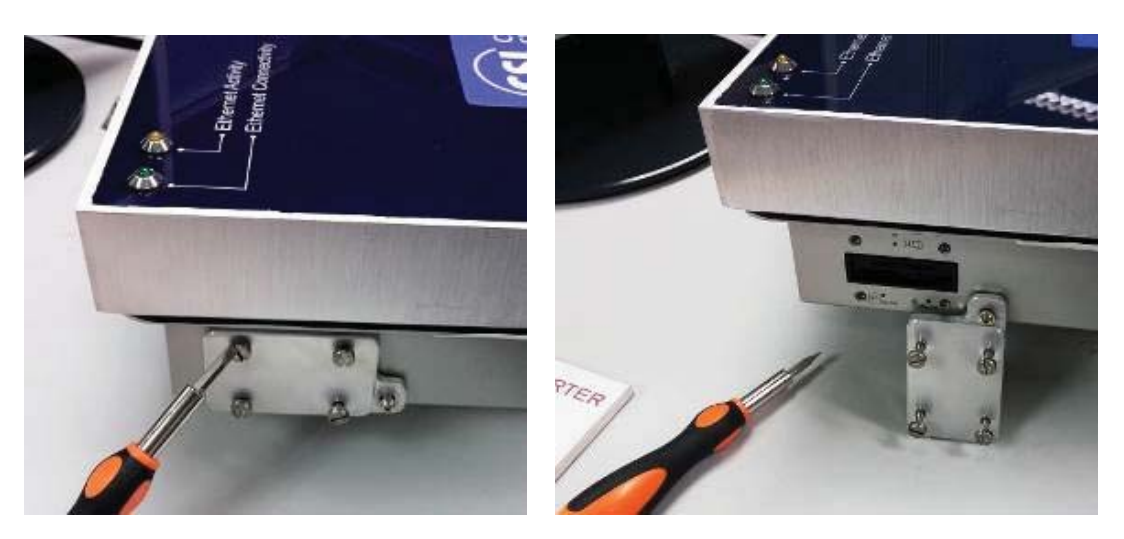

- 2. Insert the SD card into the SD card slot

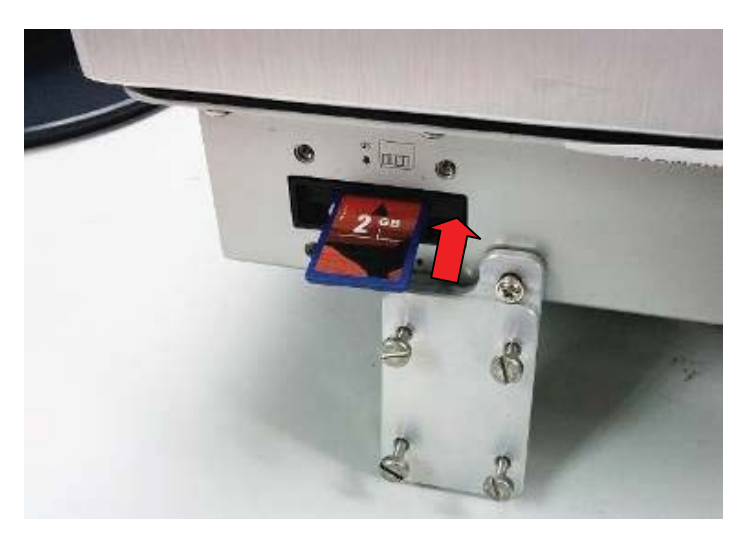

- 3. Close the cover of GSM SIM card/SD card Slots.

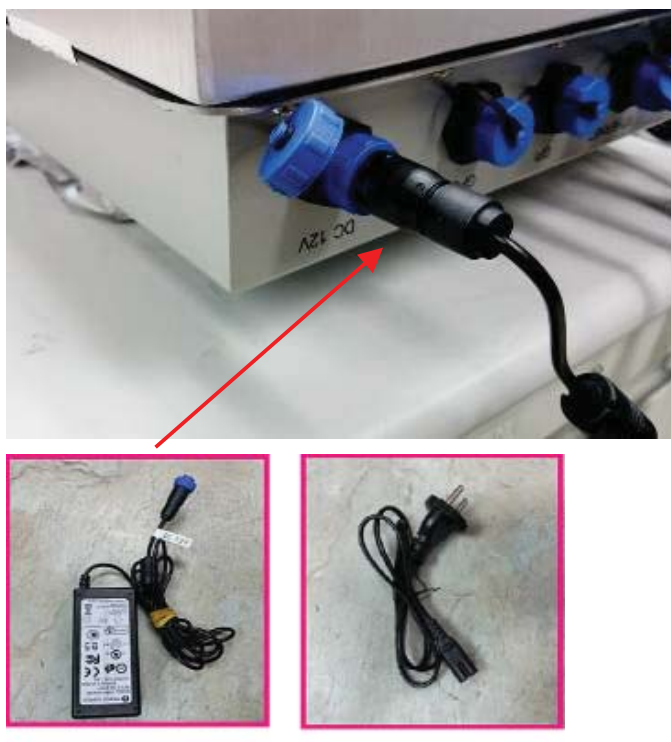

### **4.2.1.3 Install Power Supply**

12 V Power Adaptor

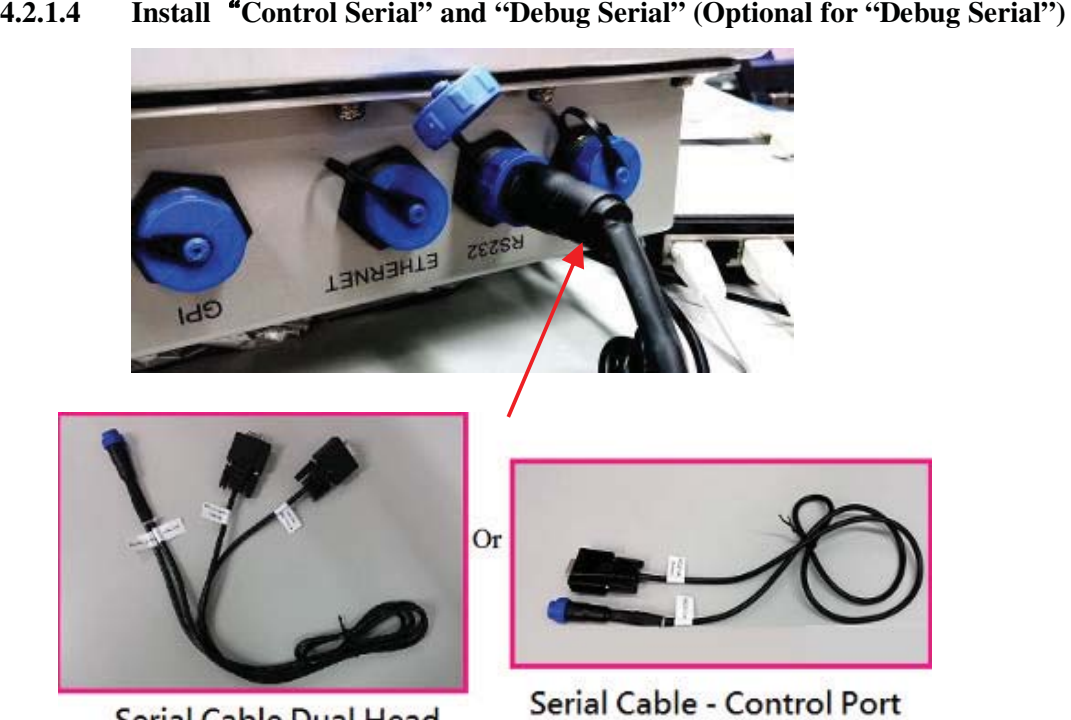

Serial Cable Dual Head

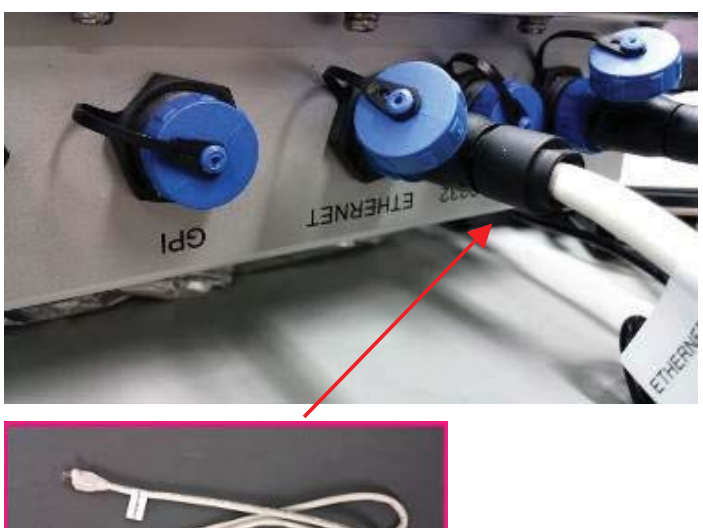

### **4.2.1.5 Install Ethernet**

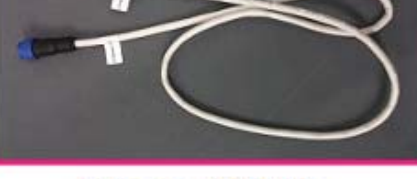

**Ethernet Cable** 

### **4.2.1.6 Install USB**

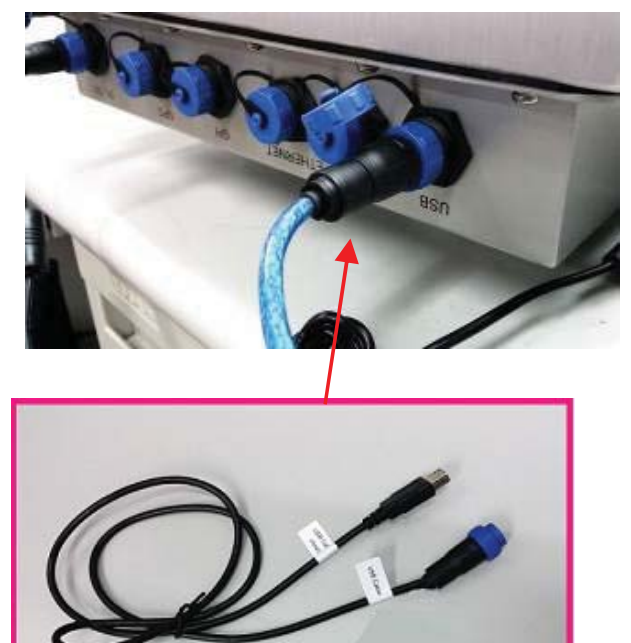

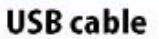

## **5 Software Application**

### **5.1 Software Content of Shipment Package**

**The software of CS208 includes the following:** 

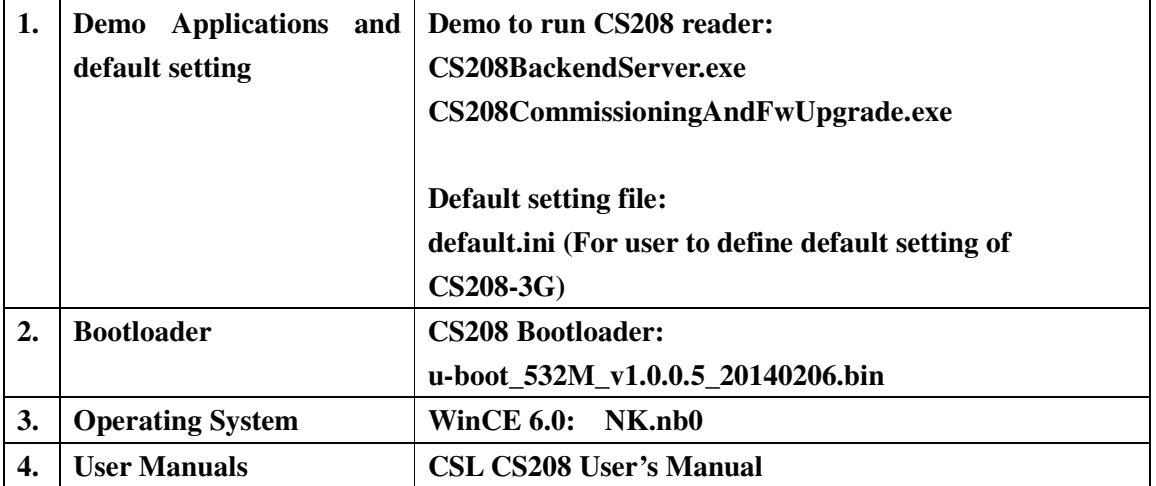

### **5.2 PC Side Prerequisites**

To run the CS208 application programs, the PC must have the following software installed:

- 1) Dot Net Framework 3.5 or above
- 2) Visual Studio 2008
- 3) PuTTY for test (Not included in software package. Free download from http://www.chiark.greenend.org.uk/~sgtatham/putty/download.html)

The software can be downloaded from Microsoft website or found on the CS208 software package inside folder "Software Development Environment on PC".

### **5.3 Default Setting**

CS208 is shipped out with default setting stored in the file **factory.def**. User can refer to factory.def in the software package to define the default setting of CS208 reader and reconfigure the reader.

**User is required to define the default setting file as default.ini and download the file to run CS208 the first time.** 

User can download the defined **default.ini** file from PC to CS208 via USB or Ethernet download:

### USB download:

- 1. Power on CS208 and wait 2 minutes.
- 2. Connect CS208 USB client cable to PC and make sure PC installed active sync(for Window XP) or mobile center (for Window 7/8).
- 3. Open file exporter in PC and copy deault.ini into "CS208/Storage Card/CS208device" folder.
- 4. Power off CS208.
- 5. CS208 will use new configuration when user restart CS208.

Network download:

- 1. Start demo program "CS208CommissioningAndFwUpgrade.exe" in "CS208-PC Demo\CS208FWUpgrade\bin\Release" folder.
- 2. Power on CS208 and wait 2 minutes.
- 3. Screen show "connected from xxxxxx" (xxxxx is CS208 Device ID)
- 4. Select "default.ini only"
- 5. Press "upgrade" button
- 6. Wait until success message box is displayed.
- 7. Power off CS208
- 8. CS208 will use new configuration when user restart CS208.

### **5.3.1 Format of default.ini for initial setting of CS208 RFID reader**

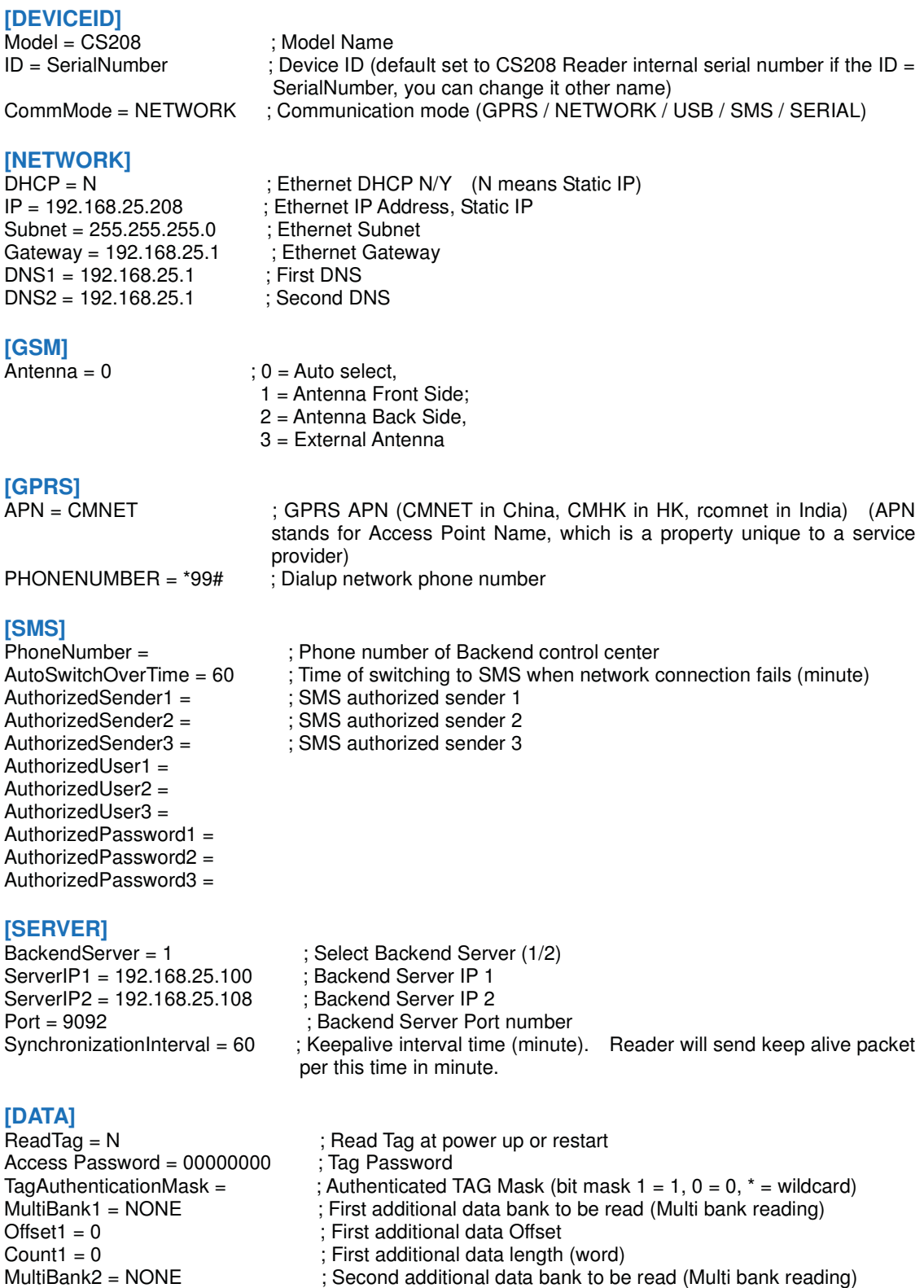

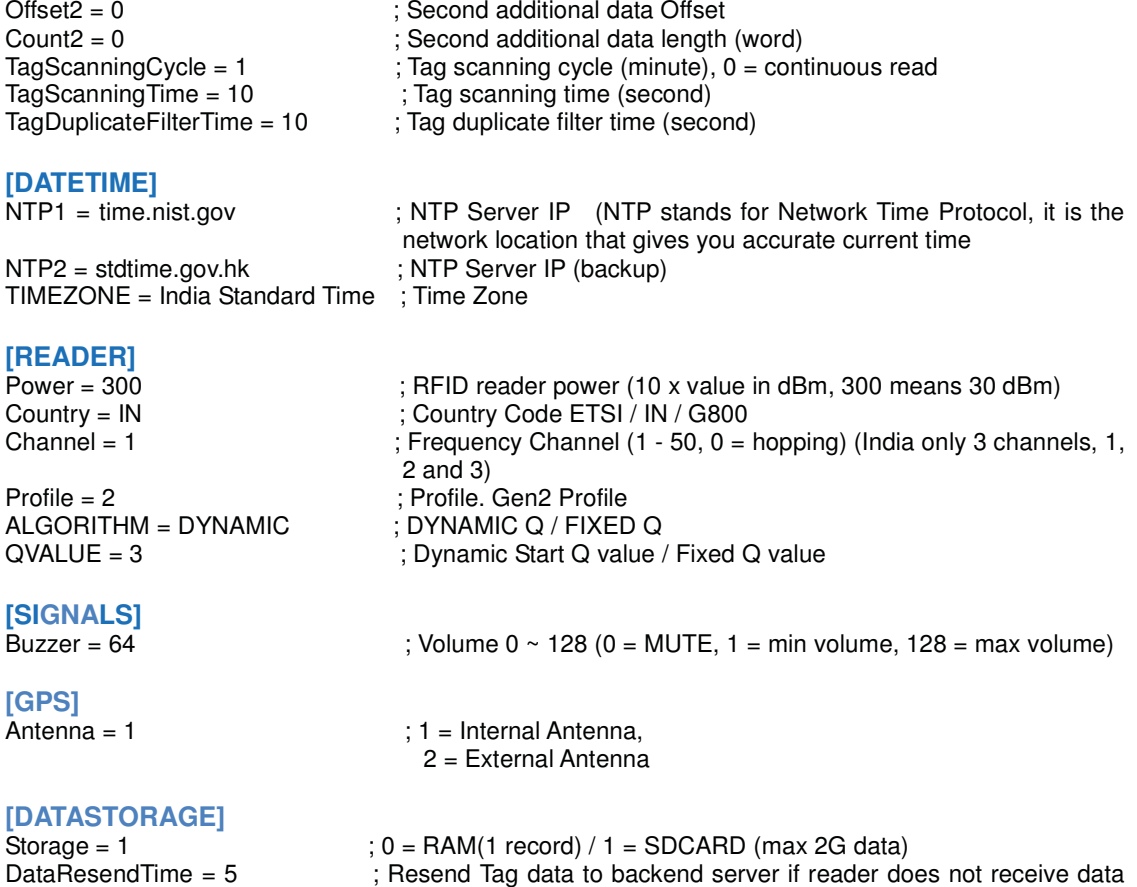

acknowledgement from PC server (minute)

# **5.4 CS208 Burn-In Demo program startup procedure**

### **5.4.1 Server (Far-end Computer) Setup**

1. Manually input the TCP/IP properties to target PC / Server to connect CS208 with **default setting**.

IP address: 192.168.25.100 Subnet Mask: 255.255.255.0

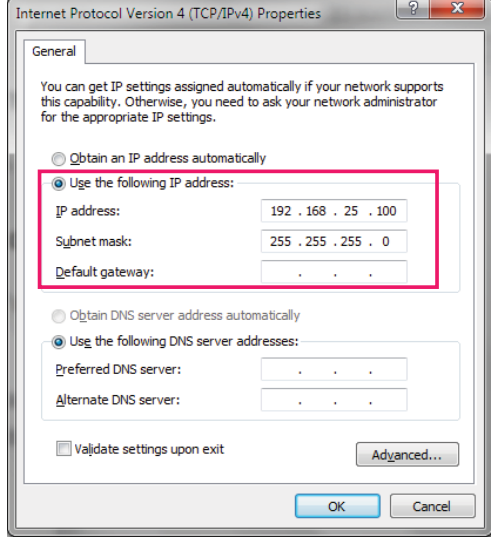

2. Run "CS208BackendServer.exe"

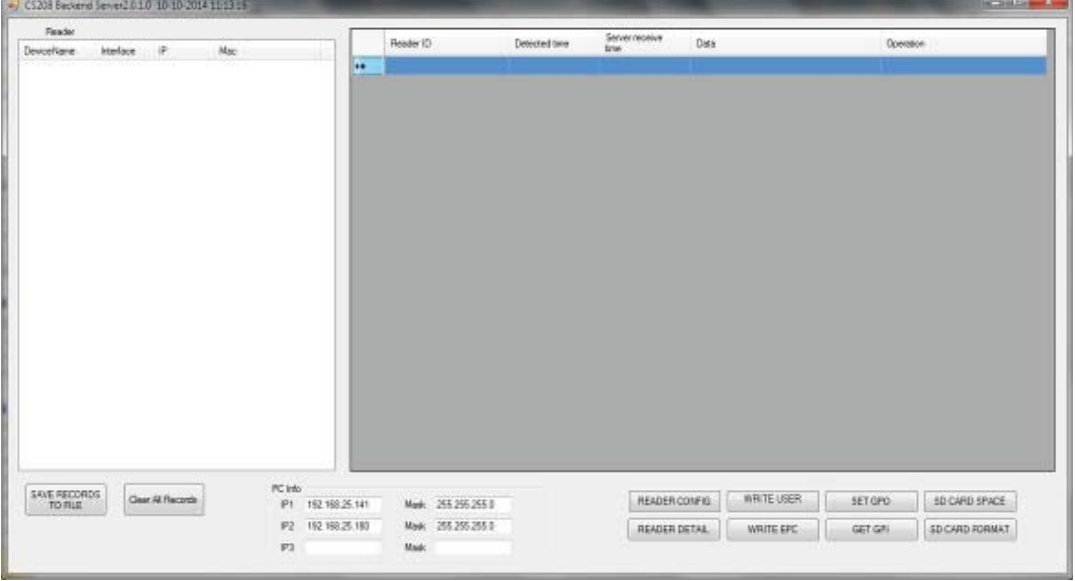

### **5.4.2 Client Setup**

- 1. Hardware: Ensure CS208 "Control Serial" port to PC "COM port" is connected.
- 2. Run "**putty.exe**" program in PC with setting as follow:

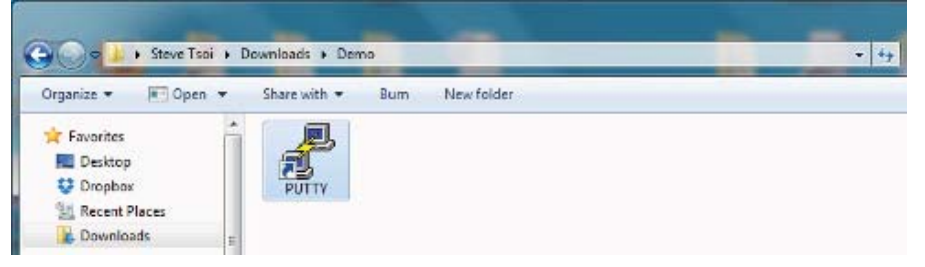

- -Select "**Serial**"
- - Set the COM port number, for example "COM1", that is connected to the "Control serial" port of CS208.
- -Input the Speed of "**9600**" for the above used COM port.
- -"**Serial**" to enter to the further setup page of the COM port.

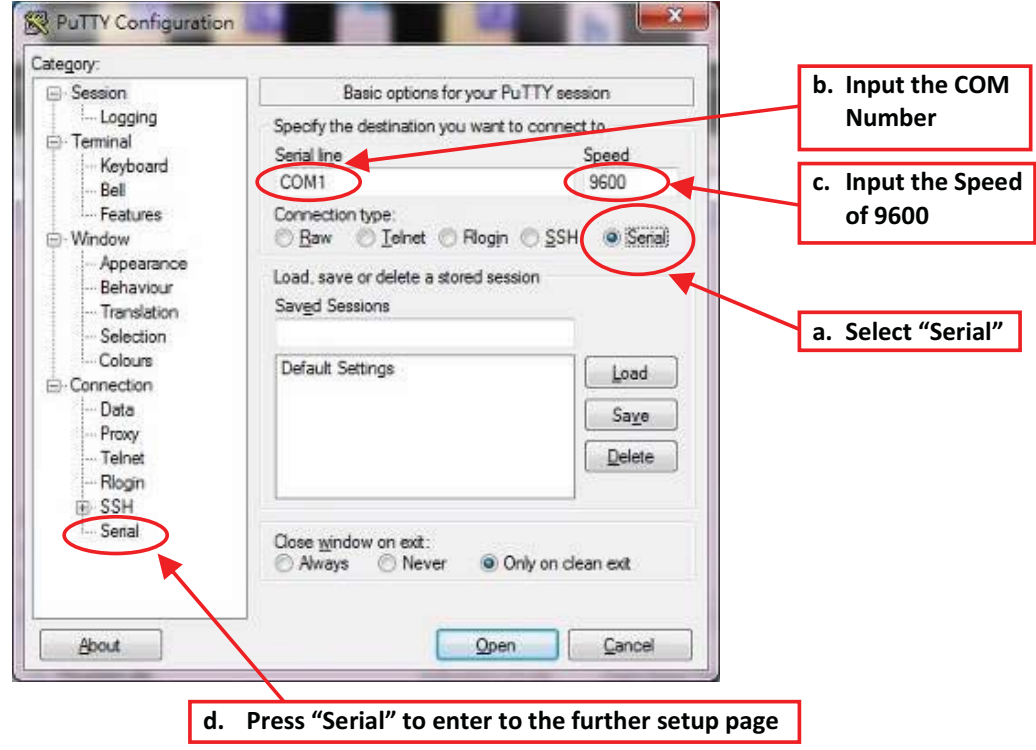

-

- 3. In the COM setup page, select "None" in field of the "Flow control". And then press "Window" to enter to the "Window Setup Page".

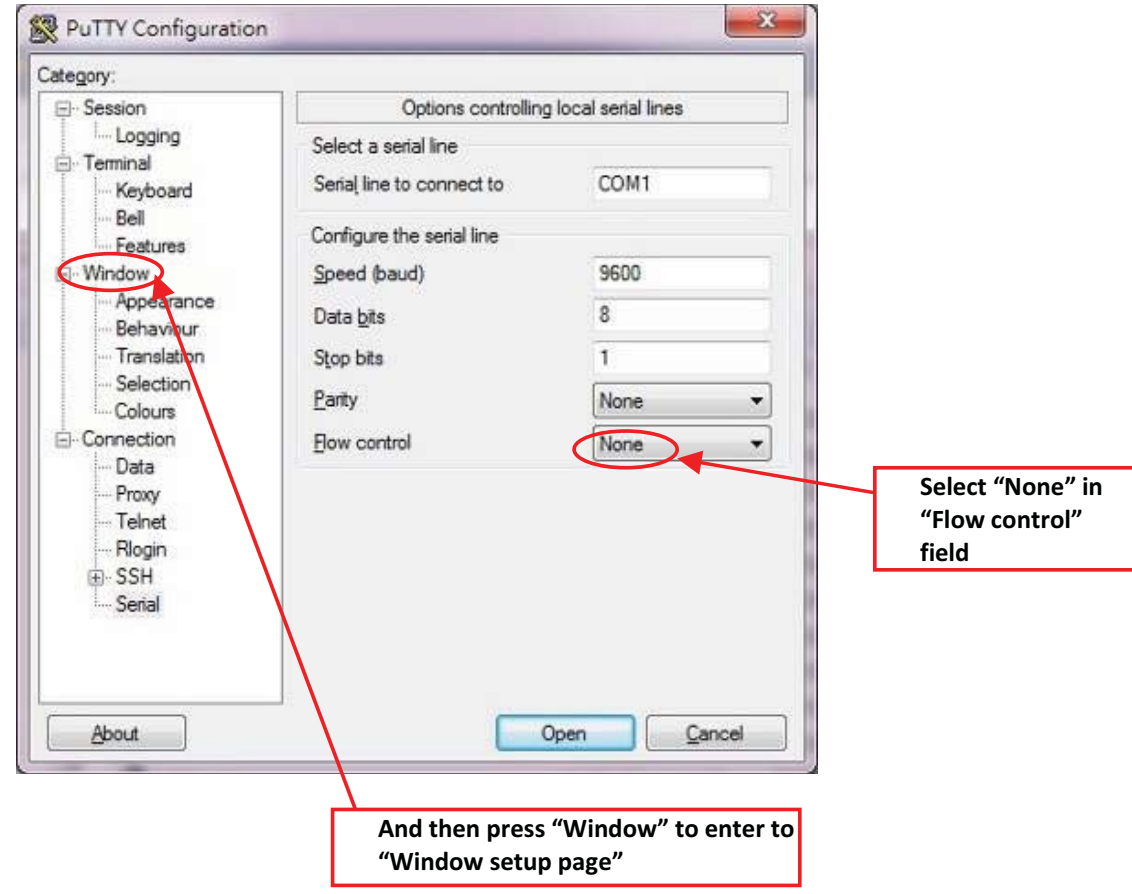

- PuTTY Configuration  $\overline{\mathsf{x}}$ Set "Columns" to 120 Category: ⊟-Session Options controlling PuTTY's window - Logging Set the size of the window <sup>≟</sup> Terminal **Set "Rows" to 40** Columns **Rows** Keyboard  $120$  $\sqrt{40}$ .<br>Bell Features When window is resized: ⊙ Change the number of rows and columns<br>○ Change the size of the font <sup>i</sup>. Window - Appearance ◯ Change font size only when maximised Behaviour ◯ Forbid resizing completely Translation Set "Lines of scrollbar" to Selection Control the scrollback in the window-**55555** Colours Lines of scrollback  $(100000)$  $\mathbf{E}$  Connection Data  $\neg$  Display scrollbar Display scrollbar in full screen mode Proxy Telnet Reset scrollback on keypress Rlogin ☑ Reset scrollback on display activity **E** SSH Push grased text into scrollback Serial **About**  $Qpen$ Cancel
- 4. In "Window" setup page, in order to clearly display the information from CS208, it is better to set the "Window" as below.

- 5. Press "Open" button to run "PuTTY"

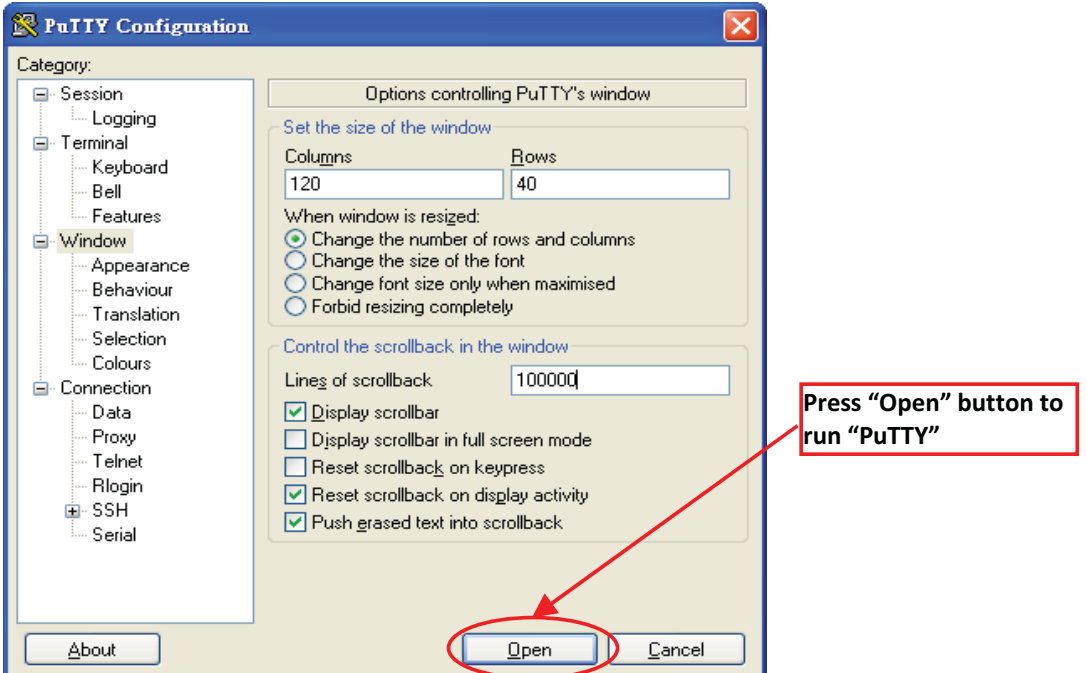

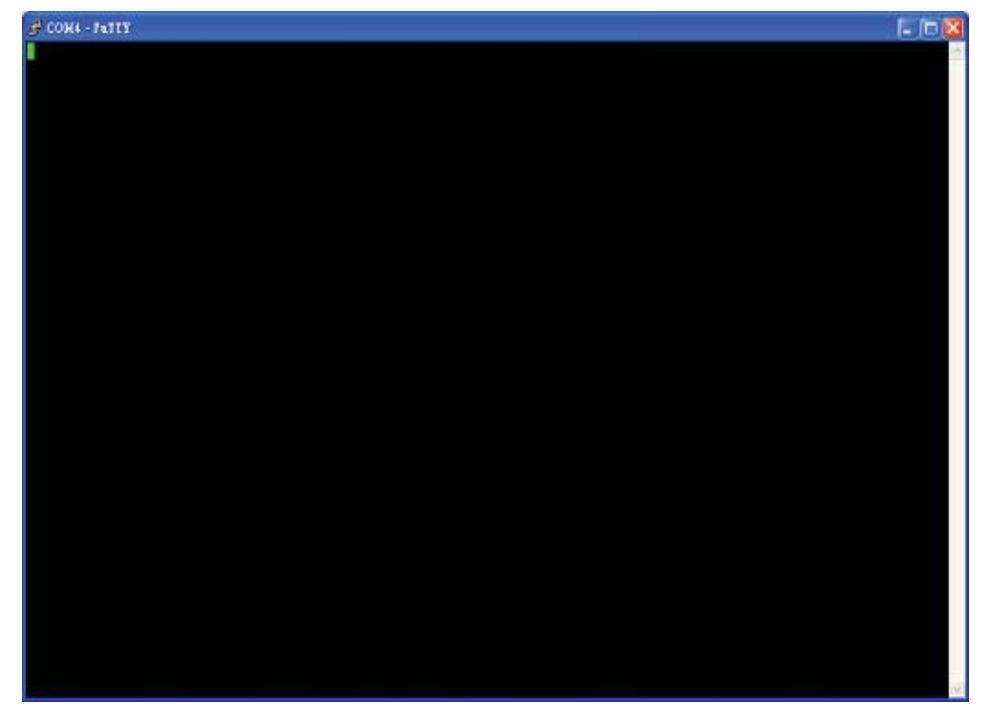

- 6. After run the "PuTTY", the "PuTTY" screen is shown as

### **5.4.3 CS208 Normal Mode**

### **5.4.3.1 CS208 Reader in Normal Mode**

-

- 1. After setup "PuTTY" in 4.4.2. Client Setup, power up CS208.
- 2. The Power LED on the front panel will be lighted up as below

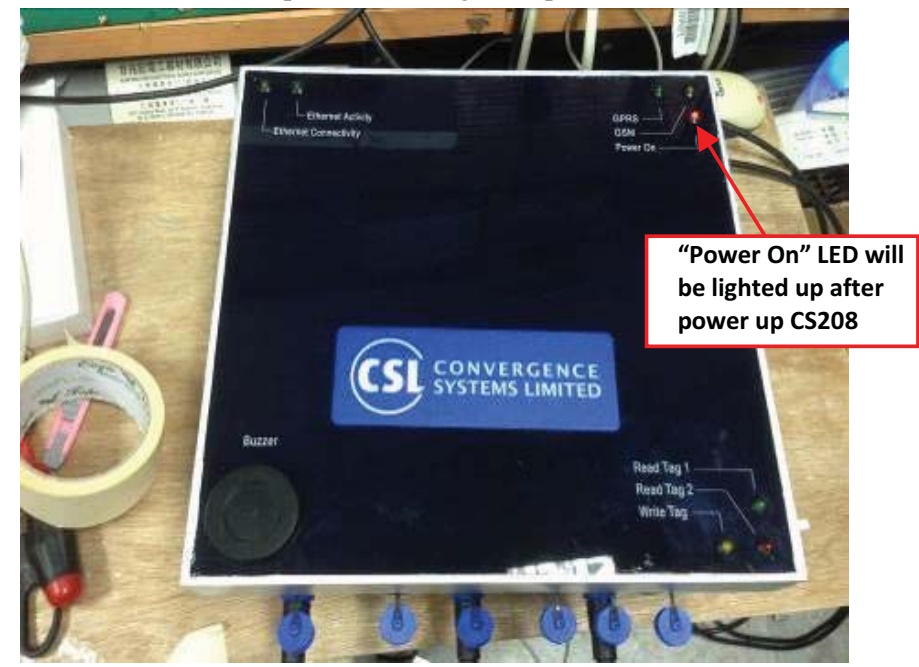

3. After CS208 search the GSM network, "GSM" LED will flash slowly.

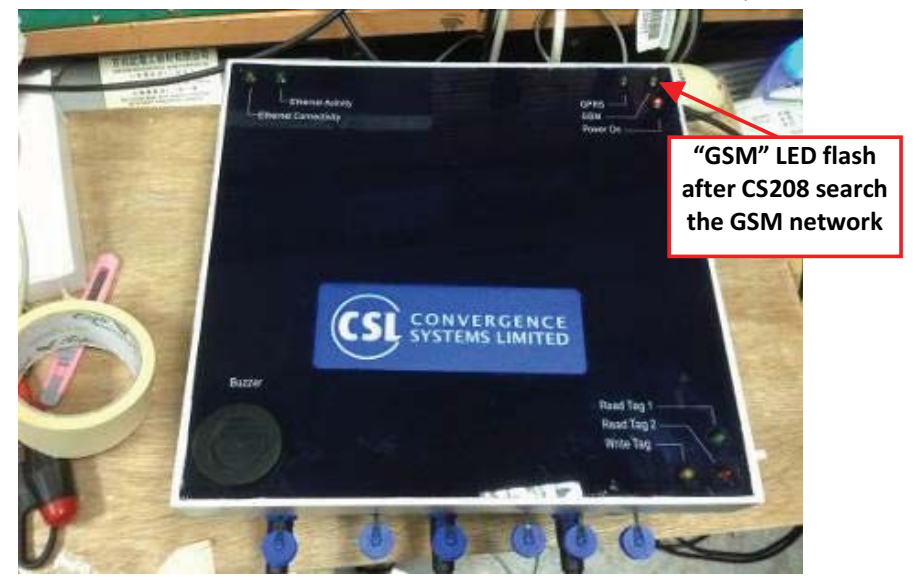

4. When the announcement "Press 'P' to enter Production test or press 'E' to enter Engineering test" is displayed, user has 20 seconds to enter the "Production test" mode with pressing "P" or to enter the "Engineering test" mode with pressing "E". At this moment, just WAIT until the reader count down from 20 to 0 and skip self test mode.

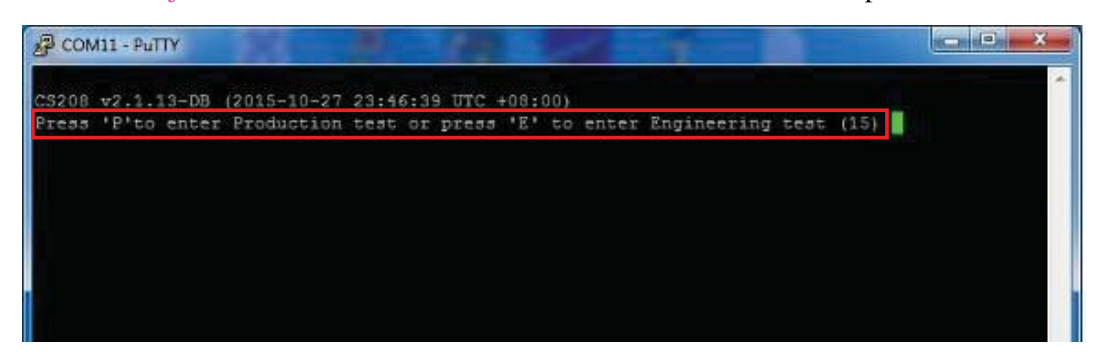

5. The reader enters Normal Mode and is then connected to server (Remote Computer)

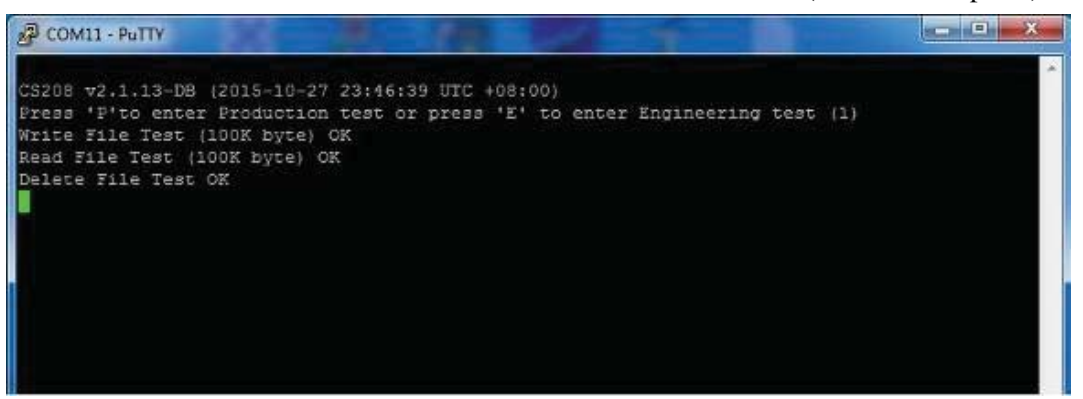

#### **5.4.3.2 Server (Remote Computer) in Normal Mode**

When the reader enters normal operation mode after power up, ensure the CS208 Backend Server (Remote computer) is turned on and press "Start". RFID Tag data will be displayed according to the setting of TagScanningInterval, TagScanningTime and TagDuplicateFilterTime in **default.ini**

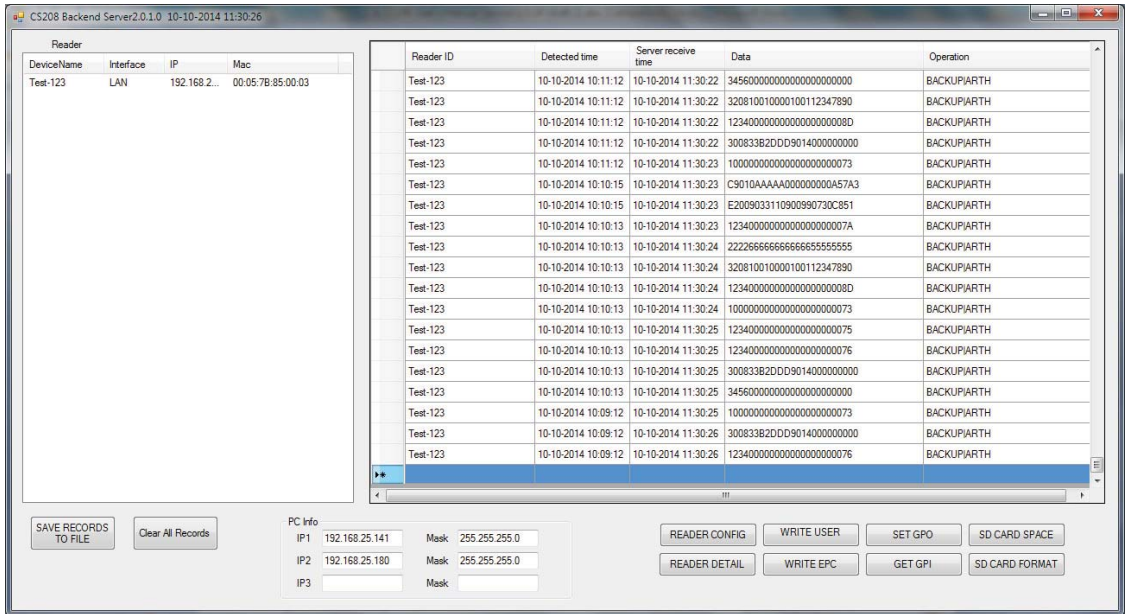

#### In **default.ini:**

Tag Scanning Interval

- Tag Scanning Interval is configured in term of minute  $(1 = 1 \text{ minute})$ . If the value is zero, the reader will read data continuously.

Tag Scanning Time

- Time of scanning tag in each Tag Scanning Interval  $(1 = 1 \text{ second})$ . After the Tag Scanning Time in each Tag Scanning Interval, the reader will stop reading tag.

Tag Duplicate Filter Time

- Time of checking duplicate tag in the same period. For the same tag is read in the same Tag Duplicate Filter Time, the tag data will only displayed once only.  $(1 = 1$  second)

### **5.4.4 CS208-3G Self-Test Mode**

- 1. After setting up "**PuTTY**" in **Client Setup**, power up CS208. Watch the printout on the PuTTY screen connected to the Control Serial Port. Make sure that window is the ACTIVE window on the screen.
- -

-

- 2. The Power LED on the front panel will light up as below

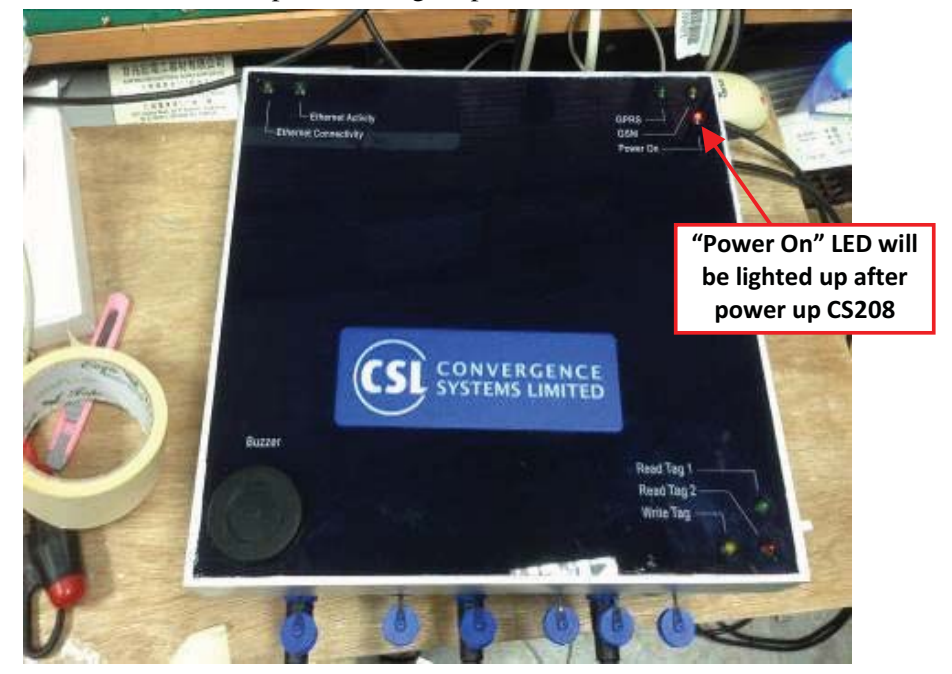

- 3. After CS208 search the GSM network, "GSM" LED will flash slowly.

-

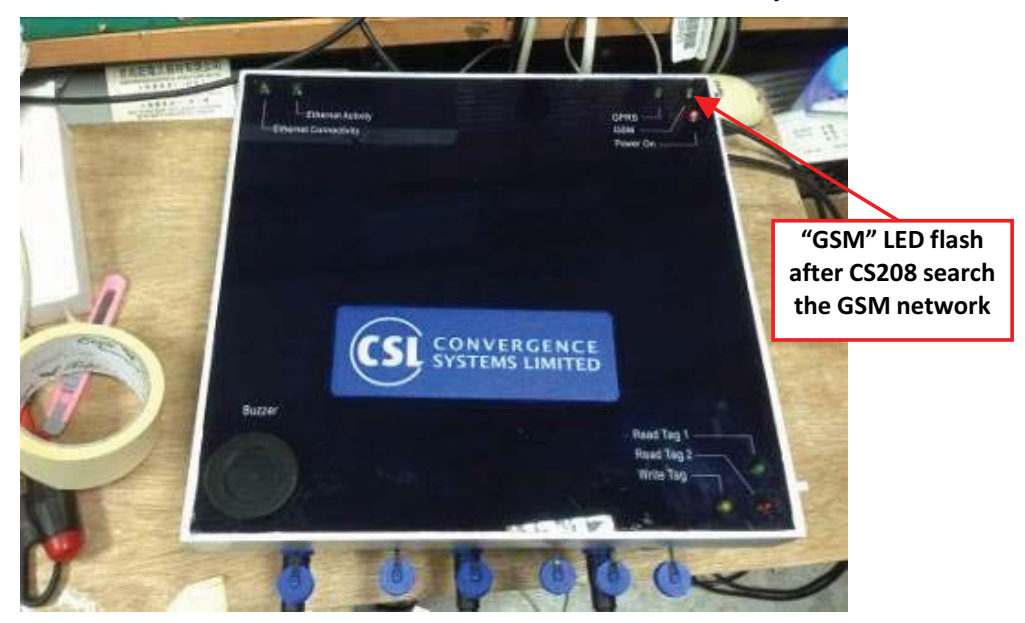

- 4. At that point you will see a the announcement "Press 'P' to enter Production test or press 'E' to enter Engineering test" is displayed and the number in the bracket will decrement. The user has 20 seconds to enter the self test mode. At this moment, press 'P' or 'E' key (the PuTTY window must be the active window of the screen to receive the key press, of course) to enter production test mode or enter engineering test mode.

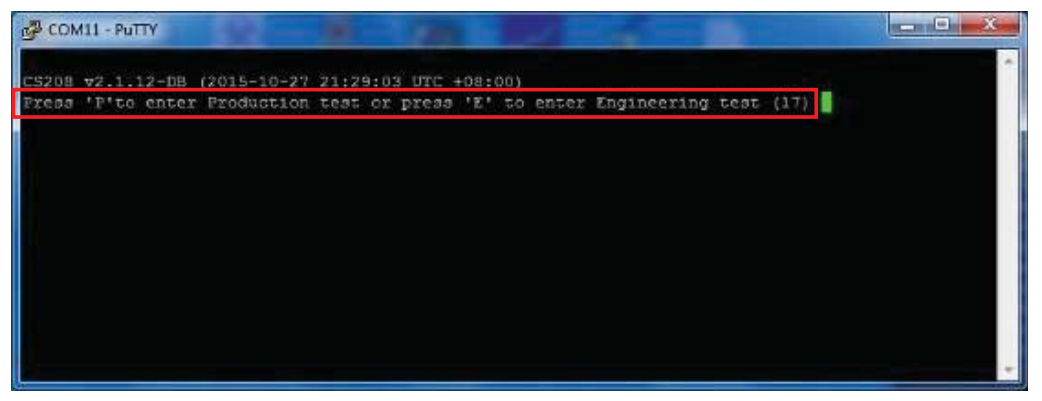

5. The self test menu will then be shown on the "PuTTY" screen as below

```
B COM11 - PuTTY
                                                                            -0-xCS208 v2.1.12-DB (2015-10-27 21:15:57 UTC +08:00)
Press 'P'to enter Production test or press 'E' to enter Engineering test (12)
CS208 v2.1.12-DB Production Test Menu (2015-10-27 21:16:27 UTC +08:00) (GSM Modul
e HE910 12.00.006)
SHIFT-0: Reset to Fatory setting (reset to factory.def)
SHIFT-1: Set to NEXT GSM Antenna (Current: 1)
SHIFT-2: Set Test Server IP (Current : 192.168.25.100)<br>SHIFT-3: Change APN Name (Current: )
SHIFT-4: Set Test SMS Phone number (Current: )
SHIFT-5: Set Buzzer Volume (Current: 64)
SHIFT-7: Set to NEXT GPS Antenna (Current: 1)
SHIFT-8: test Buzzer Tone (Current: 0)
1: Test LED
2: Test Buzzer
3: Test RFID Reader (Dynamic Q = 7, Dwell = 2s and Duration = 10s)
4: Test SMS
5: Check internet connection with server 192.168.25.100 port 9092
6: Ping local area network server 192.168.25.100
7: Read GSM RSSI and Registration Status
8: Get GPIO Status
9: SD Card 2 Test (External SD Card)
0: GPS Test
S: Write Tag Test
T: Kill Tag Test (Tag will be destoryed permanently.)
B: Burn-in Test
Q: Exit Program
N: Run Main Program (Normal Mode)
Please Select Test Function and press <Enter> to run item:
```
#### **5.4.5 CS208 Self Test Menu**

#### **5.4.5.1 Reset to Factory setting (SHIFT-0)**

1. User can reset CS208 configuration file "default.ini" to initial setting (factory.def) using SHIFT-0 in Self Test Menu.

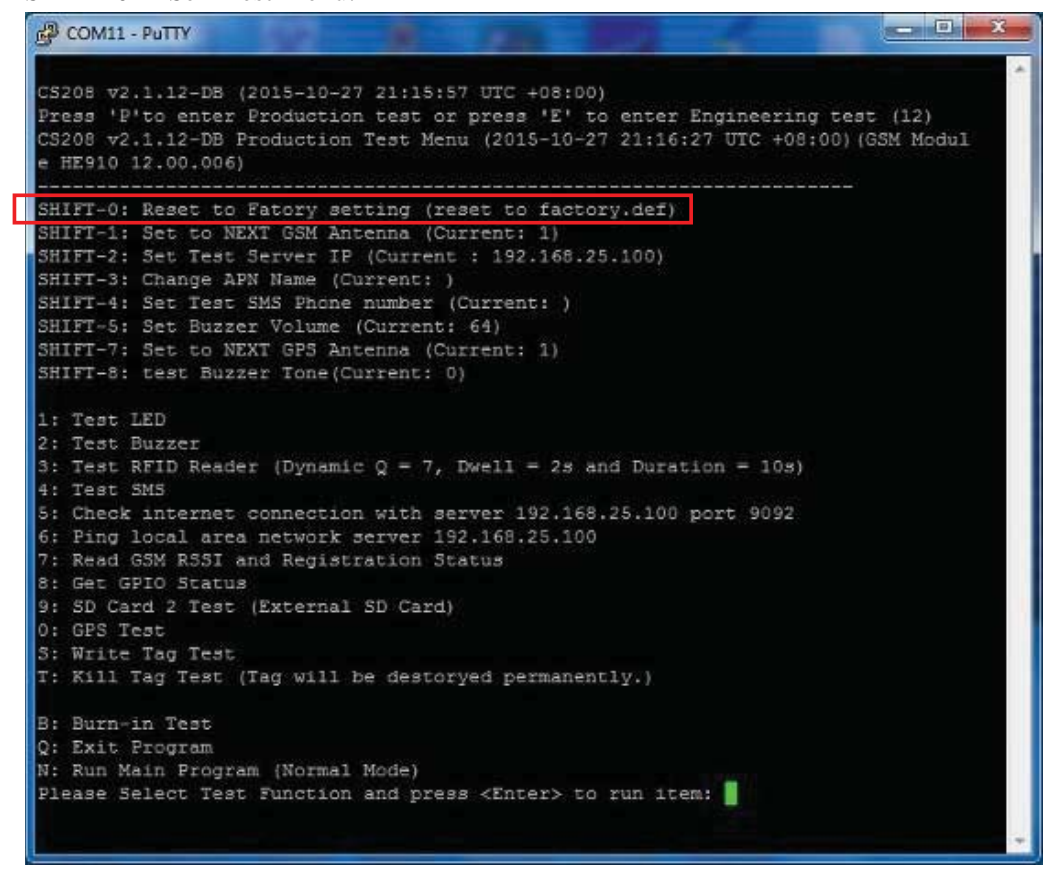

- 2. In the menu of Self Test Menu, choose "SHIFT-0: Reset to Factory setting …."
- 3. CS208 undergoes factory reset and return message shown as below.

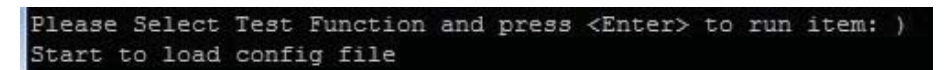

4. And then auto-return to Self Test Menu.

#### **5.4.5.2 Change GSM Antenna (SHIFT-1)**

- 1. In the menu, check "SHIFT-1: Set to Next GSM Antenna". The default value of "Antenna"
- is 1. SHIFT-0: Reset to Fatory setting (reset to factory.def) SHIFT-1: Set to NEXT GSM Antenna (Current: 1) SHIFT-2: Set Test Server IP (Current : 192.168.25.100) SHIFT-3: Change APN Name (Current: ) SHIFT-4: Set Test SMS Phone number (Current: ) SHIFT-5: Set Buzzer Volume (Current: 64) SHIFT-7: Set to NEXT GPS Antenna (Current: 1) SHIFT-8: test Buzzer Tone (Current: 0)
- 2. If you want to change antenna from 1 to 2, press "SHIFT" and "1" together.
- 3. The result is displayed when the test is finished. Current value of antenna is set to 2.

```
SHIFT-0: Reset to Fatory setting (reset to factory.def)
SHIFT-1: Set to NEXT GSM Antenna (Current: 2)
SHIFT-2: Set Test Server IP (Current : 192.168.25.100)
SHIFT-3: Change APN Name (Current: )
SHIFT-4: Set Test SMS Phone number (Current: )
SHIFT-5: Set Buzzer Volume (Current: 64)
SHIFT-7: Set to NEXT GPS Antenna (Current: 1)
SHIFT-8: test Buzzer Tone (Current: 0)
```
4. If you want to change antenna back from 2 to 3, press "SHIFT" and "1" together again.

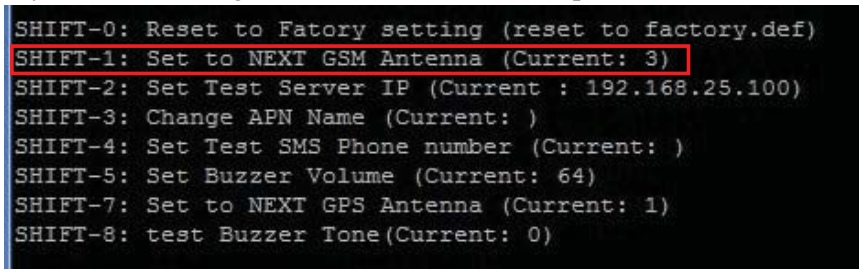

**Note:** 1 = Front GSM Antenna; 2 = Back GSM Antenna; 3 = External GSM Antenna

#### **5.4.5.3 Set Test Server IP (SHIFT-2)**

- 1. In the menu, check "SHIFT-2: Set Test Server IP …".
- 2. The default "Test Server IP" is "192.168.25.100".

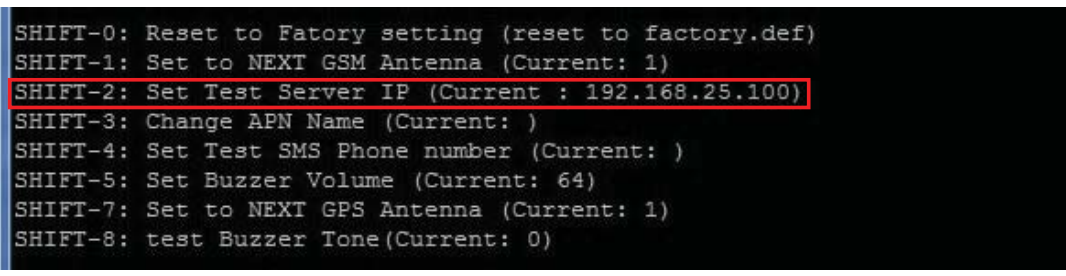

- 3. If you want to change "Test Server IP", press "SHIFT" and "2" together.
- 4. Input the new IP address of Test Server. (for example: 218.103.18.229)
- 5. Press "Enter"

Please Select Test Function and press <Enter> to run item: @ Please enter PC server IP address : 218.103.18.229

6. The menu is displayed with the new IP address as shown below.

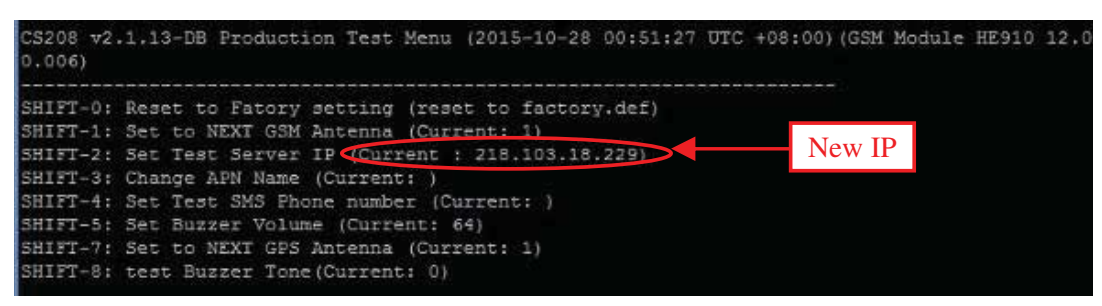

#### **5.4.5.4 Change APN Name (SHIFT-3)**

- 1. In the menu, check "SHIFT-3: Change APN Name …".
- 2. The default APN Name is empty as below.

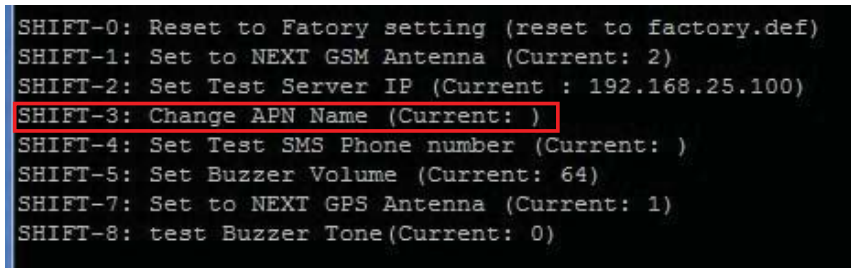

- 3. If you want to change APN Name, press "SHIFT" and "3" together.
- 4. Input the new APN Name (e.g. "CMHK")
- 5. Press "Enter"
Please Select Test Function and press <Enter> to run item: # Please enter APN : CMHK

6. The menu is displayed with the new APN name as shown below.

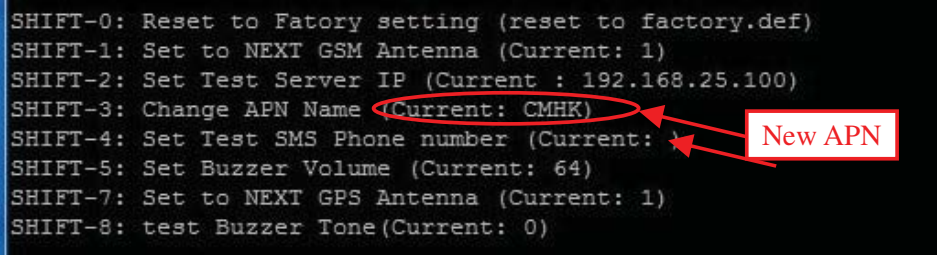

#### **5.4.5.5 Set Test SMS Phone Number (SHIFT-4)**

1. In the menu, check "SHIFT-4: Set Test SMS Phone Number…". There is no default value for SMS Phone Number

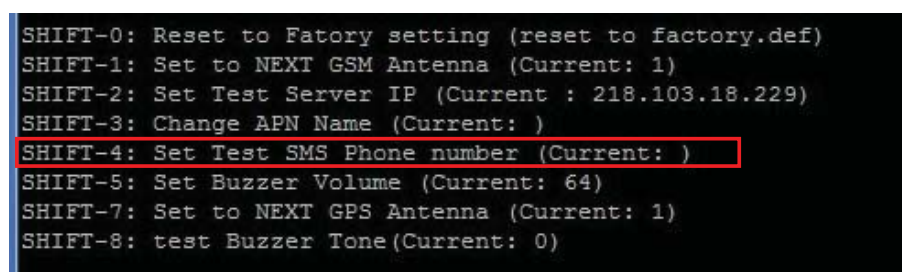

- 2. If you want to change "SMS Phone Number", press "SHIFT" and "4" together.
- 3. Input the new SMS Phone Number for test.
- 4. Press "Enter"

```
Please Select Test Function and press <Enter> to run item: $
Please enter Test SMS Phone number : 12345678
```
5. The menu is displayed with the new APN name as shown below.

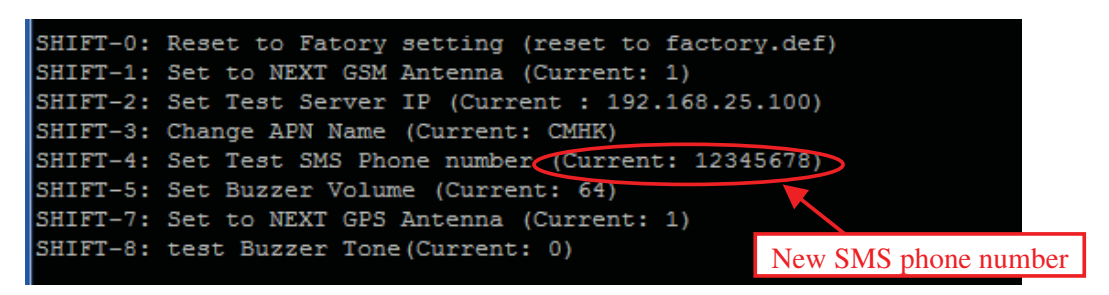

#### **5.4.5.6 Set Buzzer volume (SHIFT-5)**

1. In the menu, check "SHIFT-5: Set Buzzer volume". The default value of Buzzer volume

is 64

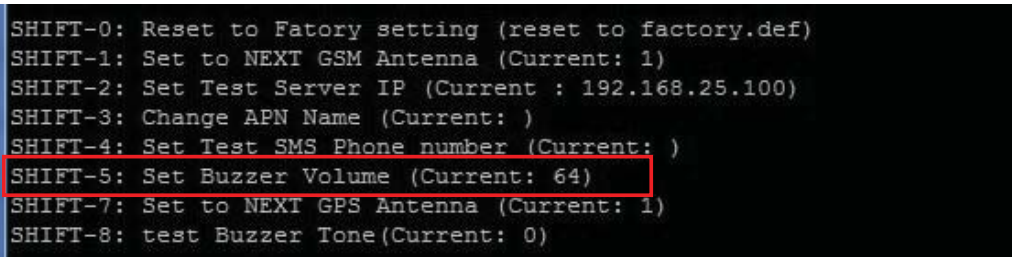

- 2. If you want to set Buzzer volume, press "SHIFT" and "5" together.
- 3. Input the new Buzzer volume. (Example: 45)

Please Select Test Function and press <Enter> to run item: % Please enter Test volume : 45

4. The menu will be shown on the screen again. Current value of Buzzer volume is set to 45.

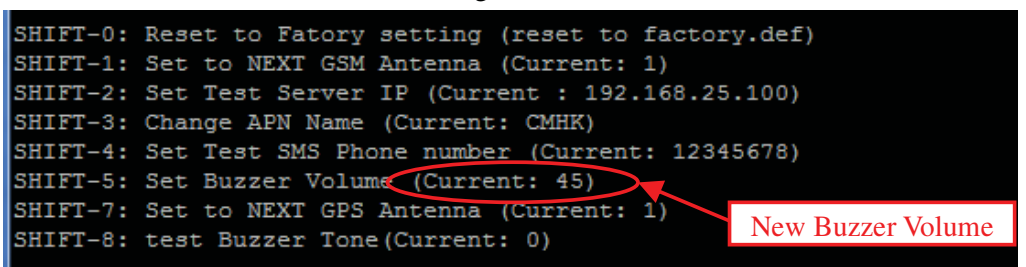

#### **5.4.5.7 Set GPS Antenna (SHIFT-7)**

1. In the menu, check "SHIFT-7: Set to Next GPS Antenna". The default value of

"Antenna" is 1.

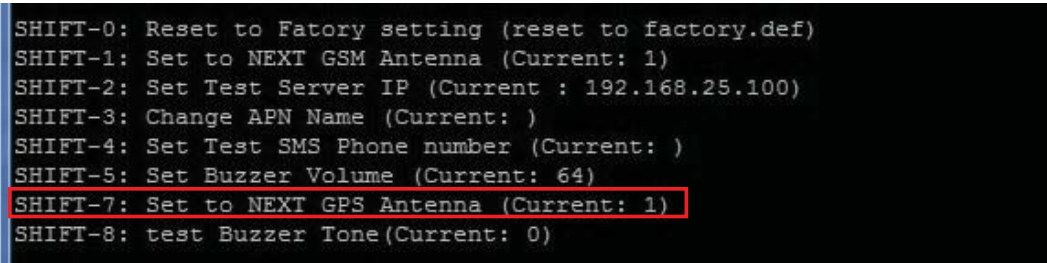

2. If you want to change antenna from 1 to 2, press "SHIFT" and "7" together. Please Select Test Function and press <Enter> to run item: &

3. The result is displayed when the test is finished. Current value of antenna is set to 2.

| SHIFT-0: Reset to Fatory setting (reset to factory.def)                                                               |
|----------------------------------------------------------------------------------------------------|
| SHIFT-1: Set to NEXT GSM Antenna (Current: 1)<br>New GPS Antenna<br>SHIFT-2: Set Test Server IP (Current : 192.168.2) |
| SHIFT-3: Change APN Name (Current: CMHK)                                                                              |
| SHIFT-4: Set Test SMS Phone number (Current: 12345678)                                                                |
| SHIFT-5: Set Buzzer Volume (Current: 45)                                                                              |
| SHIFT-7: Set to NEXT GPS Antenna (Current: 2)                                                                         |
| SHIFT-8: test Buzzer Tone (Current: 0)                                                                                |

**Note:** 1 = Internal GPS Antenna; 2 = External GPS Antenna

#### **5.4.5.8 Test Buzzer Tone (SHIFT-8)**

1. In the menu, check "SHIFT-8: test Buzzer Tone". The default value of Buzzer Tone is 0 (There are 3 tones output sequentially, one for Read Tag 1 alert, one for Read Tag 2 alert, and one for Write Tag alert when you press "2" to test Buzzer with Buzzer Tone value 0).

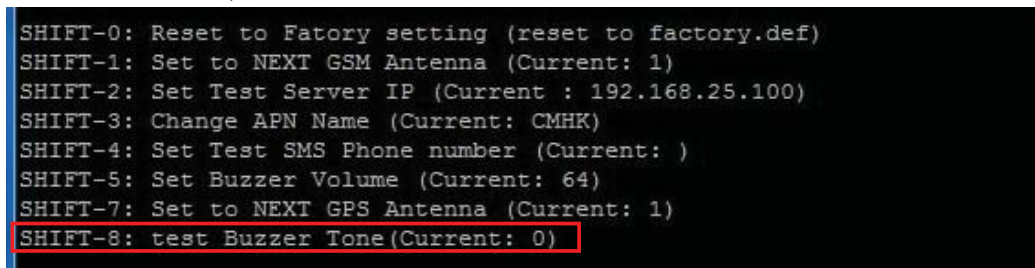

- 2. If you want to test Read Tag 1 only, you can change the value of Buzzer Tone to "1" with pressing "SHIFT" and "8" together.
- 3. If you want to test Read Tag 2 only, you can change the value of Buzzer Tone to "2" with pressing "SHIFT" and "8" together.
- 4. If you want to test Write Tag only, you can change the value of Buzzer Tone to "3" with pressing "SHIFT" and "8" together.

## **5.4.5.9 Burn-in Program (B)**

1. Press "B" to start the burn-in program. After start the burn-in program the information come from CS208 is shown on the screen as below.

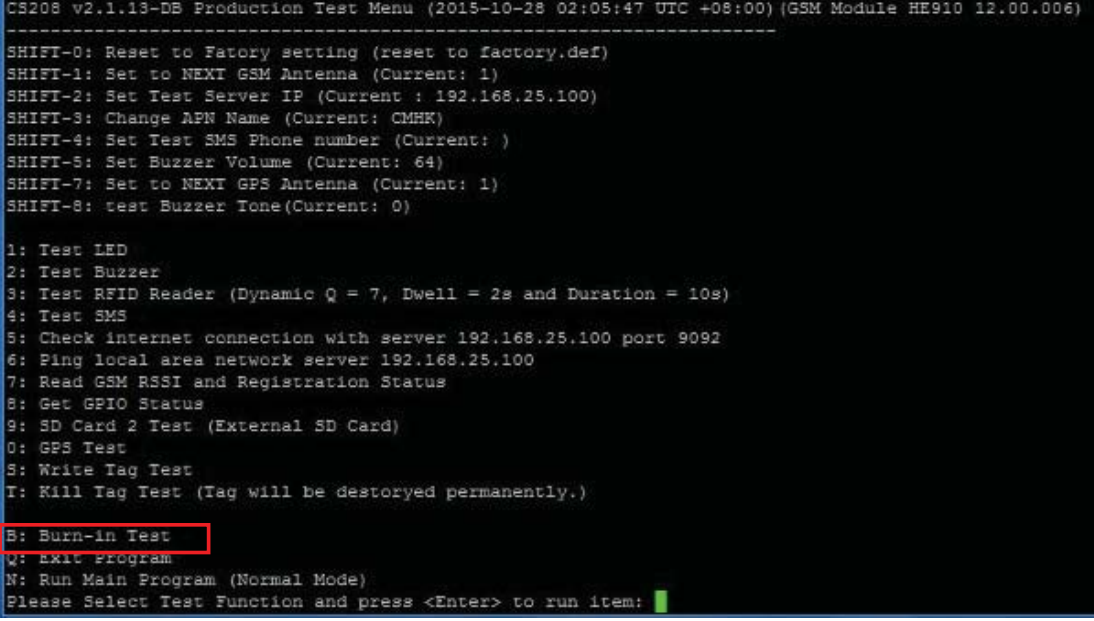

2. When Burn-in Program is entered, the next Test Item entered will be run continuously ("Running Cycle 1/2/3/4 ….." are seen) until the user press "any key" to exit

as below.

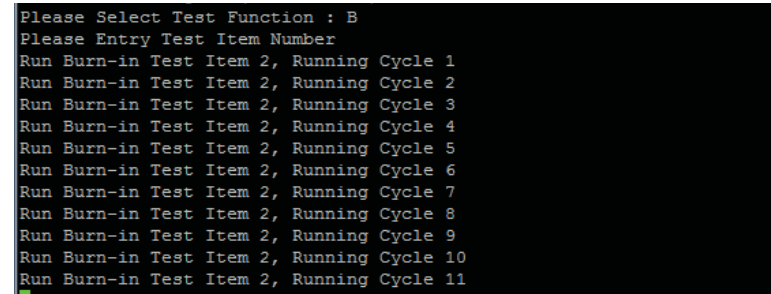

#### **5.4.5.10 Test LED (1)**

1.In the menu, use "1" to test LED

2.The main menu is displayed again when the test is finished.

3.If the test is run with Burn-in Program, the result is displayed as above.

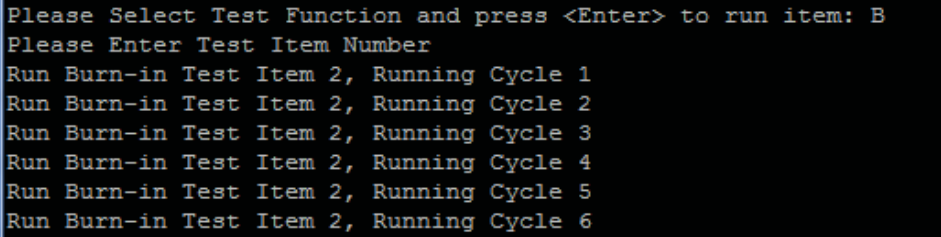

#### **5.4.5.11 Test Buzzer (2)**

- 1. In the menu, use "2" to test Buzzer. Use "SHIFT-5" to set Buzzer Volume" and "SHIFT-8" to set Buzzer Tone before test Buzzer.
- 2. The main menu is displayed again when the test is finished.
- 3. If the test is run with Burn-in Program, the result is displayed as below.

```
Please Select Test Function and press <Enter> to run item: B
Please Enter Test Item Number
Run Burn-in Test Item 2, Running Cycle 1
Run Burn-in Test Item 2, Running Cycle 2
Run Burn-in Test Item 2, Running Cycle 3
Run Burn-in Test Item 2, Running Cycle 4
Run Burn-in Test Item 2, Running Cycle 5
Run Burn-in Test Item 2, Running Cycle 6
Run Burn-in Test Item 2, Running Cycle 7
Run Burn-in Test Item 2, Running Cycle 8
Run Burn-in Test Item 2, Running Cycle 9
Run Burn-in Test Item 2, Running Cycle 10
Run Burn-in Test Item 2, Running Cycle 11
Run Burn-in Test Item 2, Running Cycle 12
Run Burn-in Test Item 2, Running Cycle 13
Run Burn-in Test Item 2, Running Cycle 14
```
#### **5.4.5.12 Test RFID Reader (3)**

1. In the menu, check "3" to test RFID Reader, with Dynamic Q, Dwell, Duration defined. (Example: Dynamic  $Q = 7$ , Dwell = 2s, Duration = 10s)

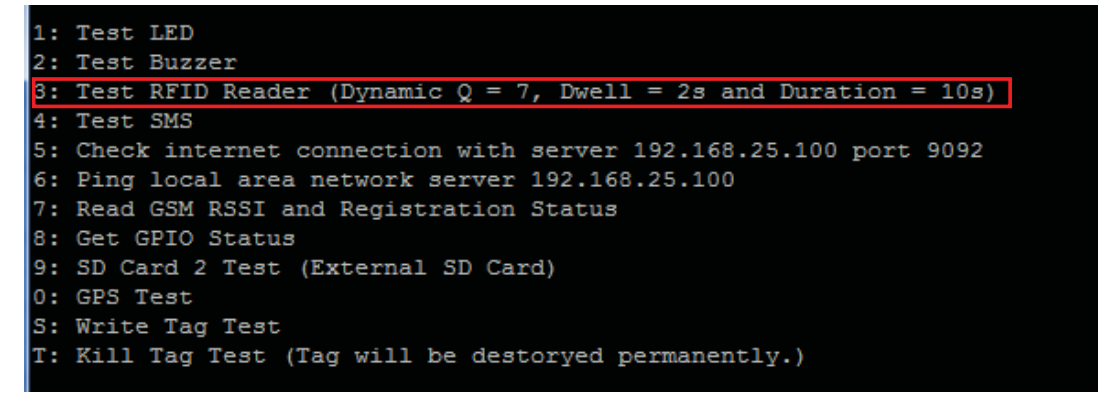

2. The Tag info is displayed continuously when RFID tag is checked.

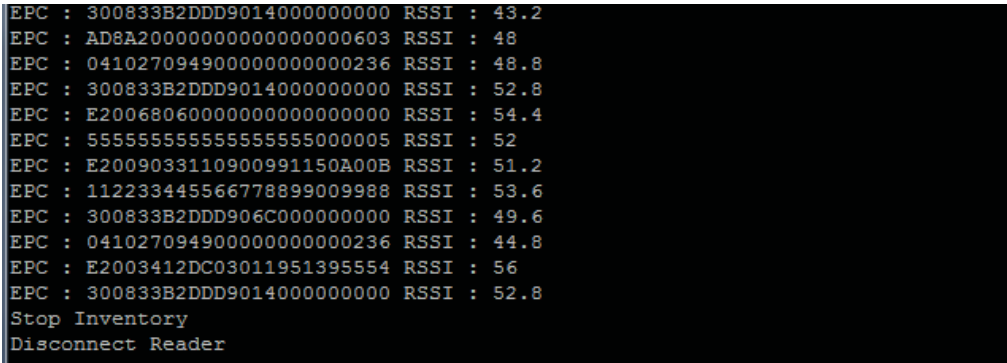

3.After the time of duration defined (10 seconds), the test finished and the program return to menu

#### **5.4.5.13 Test SMS (4)**

1.In the menu, choose "4: Test SMS", the reader can send SMS to Phone with number set in "SHIFT-4", valid SIM card inserted with mobile service enabled in the reader.

SHIFT-0: Reset to Fatory setting (reset to factory.def) SHIFT-1: Set to NEXT GSM Antenna (Current: 1) SHIFT-2: Set Test Server IP (Current : 192.168.25.100) SHIFT-3: Change APN Name (Current: ) SHIFT-4: Set Test SMS Phone number (Current: 12345678) SHIFT-5: Set Buzzer Volume (Current: 64) SHIFT-7: Set to NEXT GPS Antenna (Current: 1) SHIFT-8: test Buzzer Tone (Current: 1)

- 2.Press "4" to test SMS.
- 3.The program returns to main menu when the test is finished.
- 4.The Mobile phone with No.12345678 will receive the message: "**CS208 Send SMS Test**".

#### **5.4.5.14 Check internet connection with server (5)**

1.In the menu, use "SHIFT-2" to set target Test Server IP (for example: 218.103.18.229) and use "SHIFT-3" to set APN (for example: CMHK).

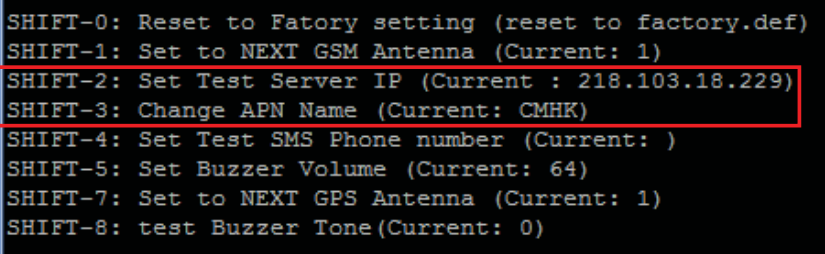

2.When the menu is shown again, check "5: Check internet connection with server ….." and press "5"

```
1: Test LED
2: Test Buzzer
3: Test RFID Reader (Dynamic Q = 7, Dwell = 2s and Duration = 10s)
4: Test SMS
5: Check internet connection with server 218.103.18.229 port 9092
6: Ping local area network server 218.103.18.229
7: Read GSM RSSI and Registration Status
8: Get GPIO Status
9: SD Card 2 Test (External SD Card)
0: GPS Test
S: Write Tag Test
T: Kill Tag Test (Tag will be destoryed permanently.)
```
3.The result is displayed as below.

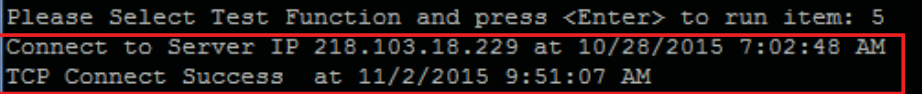

4.The program automatically returns to the test menu.

#### **5.4.5.15 Ping local area network server (6)**

1.In the menu, use "SHIFT-2" to set target Test Server IP (Example: 192.168.25.100) 2.When the menu is shown again, choose "6: Ping local area network server ..."

```
1: Test LED
2: Test Buzzer
3: Test RFID Reader (Dynamic Q = 7, Dwell = 2s and Duration = 10s)
4: Test SMS
5: Check internet connection with server 192.168.25.100 port 9092
6: Ping local area network server 192.168.25.100
7: Read GSM RSSI and Registration Status
8: Get GPIO Status
9: SD Card 2 Test (External SD Card)
0: GPS Test
S: Write Tag Test
T: Kill Tag Test (Tag will be destoryed permanently.)
B: Burn-in Test
Q: Exit Program
N: Run Main Program (Normal Mode)
Please Select Test Function and press <Enter> to run item:
```
3.The result is displayed as below.

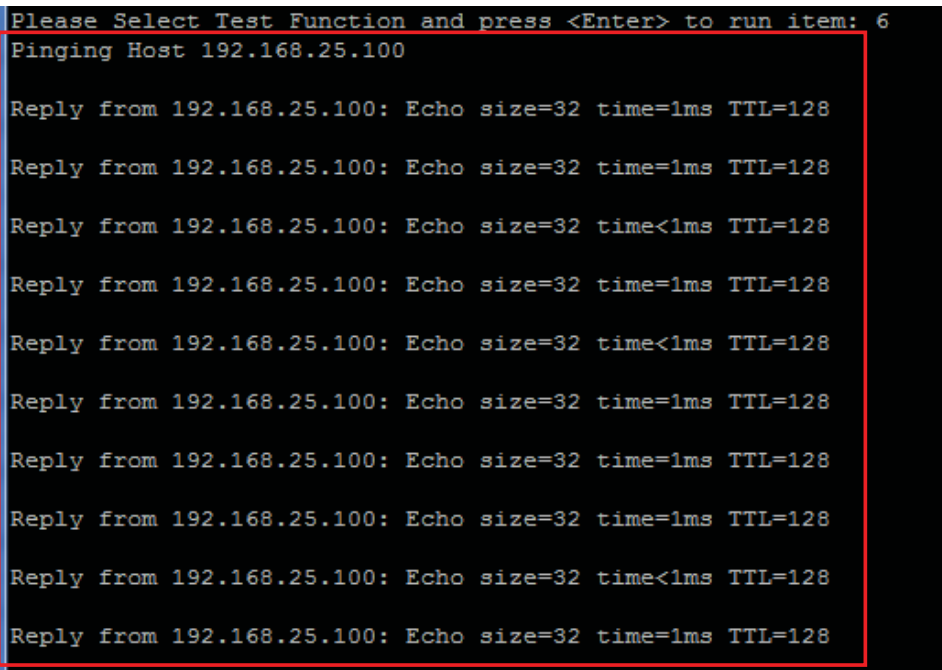

4.The program automatically returns to the test menu.

#### **5.4.5.16 Read GSM RSSI and Registration Status (7)**

1: Test LED 2: Test Buzzer 3: Test RFID Reader (Dynamic  $Q = 7$ , Dwell = 2s and Duration = 10s) 4: Test SMS 5: Check internet connection with server 192.168.25.100 port 9092 6: Ping local area network server 192.168.25.100 7: Read GSM RSSI and Registration Status 8: Get GPIO Status 9: SD Card 2 Test (External SD Card) 0: GPS Test S: Write Tag Test T: Kill Tag Test (Tag will be destoryed permanently.) B: Burn-in Test Q: Exit Program N: Run Main Program (Normal Mode) Please Select Test Function and press <Enter> to run item:

1.In the menu, if you want to check GSM RSSI and registration status, choose "7".

2.The result is displayed (CSQ: GSM RSSI, CREG: GSM Registration) as below.

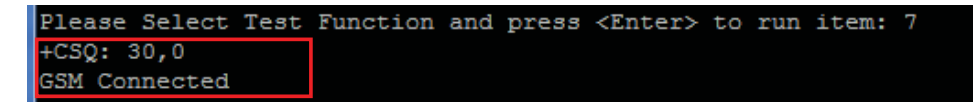

3.The program automatically returns to the test menu.

#### **5.4.5.17 Get GPIO status (8)**

1.In the menu, if you want to get GPIO status, choose "8: Get GPIO Status".

```
Please Select Test Function : 9
\begin{vmatrix} 10 & \text{status} &= \text{ON} \\ 11 & \text{status} &= \text{ON} \end{vmatrix}LED will flash 3 times
```
2.The returned message is displayed with status of GPI pins. GPO pins will toggle in a HIGH-to-LOW transition 3 times.

#### **5.4.5.18 SD Card Test (9)**

1.In the menu, if you want to run SD Card Test, check "9: SD Card 2 Test (External SD Card)".

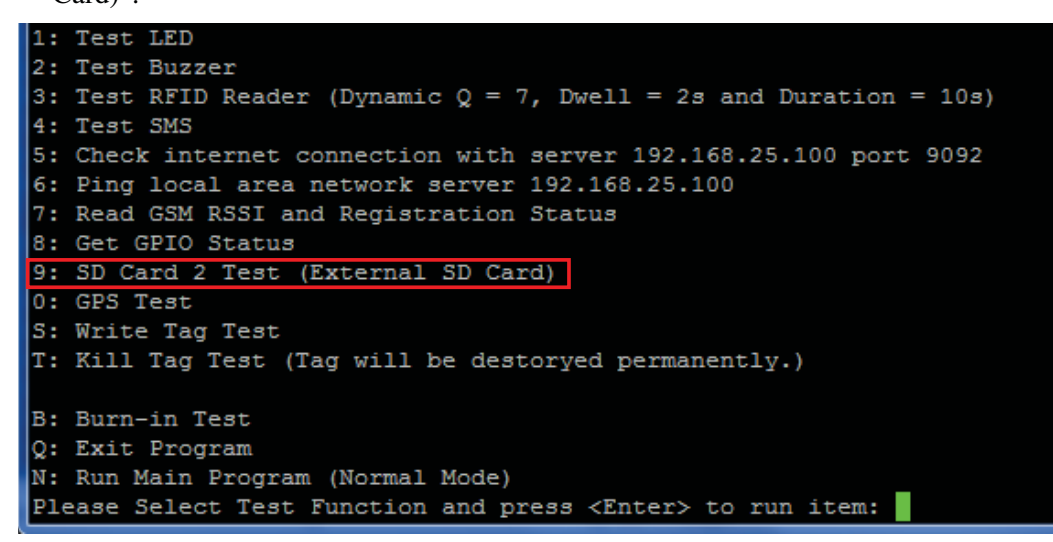

2.Press "9" to run the Write Test, Read Test, and Delete File Test in sequence.

3.The result is displayed when the test is finished.

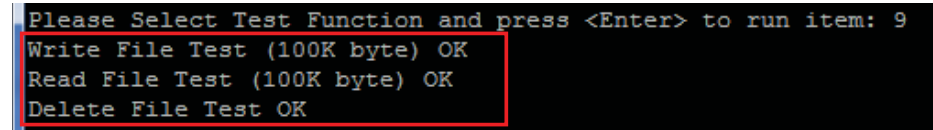

4.The program automatically returns to the test menu.

#### **5.4.5.19 GPS Test (0)**

- 1. In the menu, use "SHIFT-7" to set GPS Antenna used (Internal antenna or External Antenna).
- 2. Press "0" to run the GPS Test.

```
1: Test LED
2: Test Buzzer
3: Test RFID Reader (Dynamic Q = 7, Dwell = 2s and Duration = 10s)
4: Test SMS
5: Check internet connection with server 192.168.25.100 port 9092
6: Ping local area network server 192.168.25.100
7: Read GSM RSSI and Registration Status
8: Get GPIO Status
9: SD Card 2 Test (External SD Card)
0: GPS Test
S: Write Tag Test
T: Kill Tag Test (Tag will be destoryed permanently.)
B: Burn-in Test
Q: Exit Program
N: Run Main Program (Normal Mode)
Please Select Test Function and press <Enter> to run item:
```
3. The result is displayed as below.

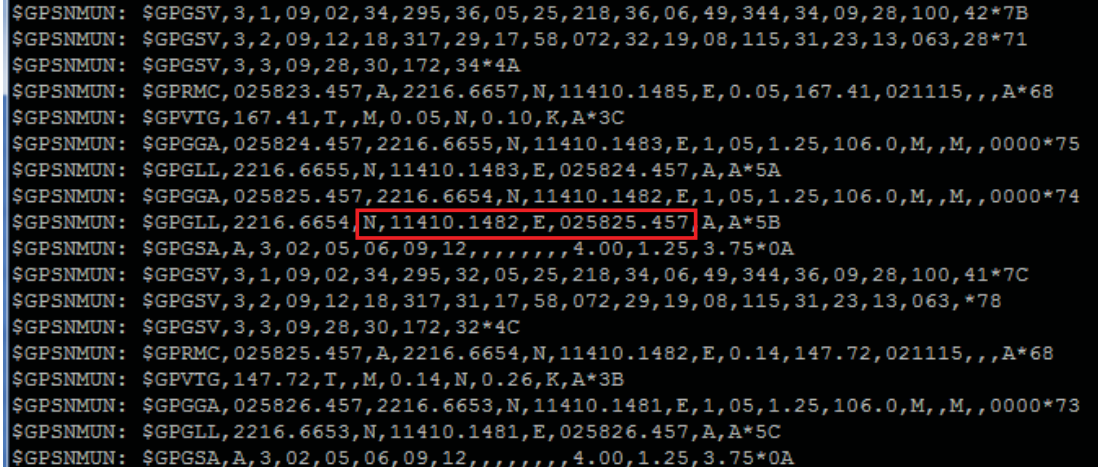

4. Press "any key" to stop the test and then turn to test menu.

#### **5.4.5.20 Write Tag Test (S)**

- 1. Before run the "Write Tag Test", you must know the EPC code of the Tag you want to Write. (for example: AD94250042D0A99850000007).
- 2. Press "S" to run the "Write Tag Test".

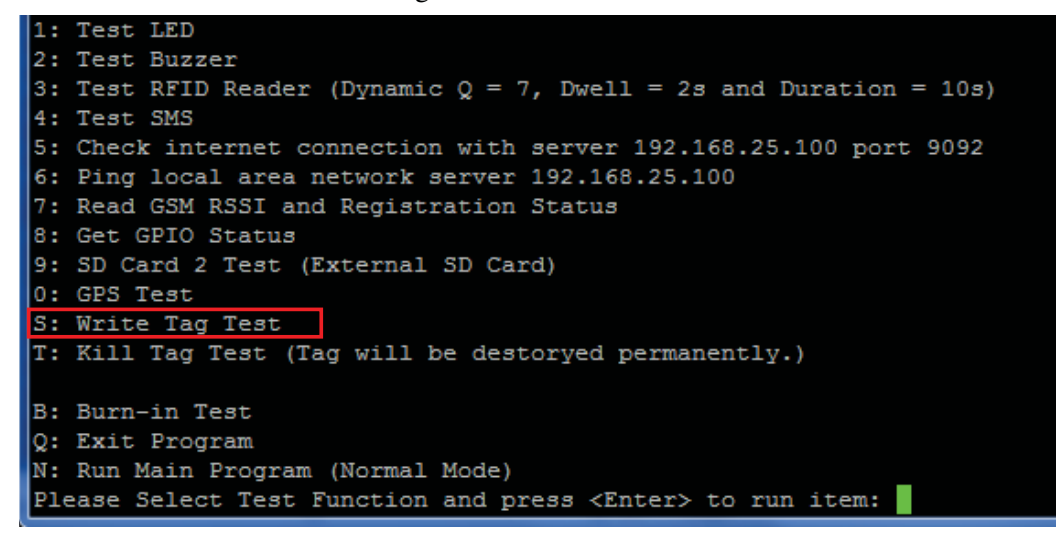

3. Enter the EPC code of the Tag you want to write.

Please Select Test Function and press <Enter> to run item: S Please enter Tag EPC mask : AD94250042D0A99850000007

4. Enter the new EPC code you want to change (for example AD94250042D0A99850000018).

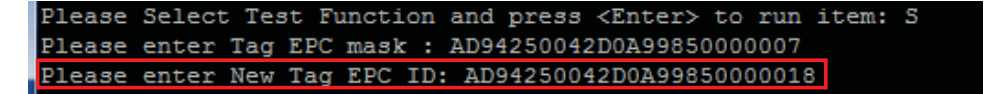

5. The test result is displayed as below.

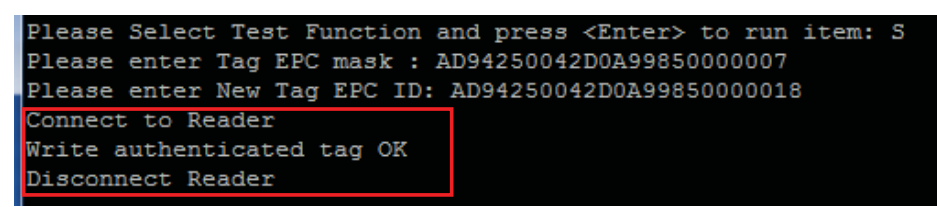

6. After finish the test, the program automatically return to the menu again.

#### **5.4.5.21 Kill Tag Test (T)**

- 1. Before run the "Kill Tag Test", you must know the EPC code of the Tag you want to kill. (for example: AD94250042D0A99850000018).
- 2. Press "T" to run the "Kill Tag Test". (Note: after kill a tag, the tag will be destroyed permanently!!!).

```
1: Test LED
2: Test Buzzer
3: Test RFID Reader (Dynamic Q = 7, Dwell = 2s and Duration = 10s)
4: Test SMS
S: Check internet connection with server 192.168.25.100 port 9092
6: Ping local area network server 192.168.25.100
7: Read GSM RSSI and Registration Status
8: Get GPIO Status
9: SD Card 2 Test (External SD Card)
0: GPS Test
S: Write Tag Test
T: Kill Tag Test (Tag will be destoryed permanently.)
B: Burn-in Test
Q: Exit Program
N: Run Main Program (Normal Mode)
Please Select Test Function and press <Enter> to run item:
```
3. Enter the EPC code of the Tag you want to kill.

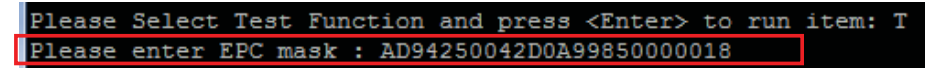

4. The test result is displayed as below.

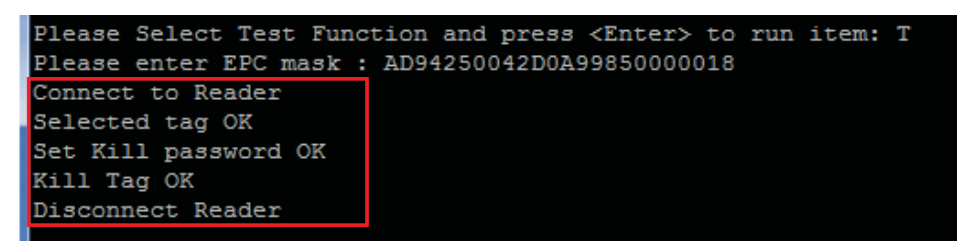

5. After finish the test, the program automatically return to the menu again.

#### **5.4.5.22 Run Main Program (Normal mode) (N)**

Choose "N: Run Main Program (Normal mode)" will turn CS208 to return to normal operation mode from self test menu.

```
1: Test LED
2: Test Buzzer
3: Test RFID Reader (Dynamic Q = 7, Dwell = 2s and Duration = 10s)
4: Test SMS
S: Check internet connection with server 192.168.25.100 port 9092
6: Ping local area network server 192.168.25.100
7: Read GSM RSSI and Registration Status
8: Get GPIO Status
9: SD Card 2 Test (External SD Card)
0: GPS Test
S: Write Tag Test
T: Kill Tag Test (Tag will be destoryed permanently.)
B: Burn-in Test
Q: Exit Program
N: Run Main Program (Normal Mode)
Please Select Test Function and press <Enter> to run item:
```
## **5.4.6 Debug Port Setup (Optional)**

In order to monitor the status of CS208, it is better to use the "Debug Serial" port of CS208 and "PuTTY" in PC side.

The "PuTTY" Setup as follow:

- 1.Connect "Debug Serial" port to PC "COM port". This "COM port" should be different from "Control Serial" port.
- 2.Run "putty.exe" PC program.
- 3.Select "Serial".
- 4.Input the COM port number, for example "COM4", that is connected to the "Debug Serial" port of CS208.
- 5.Input the Speed of "115200" for the above used COM port.
- 6.Press "Serial" to enter to the further setup page of the COM port.

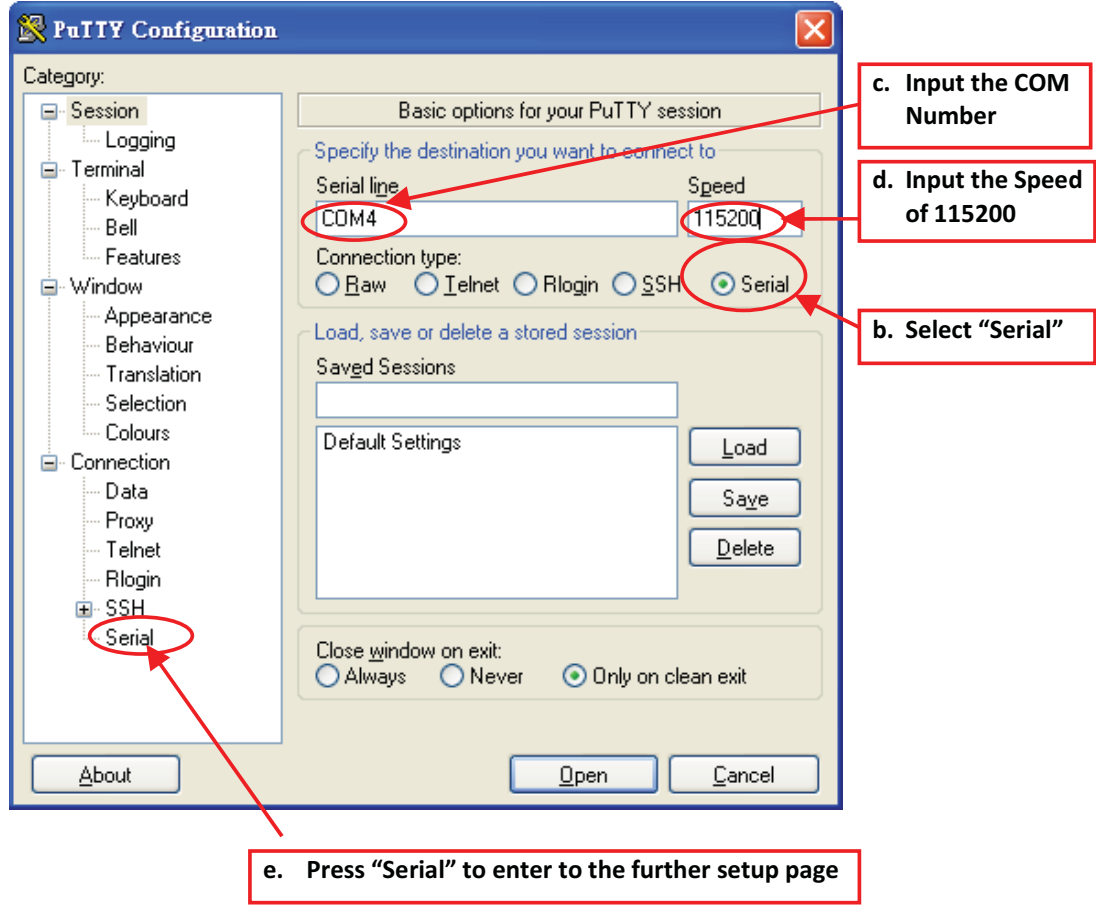

7.In the COM setup page, select "None" in field of the "Flow control". And then press "Window" to enter to the "Window Setup Page".

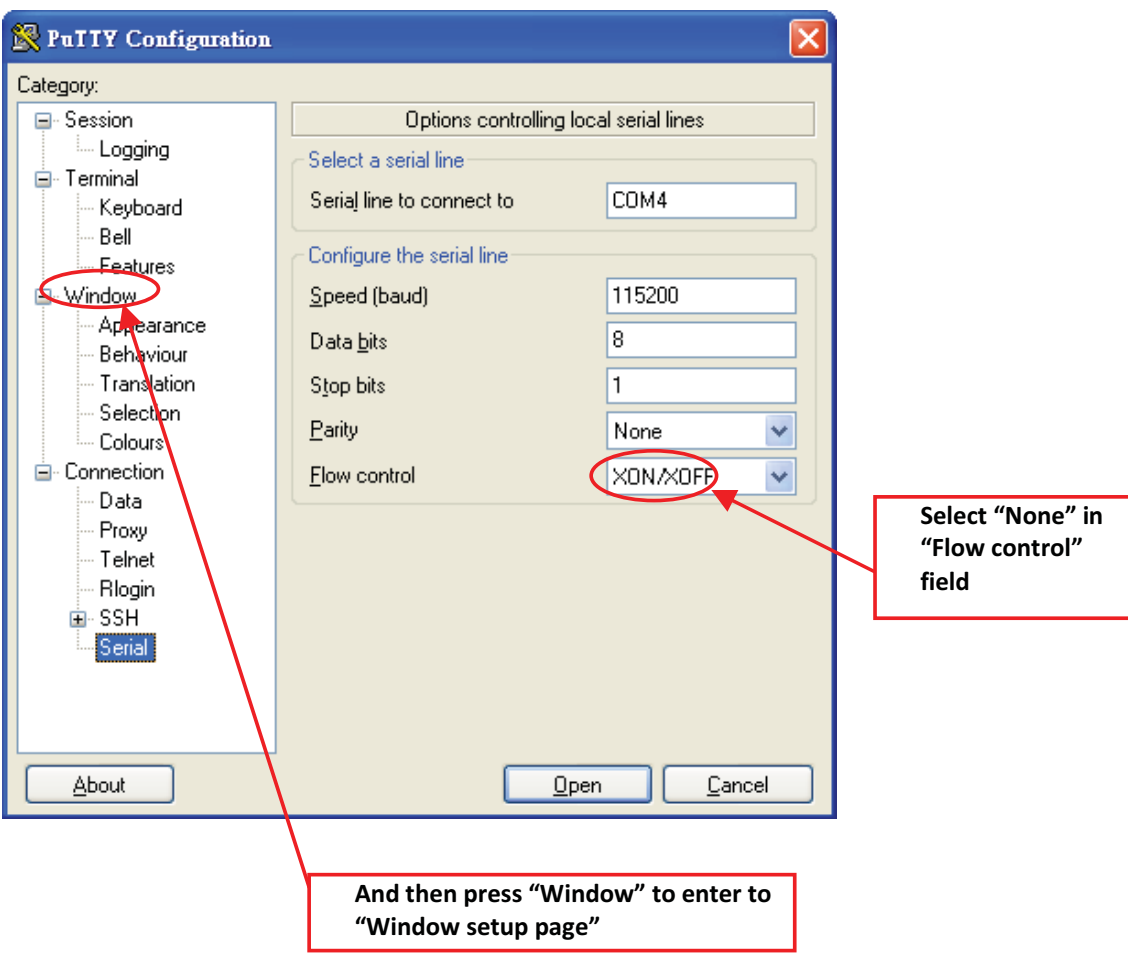

8.In "Window" setup page, in order to clearly display the information from CS208, it is better to set the "Window" as below

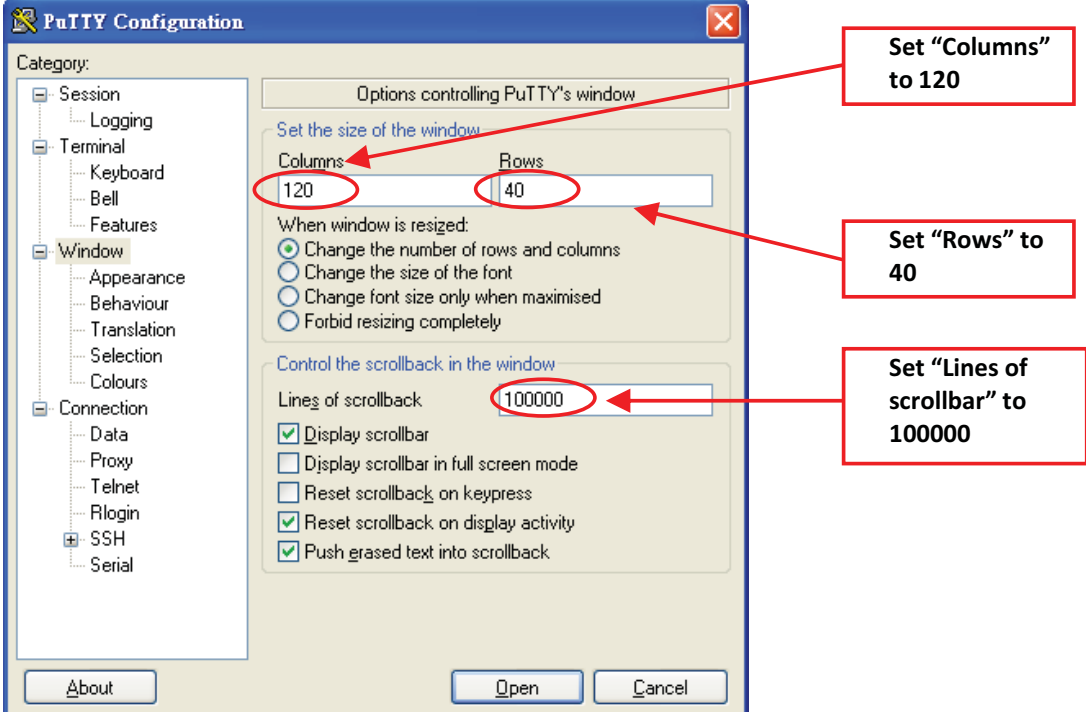

9.After setup, Press "Open" button

10. After power up CS208, the running status of CS208 is shown on the screen as below

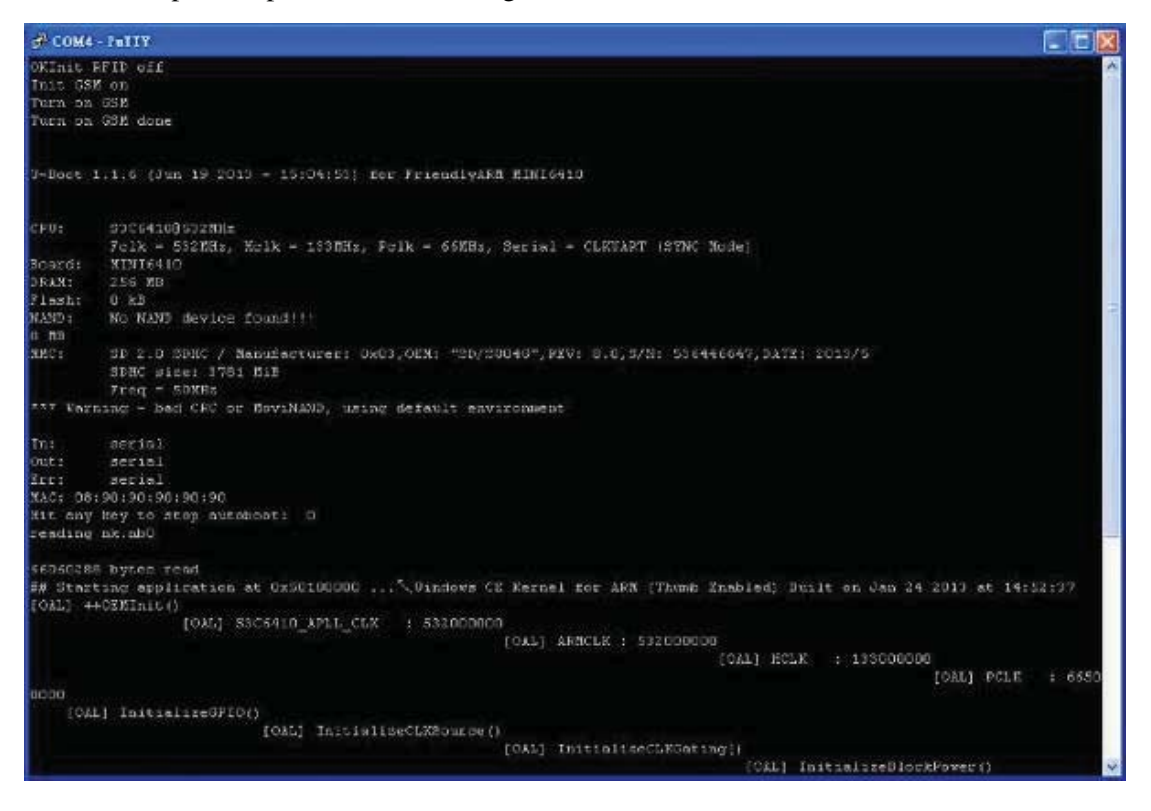

Copyright © Convergence Systems Limited, All Rights Reserved 52

# **5.5 CS208 Configuration**

## **5.5.1 Initial Setup**

1. When CS208 is used in the first time, it is set to factory default setting and sends data to PC/Server via Ethernet in default static IP address 192.168.25.100. Therefore, user has to set PC for CS208 configuration as 192.168.25.100 at the beginning.

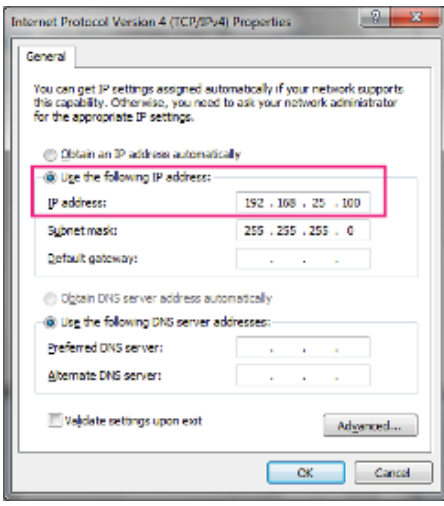

- 2. Connect CS208 to PC via Ethernet. Power up CS208.
- 3. Place some tags near CS208 for test.

4. Open PC Software "CS208BackendServer.exe" in the PC for CS208 configuration. Wait

| Reader<br>DeviceName    | Interface | IP.               | Mac               |                                                                               | Reader ID                                                        | Detected time                                                    | Server receive<br>time                                             | Data                                                             |                                                                  | Operation          |                           |  |
|-------------------------|-----------|-------------------|-------------------|-------------------------------------------------------------------------------|------------------------------------------------------------------|------------------------------------------------------------------|--------------------------------------------------------------------|------------------------------------------------------------------|------------------------------------------------------------------|--------------------|---------------------------|--|
| $Text-123$              | LAN       | 192.168.2         | 00:05:78:85:00:03 |                                                                               | Test-123                                                         |                                                                  | 10-10-2014 10:11:12 10:10:2014 11:30:22 3456000000000000000000000  |                                                                  |                                                                  |                    | <b>BACKUPIARTH</b>        |  |
|                         |           |                   |                   |                                                                               | Test-123                                                         |                                                                  | 10-10-2014 10:11:12 10-10-2014 11:30:22 320810010000100112347890   |                                                                  |                                                                  |                    | <b>BACKUPARTH</b>         |  |
|                         |           |                   |                   |                                                                               | Test-123                                                         |                                                                  | 10-10-2014 10:11:12 10-10-2014 11:30:22 12:3400000000000000000000  |                                                                  |                                                                  |                    | <b>BACKUPIARTH</b>        |  |
|                         |           |                   |                   |                                                                               | Test-123                                                         |                                                                  | 10-10-2014 10:11:12 10-10-2014 11:30:22 300833820009014000000000   |                                                                  |                                                                  |                    | <b>BACKUPARTH</b>         |  |
|                         |           |                   |                   |                                                                               | Test-123                                                         |                                                                  | 10-10-2014 10:11:12 10-10-2014 11:30:23 100000000000000000000073   |                                                                  |                                                                  |                    | <b>BACKUPIARTH</b>        |  |
|                         |           |                   |                   |                                                                               | Test-123                                                         |                                                                  | 10-10-2014 10:10:15 10-10-2014 11:30:23 C9010AAAAA000000000A57A3   |                                                                  |                                                                  |                    | <b>BACKUPARTH</b>         |  |
|                         |           |                   |                   |                                                                               | Test-123                                                         |                                                                  | 10-10-2014 10:10:15 10-10-2014 11:30:23 E2009033110900990730C851   |                                                                  |                                                                  |                    | <b><i>BACKUPIARTH</i></b> |  |
|                         |           |                   |                   |                                                                               | Test-123                                                         |                                                                  | 10-10-2014 10:10:13 10-10-2014 11:30:23 12340000000000000000007A   |                                                                  |                                                                  |                    | <b>BACKUPIARTH</b>        |  |
|                         |           |                   |                   |                                                                               | Test-123                                                         |                                                                  | 10-10-2014 10:10:13 10-10-2014 11:30:24 22226666666666666666666666 |                                                                  |                                                                  |                    | <b>BACKUPARTH</b>         |  |
|                         |           |                   |                   |                                                                               | Test-123                                                         |                                                                  | 10-10-2014 10:10:13 10-10-2014 11:30:24 320810010000100112347890   |                                                                  |                                                                  |                    | <b>BACKUPLARTH</b>        |  |
|                         |           |                   |                   |                                                                               | Test-123                                                         |                                                                  | 10-10-2014 10:10:13 10-10-2014 11:30:24 12:34000000000000000000000 |                                                                  |                                                                  |                    | <b>BACKUPIARTH</b>        |  |
|                         |           |                   |                   | Test-123                                                                      |                                                                  |                                                                  |                                                                    | 10-10-2014 10:10:13 10-10-2014 11:30:24 100000000000000000000023 |                                                                  | <b>BACKUPIARTH</b> |                           |  |
|                         |           |                   |                   |                                                                               | Test-123                                                         |                                                                  |                                                                    |                                                                  | 10-10-2014 10:10:13 10-10-2014 11:30:25 123400000000000000000075 |                    | <b>BACKUPARTH</b>         |  |
|                         |           |                   |                   | Test-123                                                                      |                                                                  | 10-10-2014 10:10:13 10-10-2014 11:30:25 123400000000000000000076 |                                                                    |                                                                  | <b>BACKUPIARTH</b>                                               |                    |                           |  |
|                         |           |                   |                   |                                                                               | Test-123                                                         |                                                                  | 10-10-2014 10:10:13 10-10-2014 11:30:25 300833820009014000000000   |                                                                  |                                                                  |                    | <b><i>BACKUPIARTH</i></b> |  |
|                         |           |                   |                   | Test-123<br>10-10-2014 10:10:13 10-10-2014 11:30:25 345600000000000000000000  |                                                                  |                                                                  | <b><i>BACKUPIARTH</i></b>                                          |                                                                  |                                                                  |                    |                           |  |
|                         |           |                   |                   | Test-123                                                                      | 10-10-2014 10:09:12 10-10-2014 11:30:25 100000000000000000000073 |                                                                  |                                                                    | <b>BACKUPARTH</b><br><b>BACKUPIARTH</b>                          |                                                                  |                    |                           |  |
|                         |           |                   |                   | Test-123<br>10-10-2014 10:09:12 110-10-2014 11:30:26 300833820DD9014000000000 |                                                                  |                                                                  |                                                                    |                                                                  |                                                                  |                    |                           |  |
|                         |           |                   |                   |                                                                               | Test-123                                                         |                                                                  | 10-10-2014 10:09:12 10-10-2014 11:30:26 1234000000000000000000076  |                                                                  |                                                                  |                    | <b>BACKUPLARTH</b>        |  |
|                         |           |                   |                   |                                                                               |                                                                  |                                                                  |                                                                    | m.                                                               |                                                                  |                    |                           |  |
|                         |           |                   | PC Info           |                                                                               |                                                                  |                                                                  |                                                                    |                                                                  |                                                                  |                    |                           |  |
| SAVE RECORDS<br>TO FILE |           | Clear All Records | IP1               | 192.168.25.141                                                                | Mark 255, 255, 255.0                                             |                                                                  | WRITE USER<br>READER CONFIG                                        |                                                                  | SET GPO                                                          | SD CARD SPACE      |                           |  |
|                         |           |                   | IP2               | 192.168.25.180                                                                | Mask 255.255.255.0                                               |                                                                  | READER DETAIL                                                      |                                                                  | WRITE EPC                                                        | GET GPL            | SD CARD FORMAT            |  |
|                         |           |                   | IP3               |                                                                               | Mask                                                             |                                                                  |                                                                    |                                                                  |                                                                  |                    |                           |  |

until the CS208 reader appears and tag data is received.

5. If CS208 reader does not appear and no tag data is received, please refer to CSL CS208 User's Manual and reconfigure CS208 Default Setting File (default.ini) by connecting CS208 reader via USB connection.

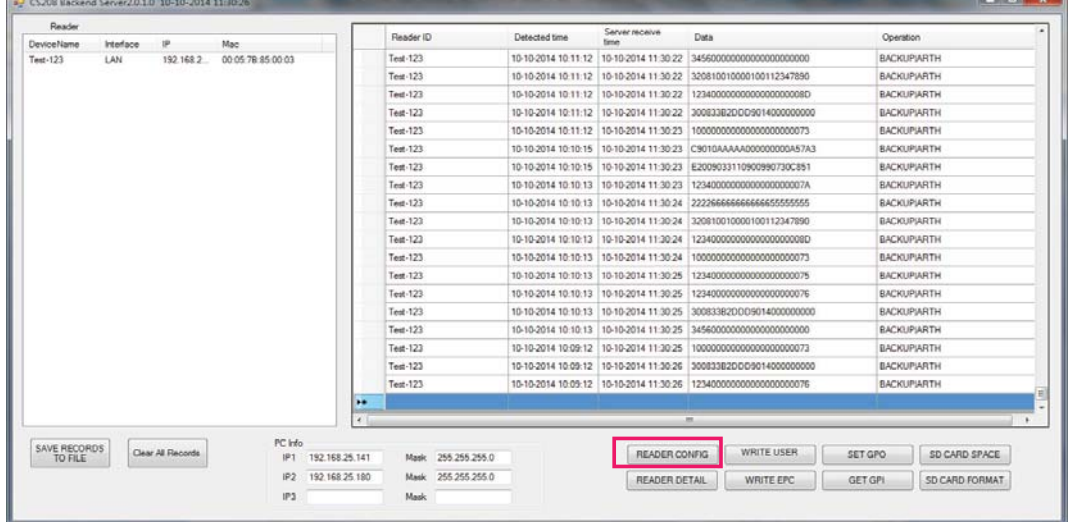

6. Choose and press button "READER CONFIG" from PC Software.

7. Input the default.ini location, where the destination the Default Setting file (default.ini) will be copied to. After that choose and press "Get default.ini from Reader".

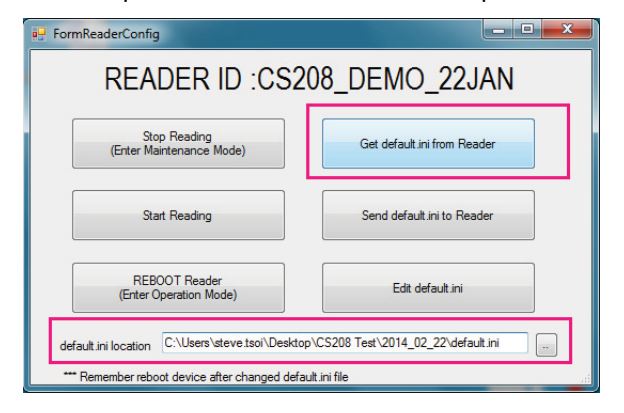

8. The Default Setting file (default.ini) is copied from CS208 to the target directory.

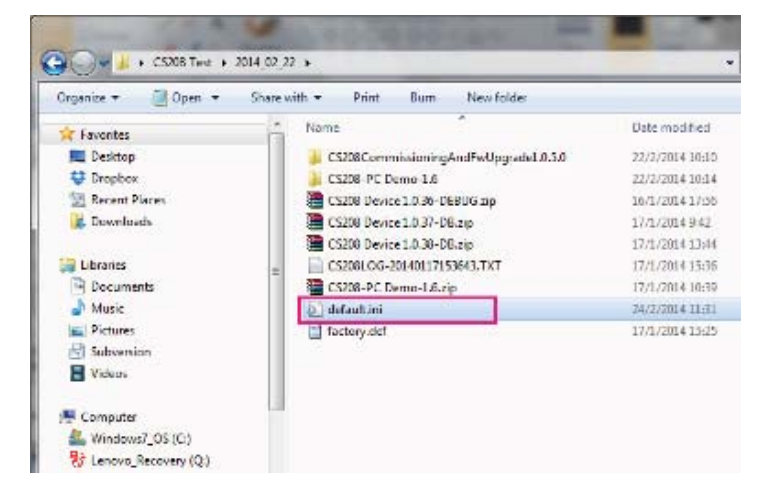

## **5.5.2 Set modes to send data via GPRS and Ethernet**

Please backup default.ini before doing any modification on mode setting (GPRS / LAN) to send data. User may use the copy to recover CS208 for wrong setting of the default.ini file.

## **5.5.2.1 CS208 sends data via Ethernet**

1. In default.ini, find the section **[DEVICEID]**, set communication mode by setting **CommMode: NETWORK**.

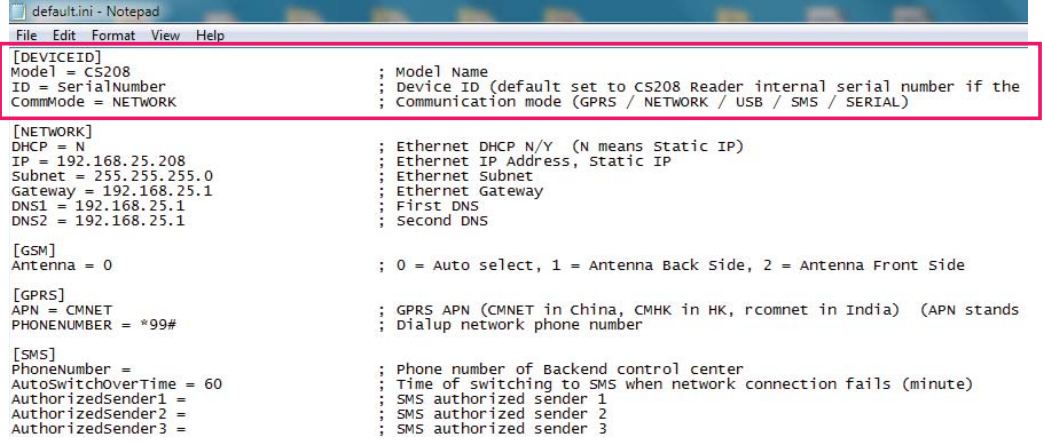

2. In the **[SERVER]** section, set static IP for target PC to be used. Normally **ServerIP1** is

used for setting static IP for target PC. Therefore **BackendServer** is set to **1**.

| default.ini - Notepad                                                                                                    |                                                                                                    |  |  |  |  |  |  |
|----------------------------------------------------------------------------------------------------|----------------------------------------------------------------------------------------------------|--|--|--|--|--|--|
| File Edit Format View Help                                                                                                    |                                                                                                    |  |  |  |  |  |  |
| 5MS<br>$PhoneNumber =$<br>$AutoswitchOverTime = 60$<br>$AuthorizedSender1 =$<br>$AuthorizedSender2 =$<br>AuthorizedSender3 =<br>$AuthorizedUser1 =$<br>$AuthorizedUser2 =$<br>$AuthorizedUser3 =$<br>$Authorized Password1 =$<br>$Authorized Password2 =$<br>$Authorized Password3 =$                     | Phone number of Backend control center<br>Time of switching to SMS when network connection fails (minute)<br>SMS authorized sender 1<br>SMS authorized sender 2<br>SMS authorized sender 3                                                                                                    |  |  |  |  |  |  |
| [SERVER]<br>$Backendserver = 1$<br>$ServerIP1 = 192.168.25.141$<br>$ServerIP2 = 192.168.25.108$<br>Port = $9092$<br>SynchronizationInterval = $60$<br>$DatabaseendTime = 5$                                                                                                    | Select Backend Server (1/2)<br>Backend Server IP 1<br>Backend Server IP 2<br>Backend Server Port number<br>Keepalive interval time (minute). Reader will send keep alive p<br>Resend Tag data to backend server if reader does not receive dat                                                                                                    |  |  |  |  |  |  |
| [DATA]<br>$ReadTag = N$<br>$Access$ Password = 00000000<br>$TaqA$ uthentication <code>Mask =</code><br>$MulItiBank1 = NONE$<br>$offset1 = 0$<br>$Count1 = 0$<br>$MultiBank2 = NONE$<br>$offset2 = 0$<br>$Count2 = 0$<br>TagScanningCycle = $1$<br>$TagScanningTime = 10$<br>$TagDuplicateFilterTime = 10$ | Read Tag at power up or restart<br>Tag Password<br>Authenticated TAG Mask (bit mask $1 = 1$ , $0 = 0$ , $* =$ wildcard)<br>: First additional data bank to be read (M)<br>First additional data Offset<br>First additional data length (word)<br>Second additional data bank to be read (Multi bank reading)<br>: Second additional data Offset<br>Second additional data length (word)<br>Tag scanning cycle (minute), $0 =$ continuous read<br>Tag scanning time (second)<br>Tag duplicate filter time (second) |  |  |  |  |  |  |

ServerIP1: Set the IP address where the PC (in static IP) receive the data Port: Default is 9092 for Demo App

SynchronizationInterval: Reader will send keep alive packet per this time in minute (To the PC as server)

3. In the section **[NETWORK]**, set DHCP, IP, Subnet, Gateway and DNS for CS208 reader

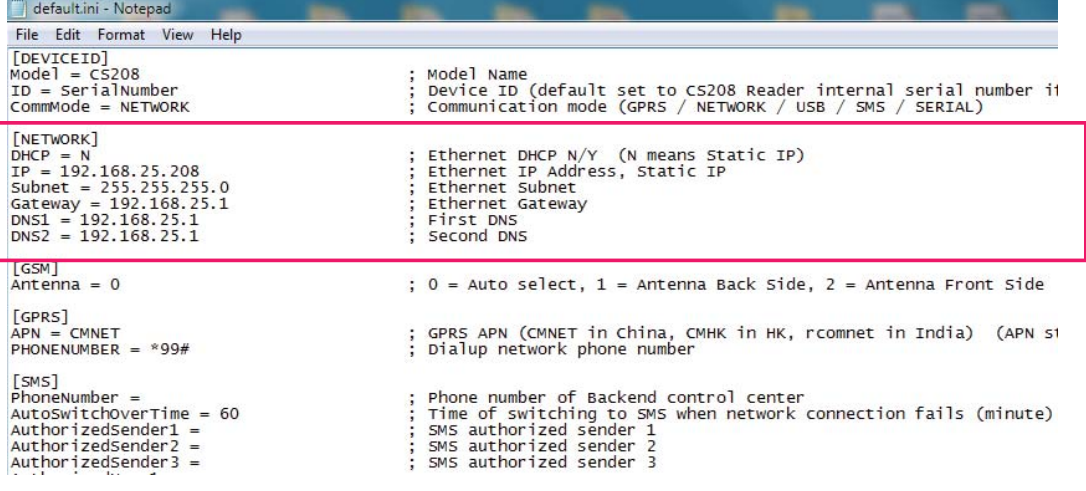

Please ensure that the CS208 reader and the target PC are configured in the same subnet address. For example, if the ServerIP1 (target PC IP Address) is set to 192.168.**12**.163, the network setting can be set as follow:

IP = 192.168.**12**.208 Subnet = 255.255.255.0 Gateway = 192.168.**12**.1 DNS = 192.168.**12**.1

- 4. Save and Close default.ini
- 5. Copy the updated default.ini file from the directory back to CS208 using READER CONFIG again. Please note the default.ini location should remain unchanged. Choose and press "Send default.ini to Reader".

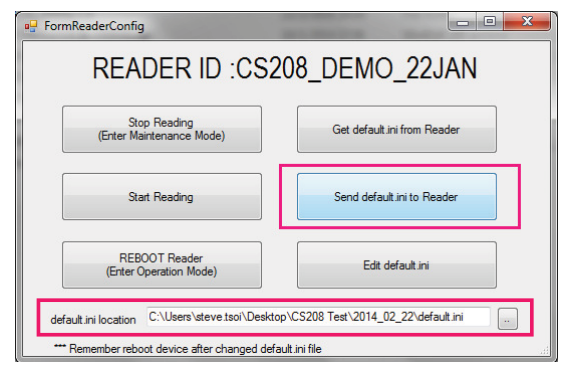

Copyright © Convergence Systems Limited, All Rights Reserved 57

6. When the default.ini is copied to CS208 reader, a success message will be displayed. Press OK and quit Reader Config.

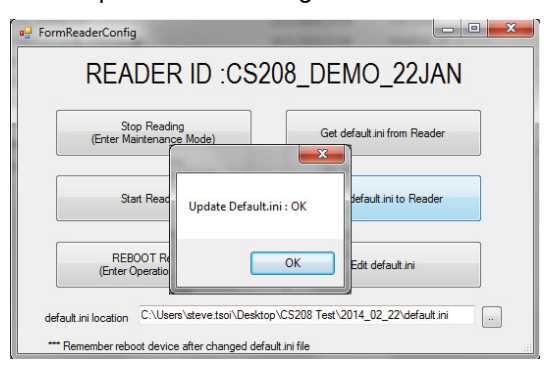

7. Reboot CS208 after default.ini file is changed

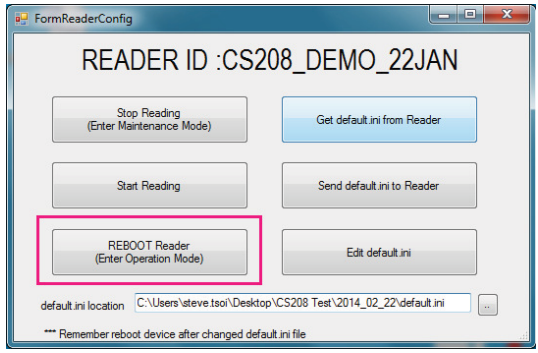

8. Check the IP address setting in target PC / Server

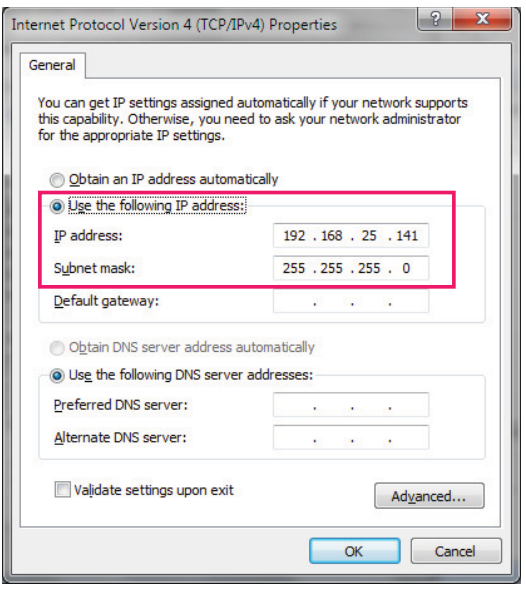

9. Open PC Software "CS208BackendServer.exe" in the target PC. Wait until the CS208 reader appears and tag data is received.

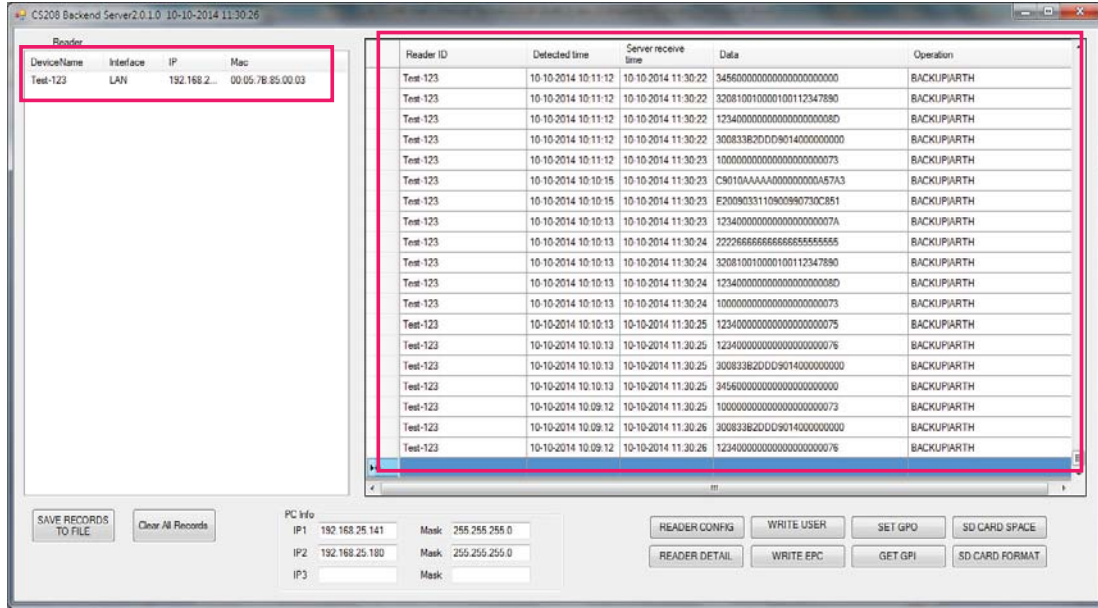

## 5.5.2.2 CS208 sends data via GPRS

- 1. Before configure CS208 sends data in GPRS mode, please ensure that that SIM card is inserted to CS208 and the GPRS data service is enabled.
- 2. Please consult with Internet Service Provider or MIS in the company for the External IP address. Also Port Forwarding configuration is required so that the data will be map to PC with internal IP address. Below is an example:

External IP address (from Internet Service Provider): 218.103.18.229 port: 9092 map to Internal IP address (target PC / Server): 192.168.25.141 (FIXED IP) DNS1: 8.8.8.8 (Google Public DNS) DNS2: 8.8.4.4 (Google Public DNS)

3. In default.ini, find the section **[DEVICEID]**, set communication mode by setting **CommMode: GPRS**.

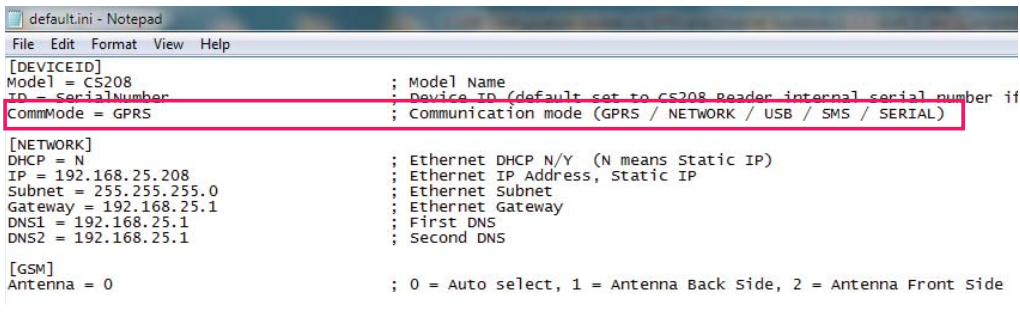

4. In the section **[GPRS]**, set **APN** according to the country / region where CS208 is used

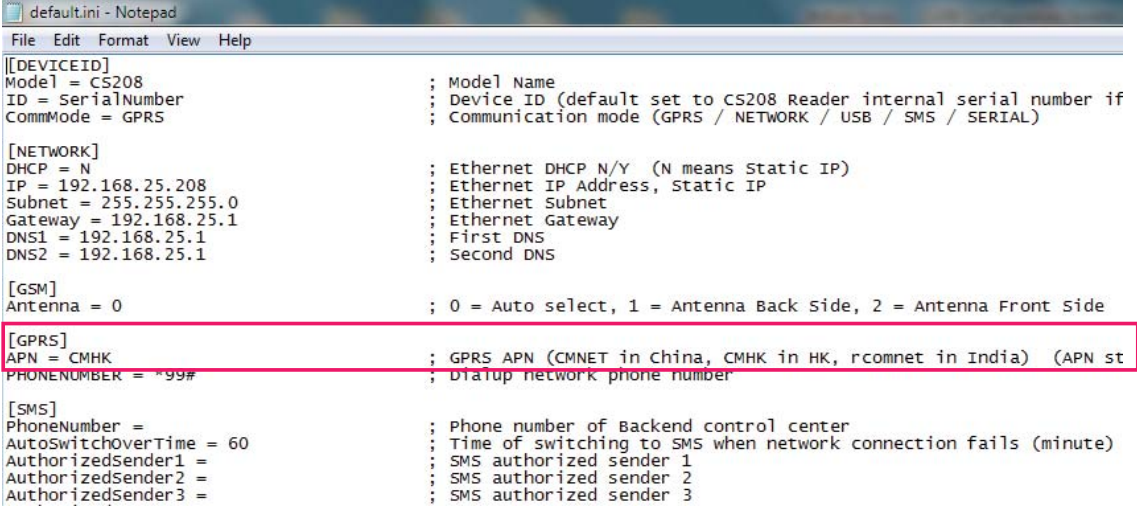

5. In the **[SERVER]** section, set static IP for target PC to be used. Normally **ServerIP2** is used for setting Internet IP address target PC / Server is connected. Therefore **BackendServer** is set to **2**. ServerIP1 can be ignored when ServerIP2 is used. Please note that if user set invalid IP address in ServerIP2, CS208 will change to make connection with PC with IP address set as ServerIP1 and send data.

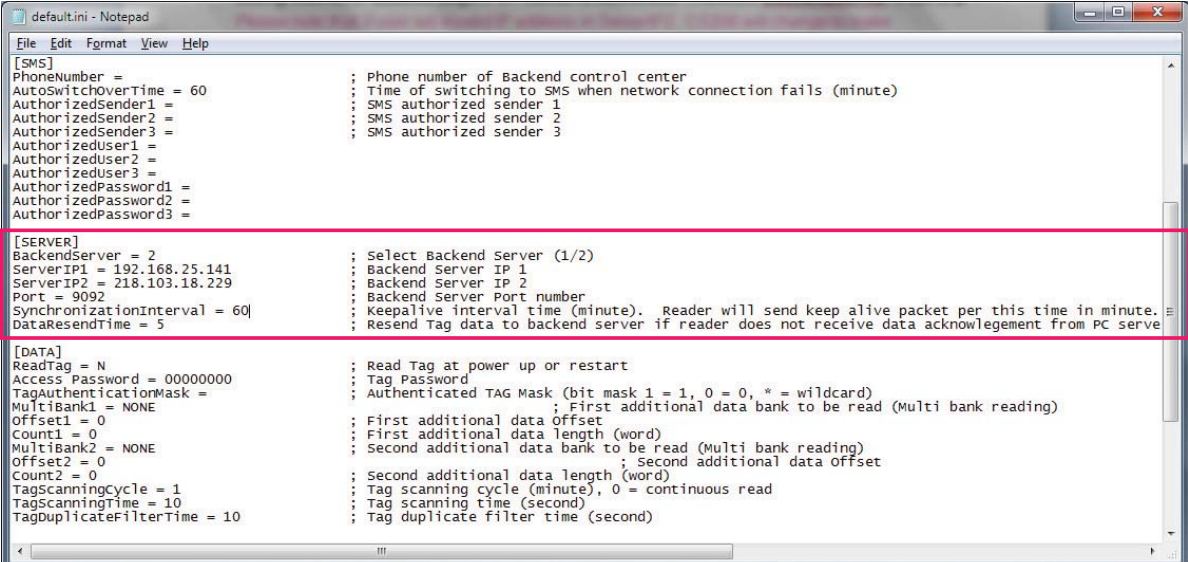

ServerIP2: Set the Internet IP address provided by the Internet Service Provider in CS208 test site.

Port: Default is 9092 for Demo App

SynchronizationInterval: Reader will send keep alive packet per this time in minute (To the PC as server)

- 6. Save and Close default.ini
- 7. Copy the updated default.ini file from the directory back to CS208 using READER CONFIG again. Please note the default.ini location should remain unchanged. Choose and press "Send default.ini to Reader".

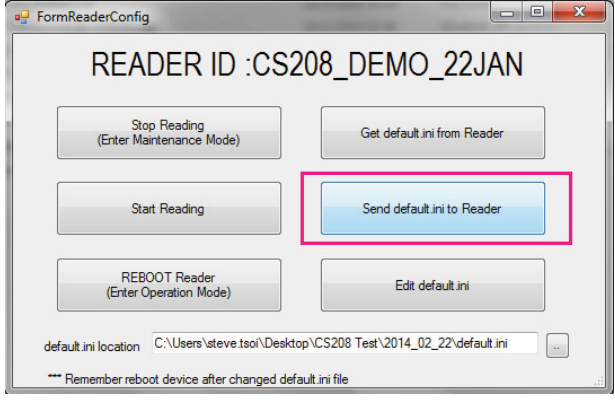

8. When the default.ini is copied to CS208 reader, a success message will be displayed. Press OK and quit Reader Config.

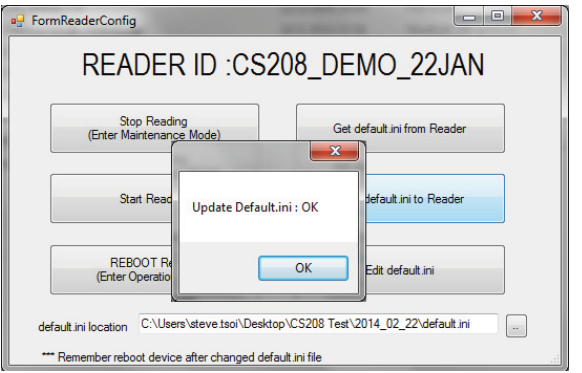

9. Reboot CS208 after default.ini file is changed.

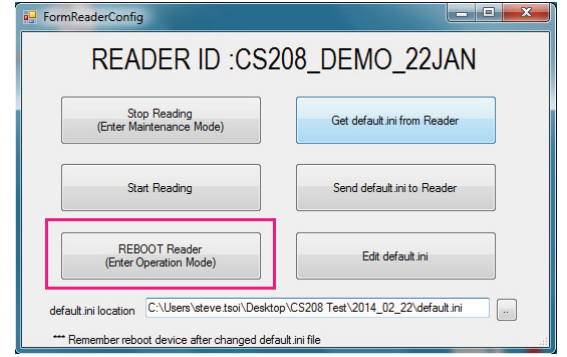

Copyright © Convergence Systems Limited, All Rights Reserved 62

10. Manually input the TCP/IP properties to target PC / Server:

IP address: 192.168.25.141 Subnet Mask: 255.255.255.0 Gateway: 192.168.25.2 DNS1: 8.8.8.8 DNS2: 8.8.4.4

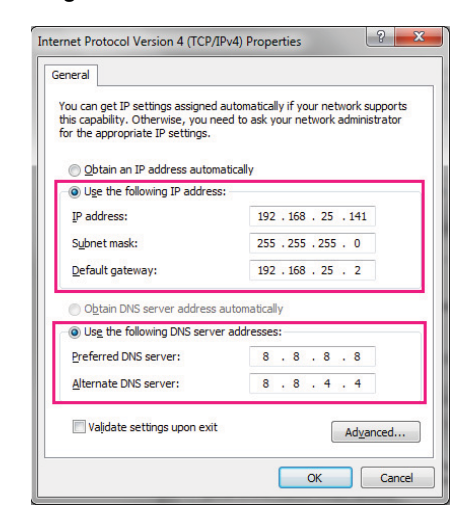

11. Open PC Software "CS208BackendServer.exe" in the target PC. Wait until the CS208 reader appears and tag data is received.

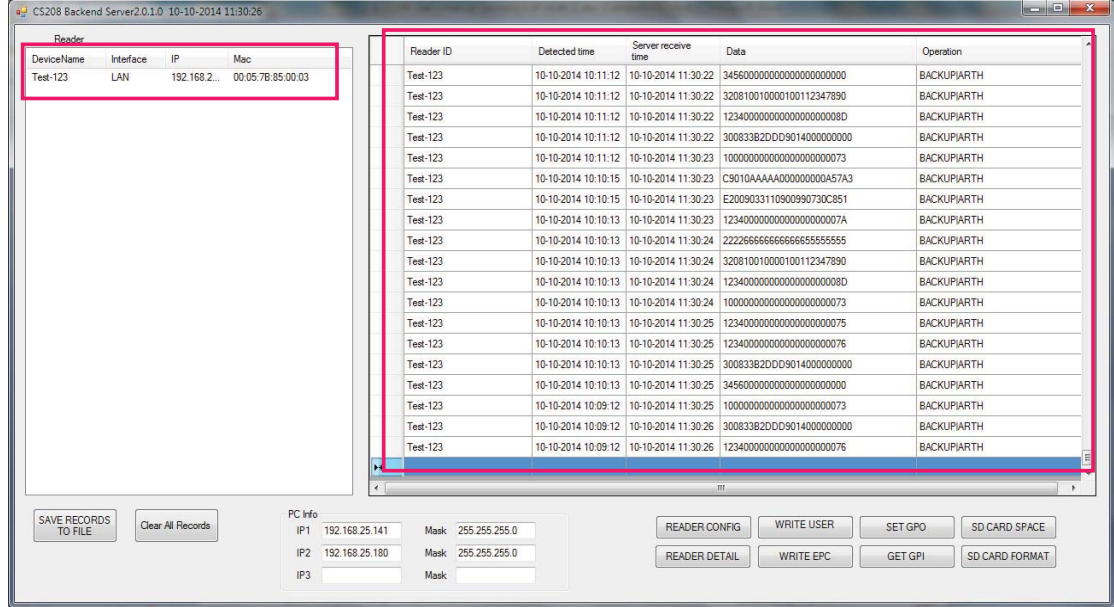

## **5.6 CS208 Firmware Upgrade**

## **5.6.1 Firmware Upgrade Overview**

User can have an overview of the files required for the firmware upgrade of the CS208 and the upgrade procedure in sequence. **The CSL CS208 Firmware Upgrade procedure is important for users for their CS208 RFID Reader upgrade. Incorrect firmware upgrade procedure may lead to system halt and may not be unrecoverable.** 

#### **5.6.1.1 CS208 Firmware Upgrade Flow Diagram**

The flow diagram below shows the priority of firmware upgrade steps starting from device application, operating system and bootloader. **User MUST follow the sequence for multiple firmware upgrades.** 

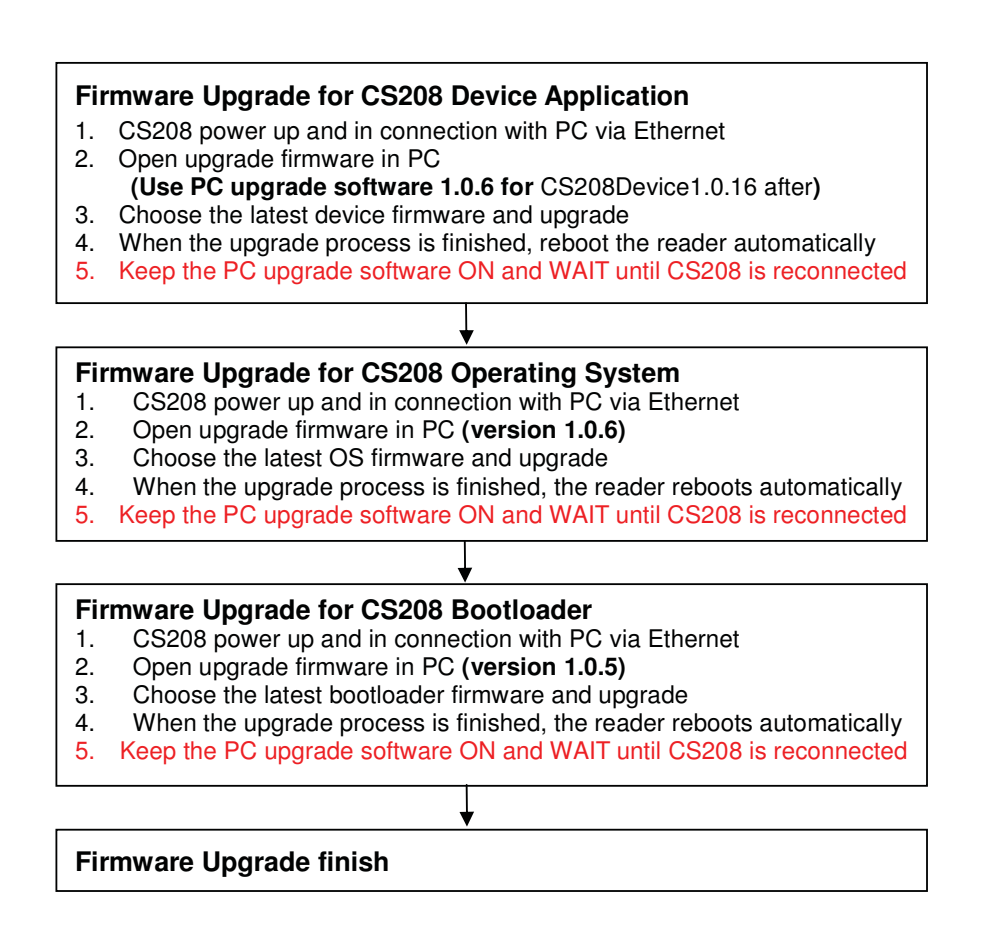

## **5.6.2 Firmware Upgrade Procedure**

Below is the firmware list of CS208 RFID reader:

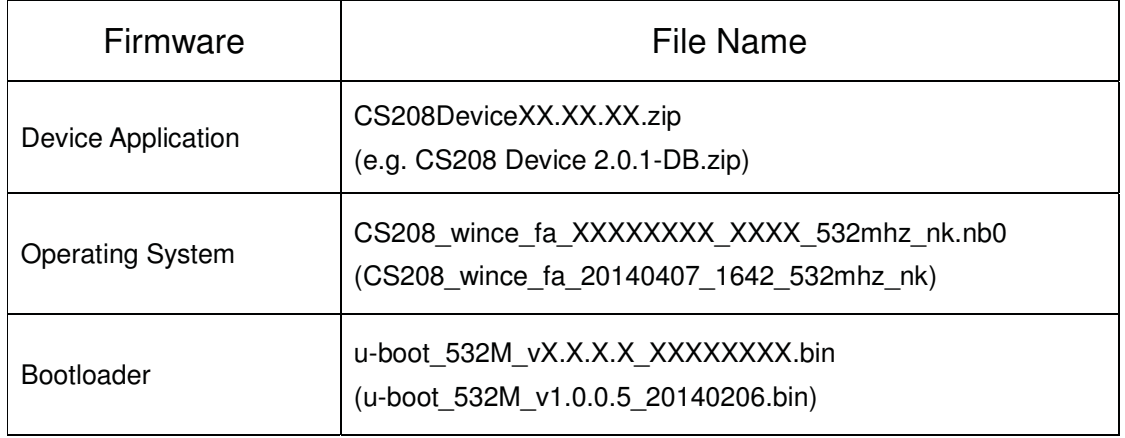

Below is the PC software list for firmware upgrade of CS208 RFID reader:

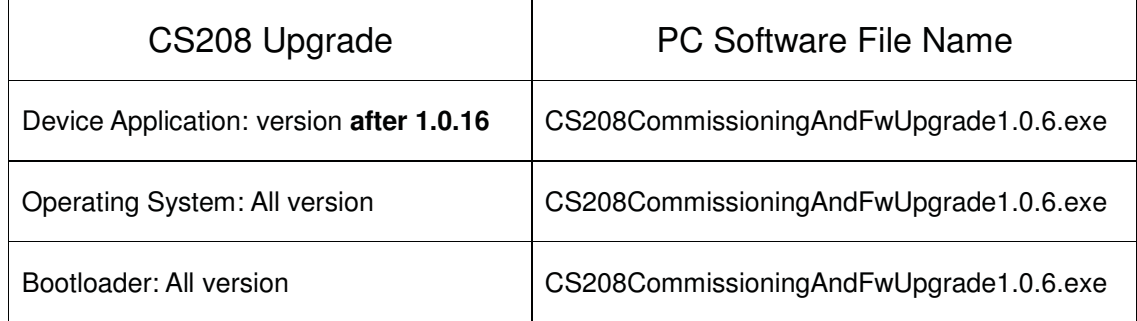

#### **5.6.2.1 PC IP Configuration before CS208 firmware upgrade**

Before firmware upgrade, user should check the IP configuration and firewall setting in PC.

1. Go to Local Area Connection Properties. Find **Internet Protocol Version 4 (TCP/IPv4)** and choose **Properties**.

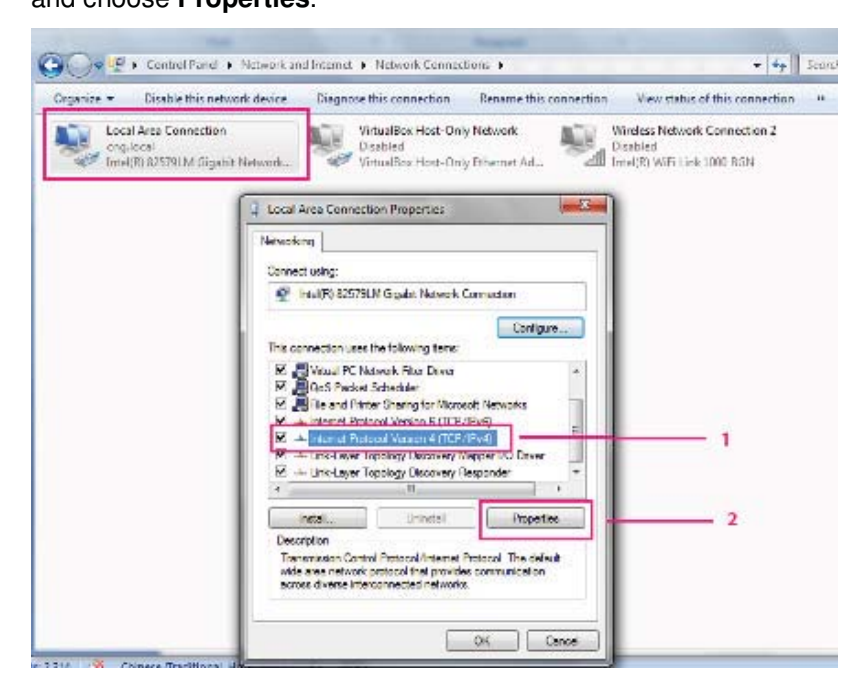

2. Choose "Use the following IP address".

Set IP address (**192.168.25.100**), Subnet mask (**255.255.255.0**), Default gateway (**192.168.25.1 for direct connect to CS208 reader**). Click OK after set.

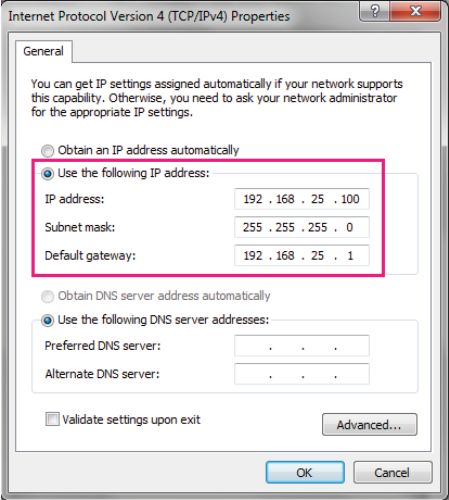

3. Ensure the Windows Firewall is turned off.

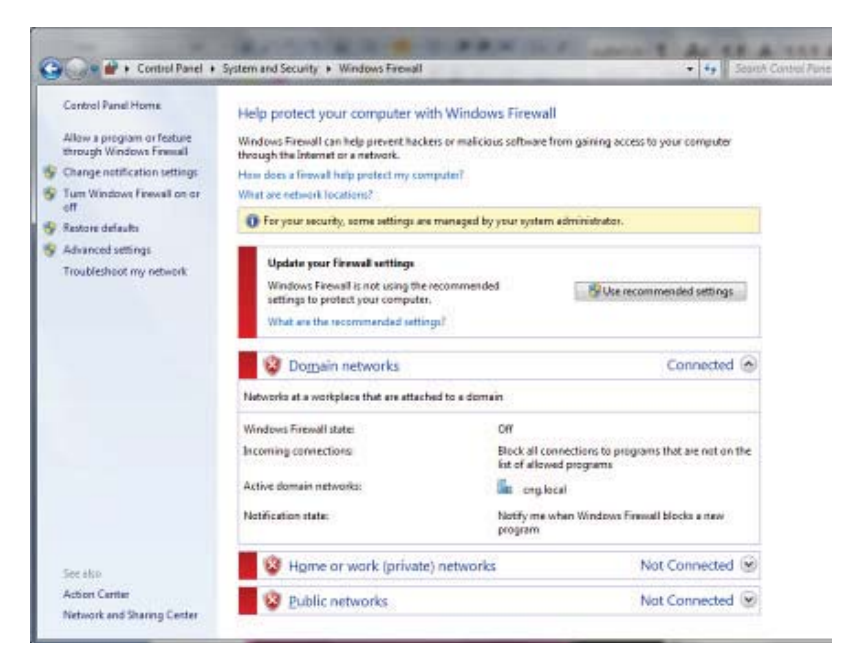

4. Open Command Prompt and do ping test ("Ping 192.168.25.208" <– default CS208 IP address). Reply message will received for successful network connection.

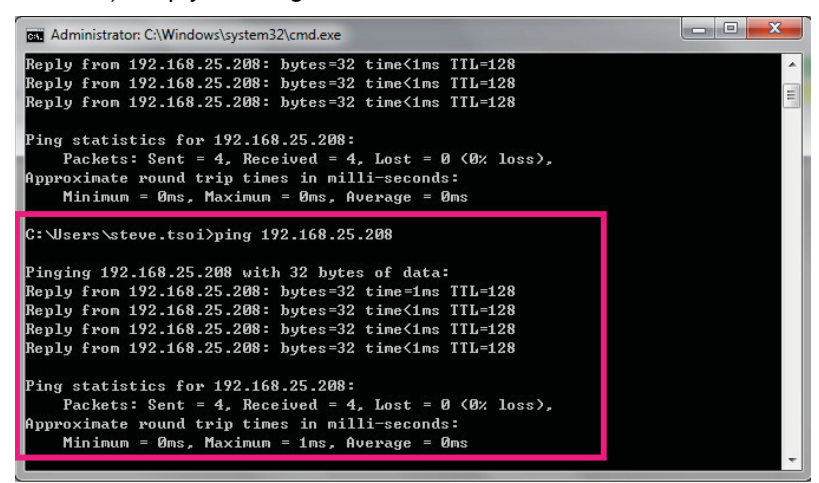

#### **5.6.2.2 CS208 Device Application firmware upgrade via Ethernet**

- 5. After CS208 RFID reader is power up, wait 1 minute.
- 6. In PC, Open Command Prompt and run ping test ("Ping 192.168.25.208" <- Default CS208 IP address). Check the network connection of CS208 reader.

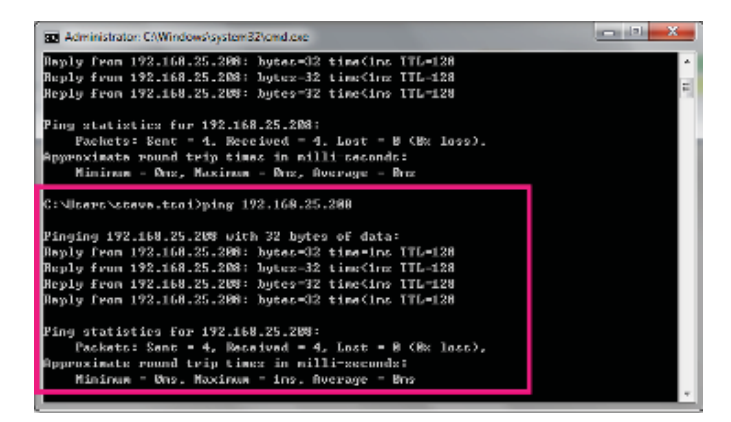

7. **"CS208CommissioningAndFwUpgrade1.0.6"** is used for Device Application upgrade. Run CS208CommissioningAndFwUpgrade.exe (version 1.0.6) provided in the CS208 software package. Wait until CS208 Serial ID is displayed. (Around 30 seconds)

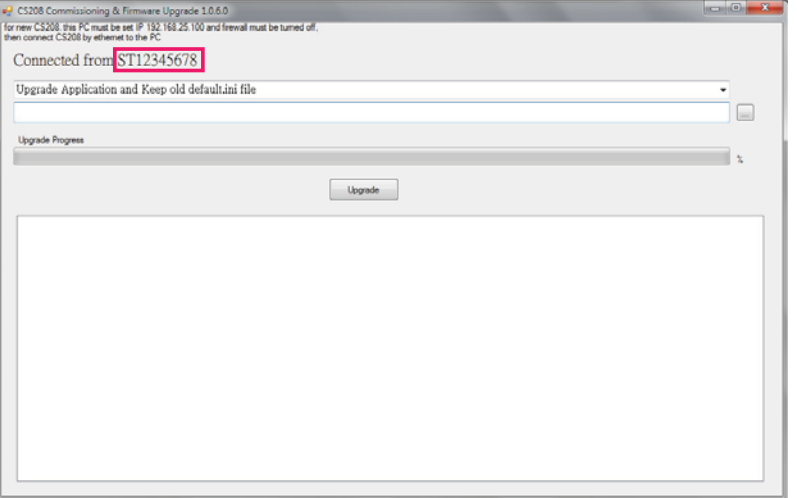

8. Choose "**Upgrade Application and Keep old default.ini file**" in the drop down list.

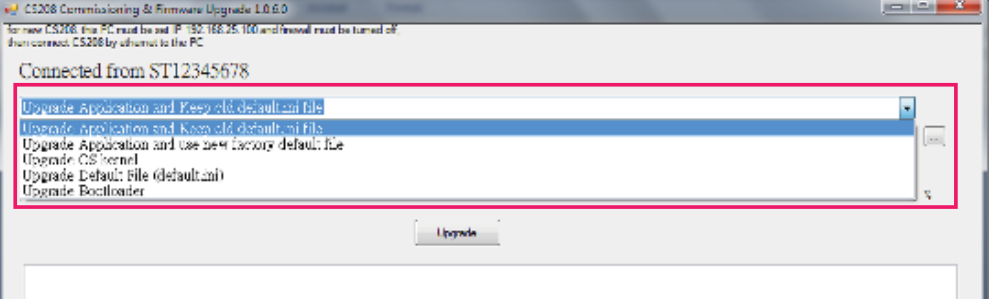

Copyright © Convergence Systems Limited, All Rights Reserved 68

9. Click "**…**" to choose the latest Device Firmware for upgrade (CS208 Device 2.0.1-DB.zip).

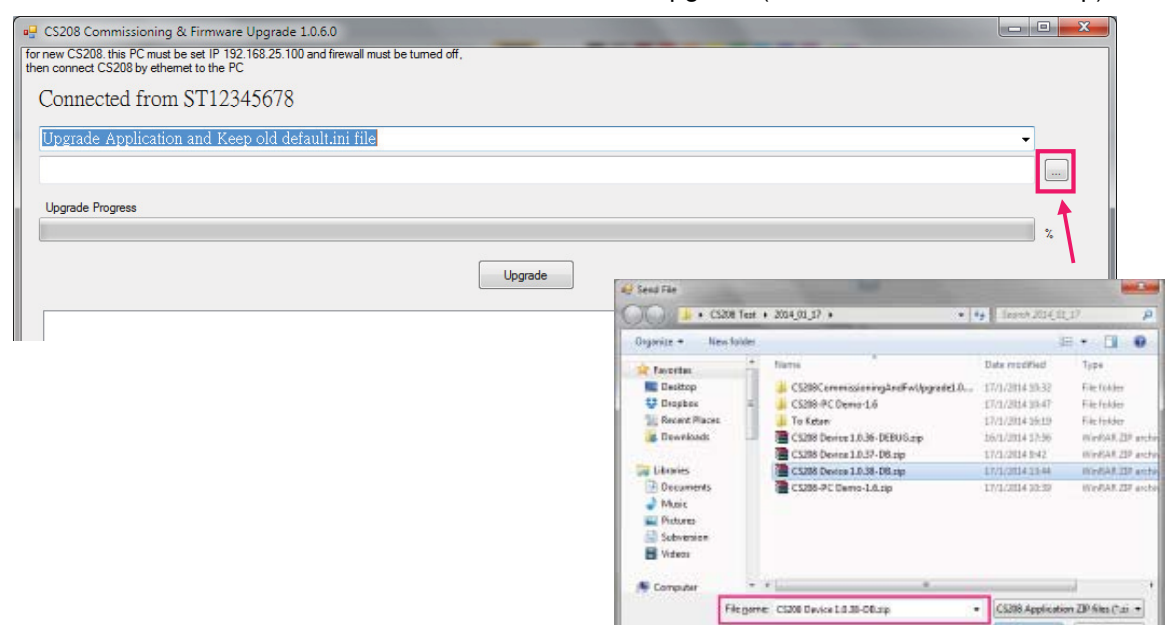

10. Click "**Upgrade**" button to start upgrade

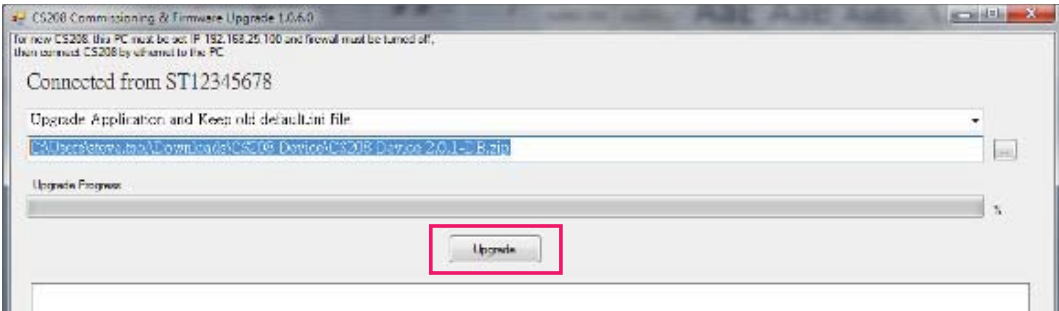

- CS288 Application ZIP film (\* zi. + Open Conce

11. Wait until progress bar status reach 100%, a download complete message box is displayed when the upgrade process is finished.

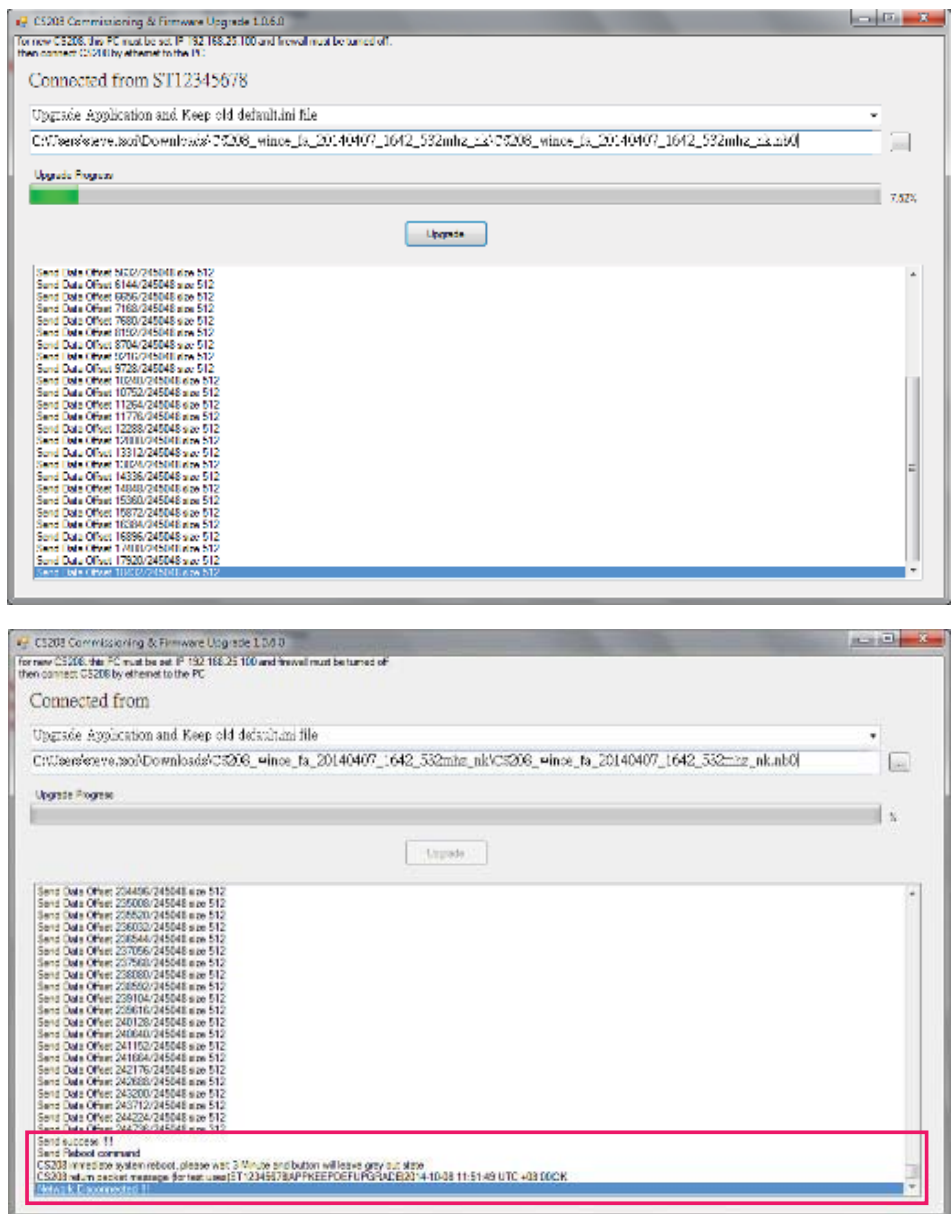

12. **CS208 RFID Reader reboot automatically after firmware upgrade. Keep the PC upgrade software ON and WAIT until the CS208 reconnected again.**

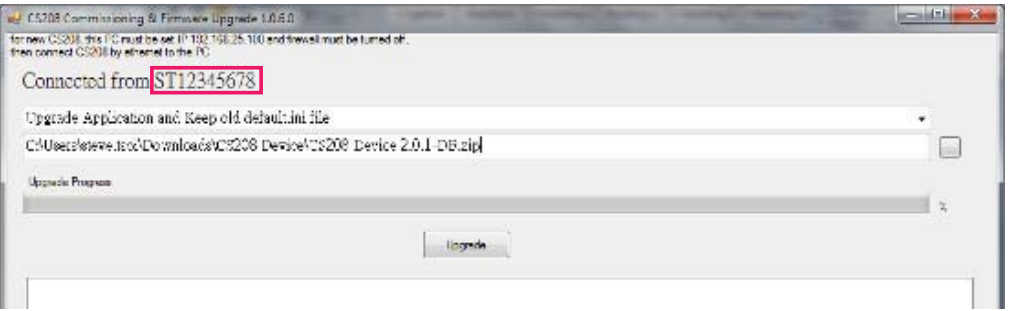

Copyright © Convergence Systems Limited, All Rights Reserved 70

#### **5.6.2.3 CS208 Operating System firmware upgrade via Ethernet**

- 4. After CS208 RFID reader is power up, wait 1 minute.
- 5. In PC, Open Command Prompt and run ping test ("Ping 192.168.25.208" <- Default CS208 IP address). Check the network connection of CS208 reader.

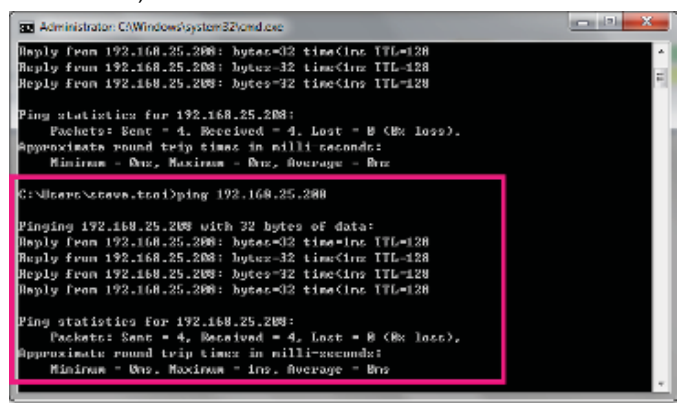

6. "**CS208CommissioningAndFwUpgrade1.0.6**" is used for OS firmware upgrade. Run CS208CommissioningAndFwUpgrade.exe (version 1.0.6) provided in the CS208 software package. Wait until CS208 Serial ID is displayed. (Around 30 seconds)

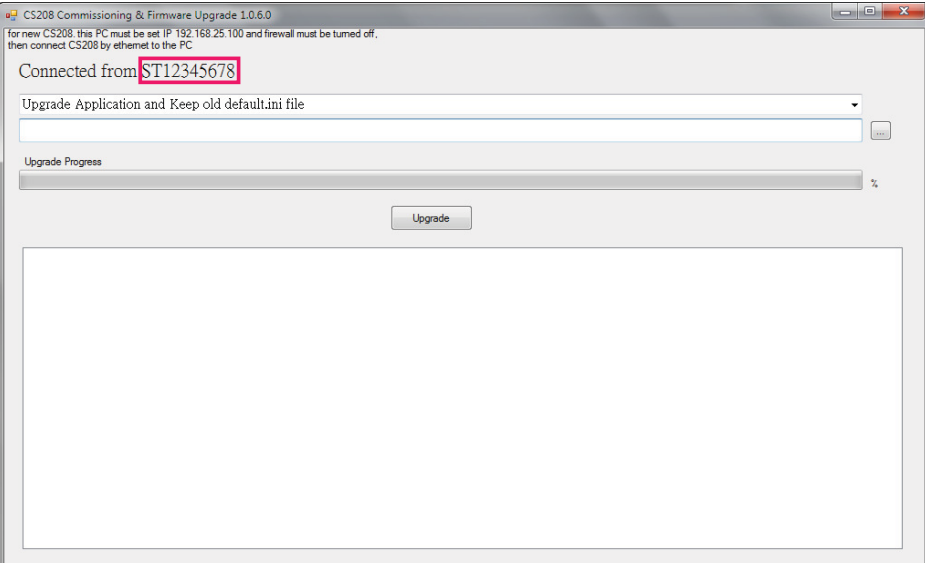

7. Choose "**Upgrade OS kernel**" in the drop down list.

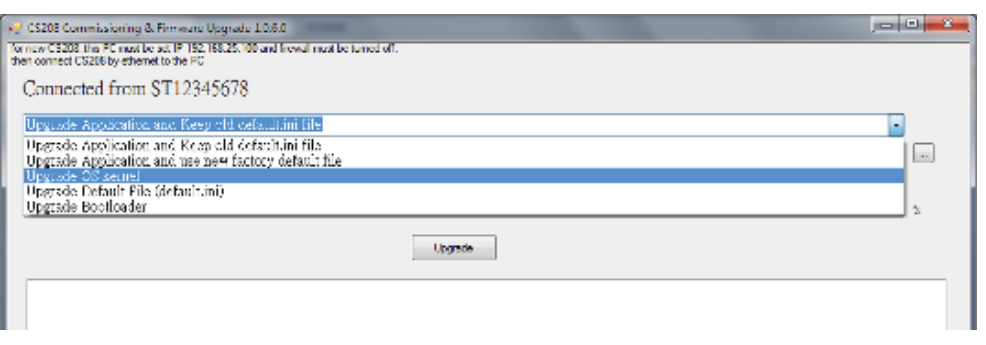

8. Choose the latest OS Firmware for upgrade (example:

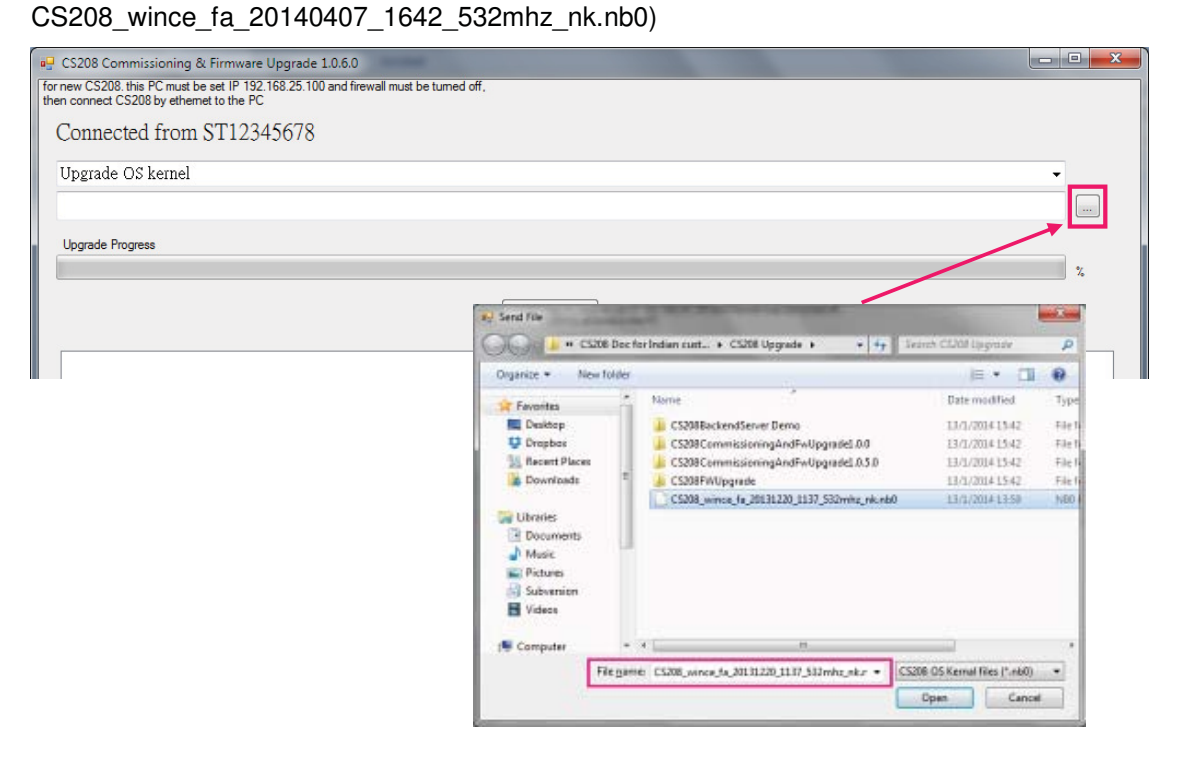

9. Click "**Upgrade**" button to start upgrade.

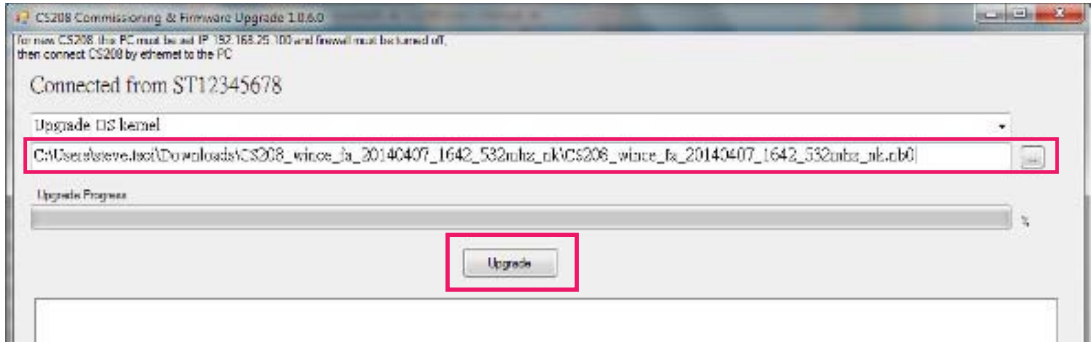

Copyright © Convergence Systems Limited, All Rights Reserved 72
10. Wait until progress bar status reach 100%, a download complete message box is displayed when the upgrade process is finished.

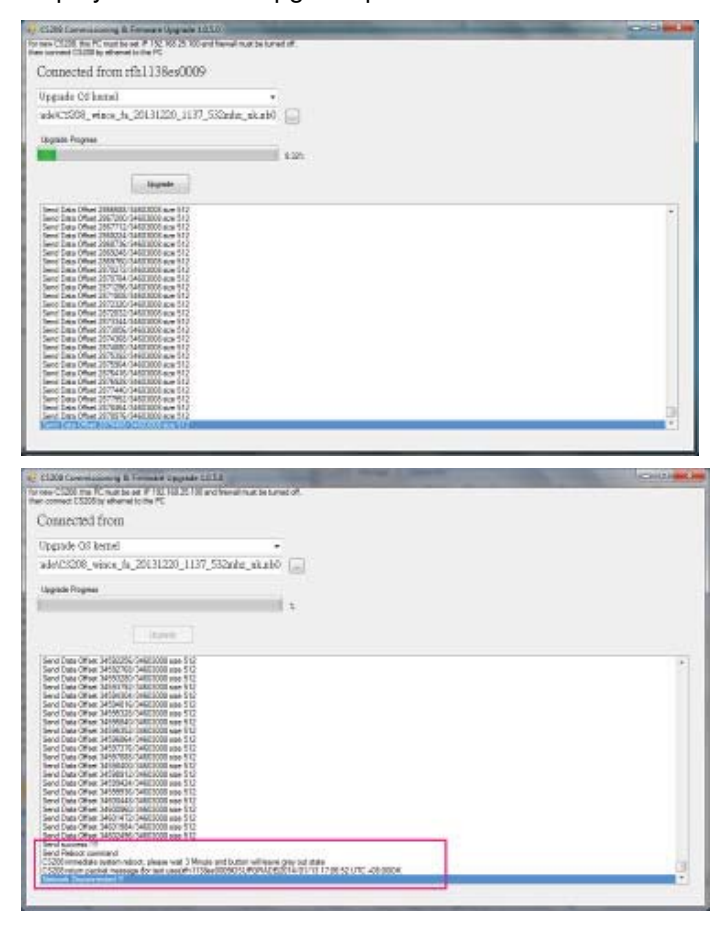

11. **CS208 RFID Reader reboot automatically after firmware upgrade. Keep the PC upgrade software ON and WAIT until the CS208 reconnected again.**

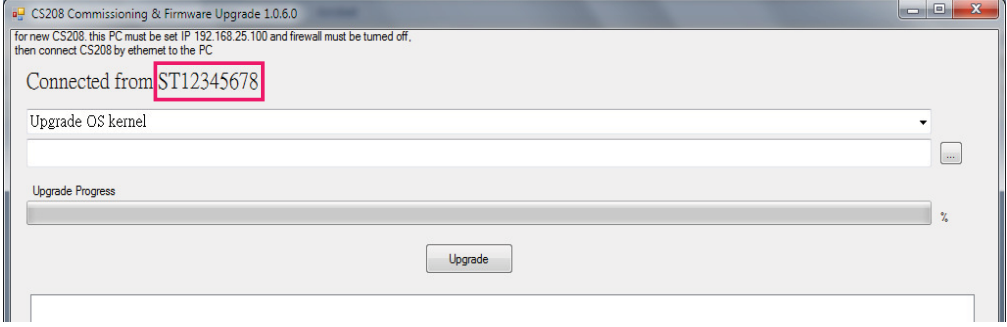

### **5.6.2.4 CS208 Bootloader firmware upgrade via Ethernet**

- 1. After CS208 RFID reader is power up, wait 1 minute.
- 2. In PC, Open Command Prompt and run ping test ("Ping 192.168.25.208" <- Default CS208

IP address). Check the network connection of CS208 reader.

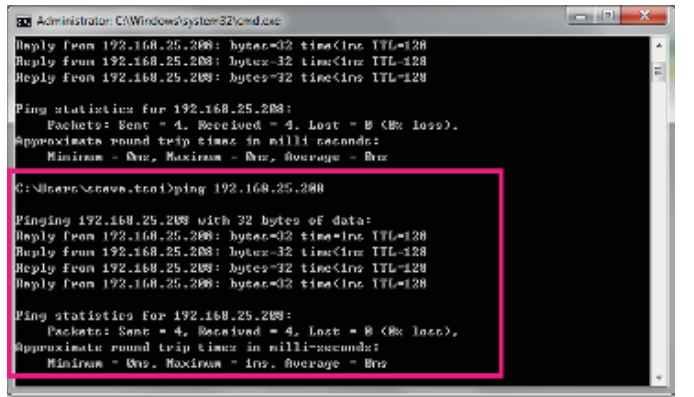

3. "**CS208CommissioningAndFwUpgrade1.0.6**" is used for OS firmware upgrade. Run CS208CommissioningAndFwUpgrade.exe (version 1.0.6) provided in the CS208 software package. Wait until CS208 Serial ID is displayed (Around 30 seconds).

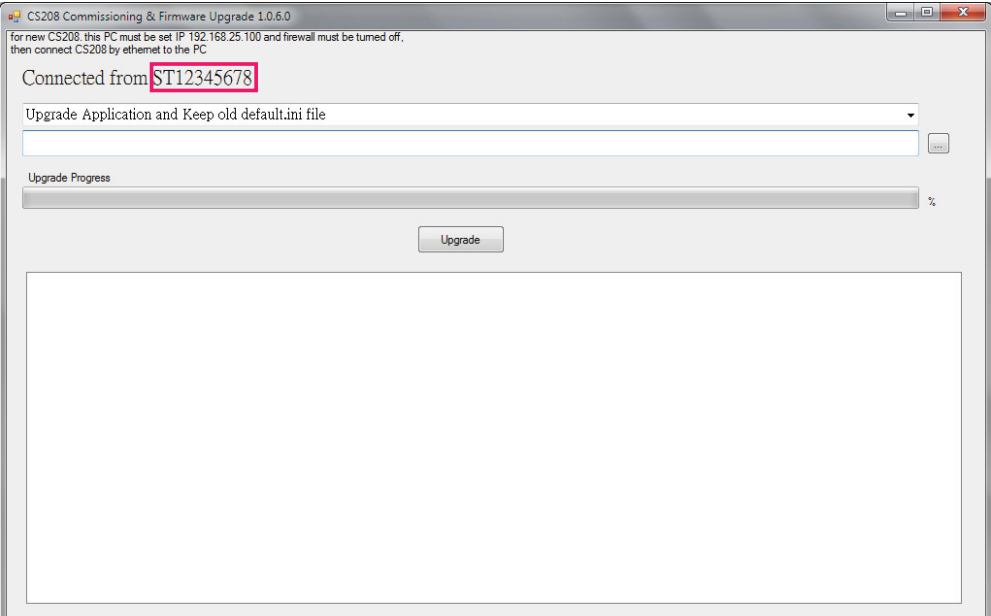

4. Choose "**Upgrade Bootloader**" in the drop down list.

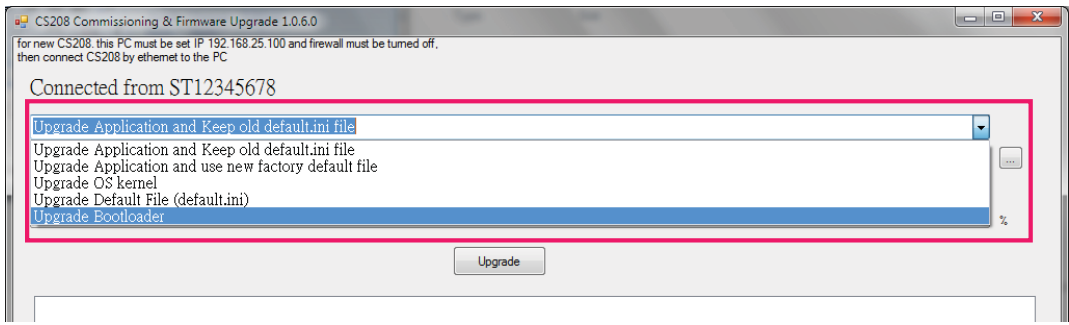

5. Choose the latest Bootloader Firmware for upgrade (example:

u-boot\_532M\_v1.0.0.5\_20140206.bin)

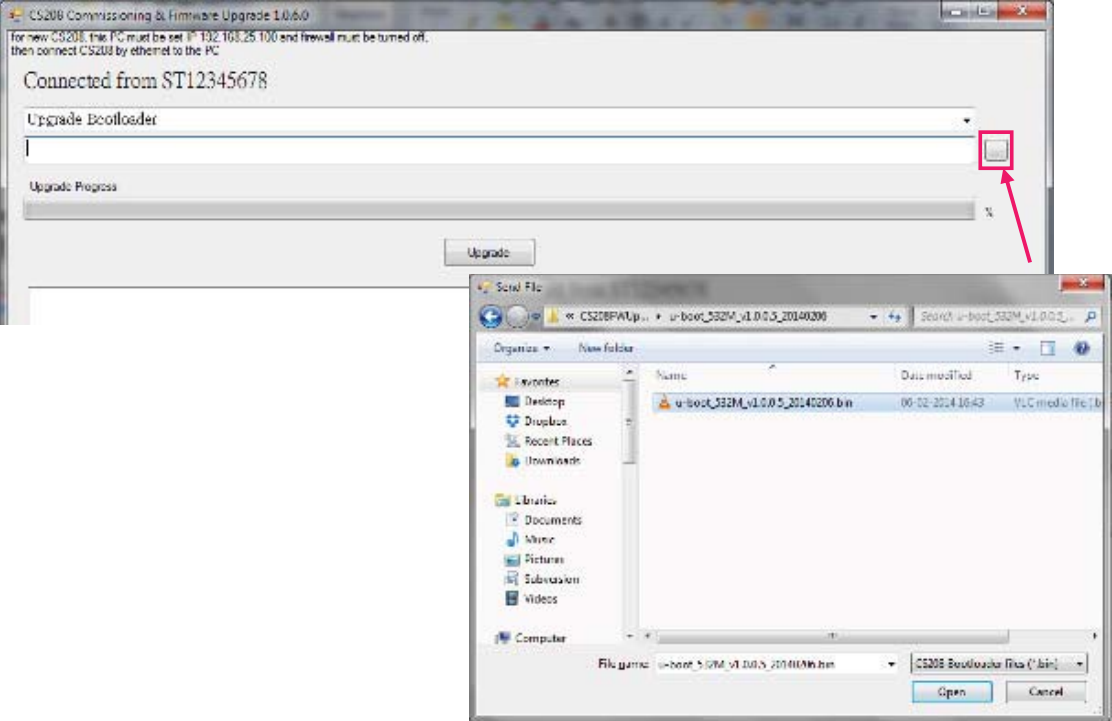

### 6. Click "Upgrade" button to start upgrade

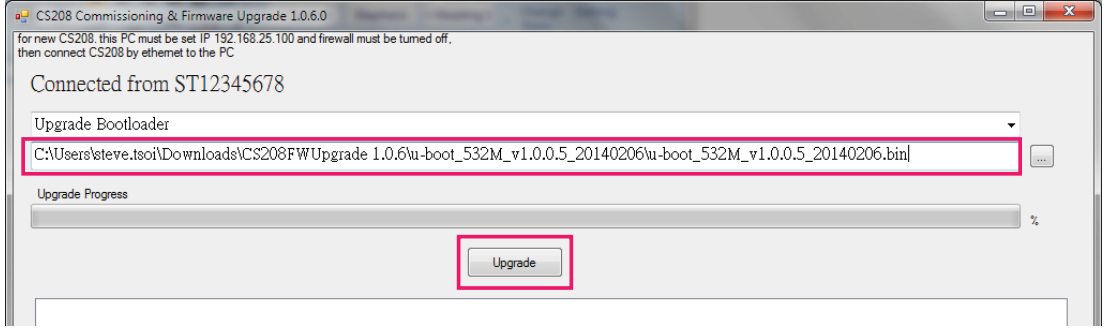

7. Wait until progress bar status reach 100%, a download complete message box is displayed when the upgrade process is finished.

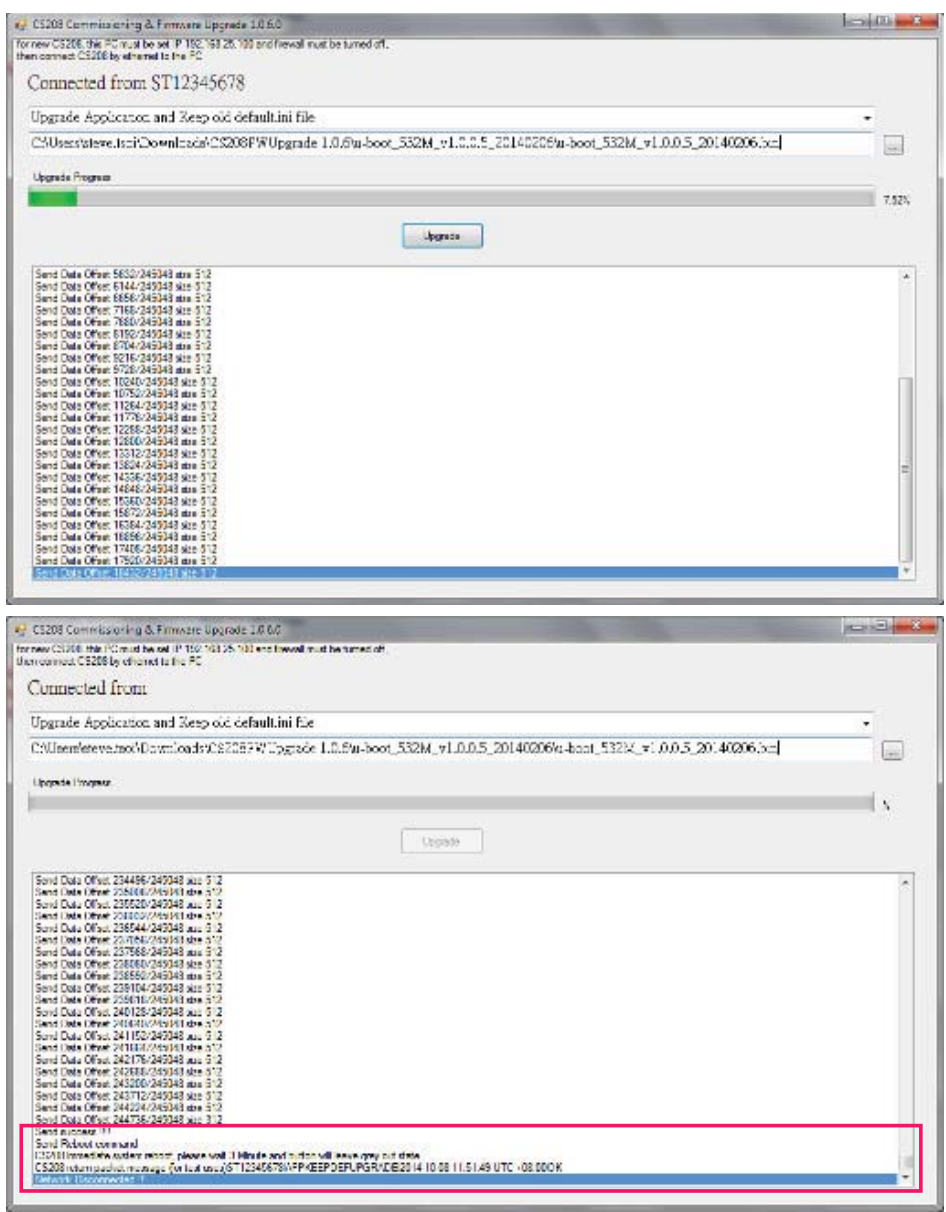

8. **CS208 RFID Reader reboot automatically after firmware upgrade. Keep the PC upgrade software ON and WAIT until the CS208 reconnected again.**

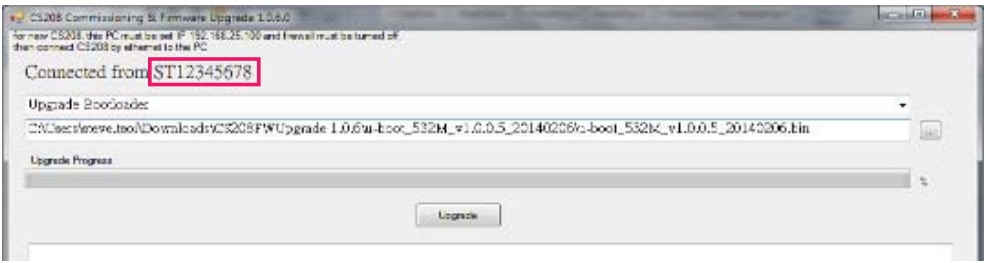

Copyright © Convergence Systems Limited, All Rights Reserved 76

#### 5.6.3 **Firmware Upgrade via USB connection**

#### $5.6.3.1$ Firmware Upgrade via USB connection (Window 7)

1. Since CS208 cannot do firmware upgrade in Normal mode. Restart CS208 and check CS208 enters Self Test Mode.

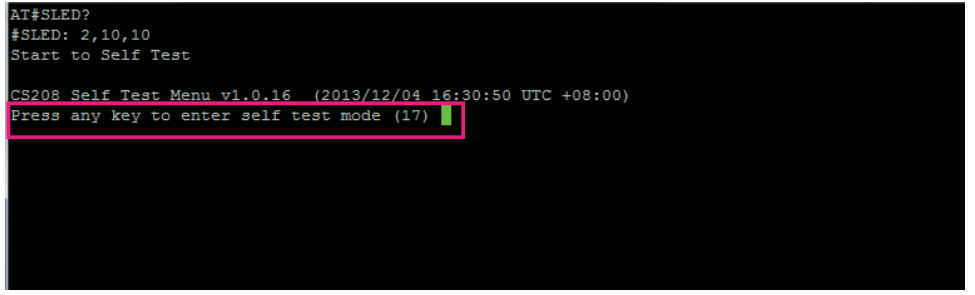

2. In the menu of Self Test Mode, choose "Q: Exit Program"

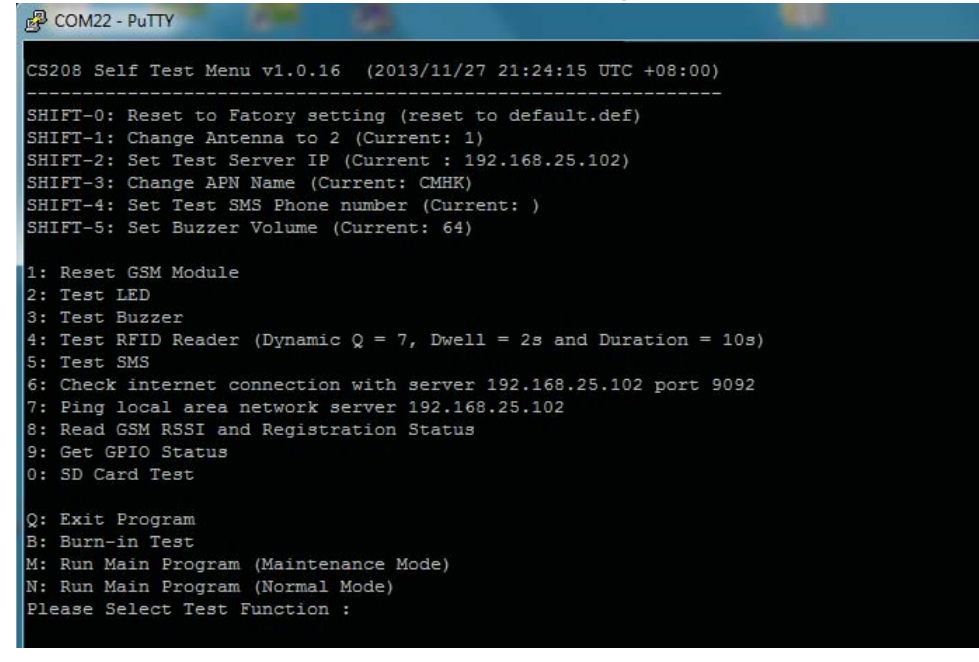

- 3. If user is using Window 7, check Windows Mobile Device Centre is opened.
- 4. Connect CS208 to PC via USB and wait until "connected" status is displayed.

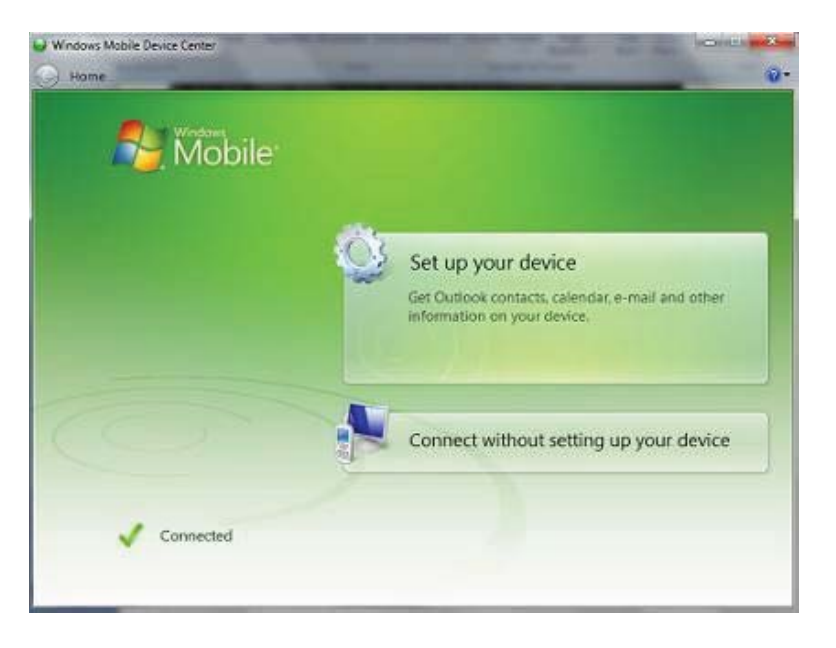

5. In Windows Mobile Device Centre, choose "Connect without setting up your device". Then choose "File Management" > "Browse the contents of your device"<br>A water light farming

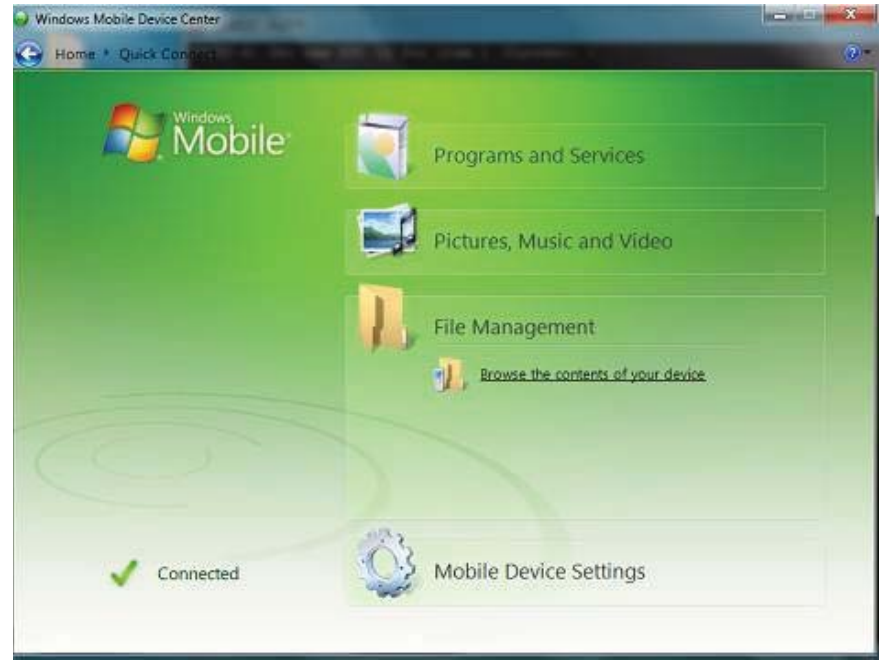

6. A new drive "CS208" is found. Choose "Storage Card" where the CS208 application and default setting files are stored and can be upgraded.

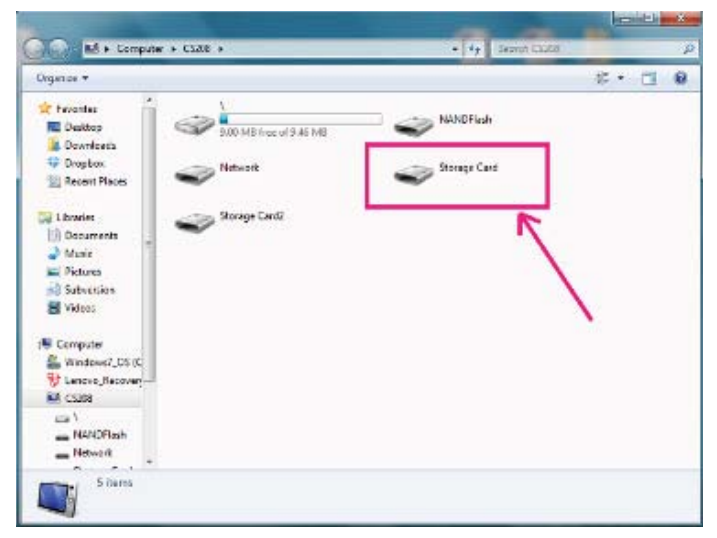

7. In the directory ""\CS208\Storage Card", check "\cs208Device". Here the user can upgrade the files CS208Device.exe, CSLibrary.dll, default.ini, etc directly by COPY and REPLACE with new version files.

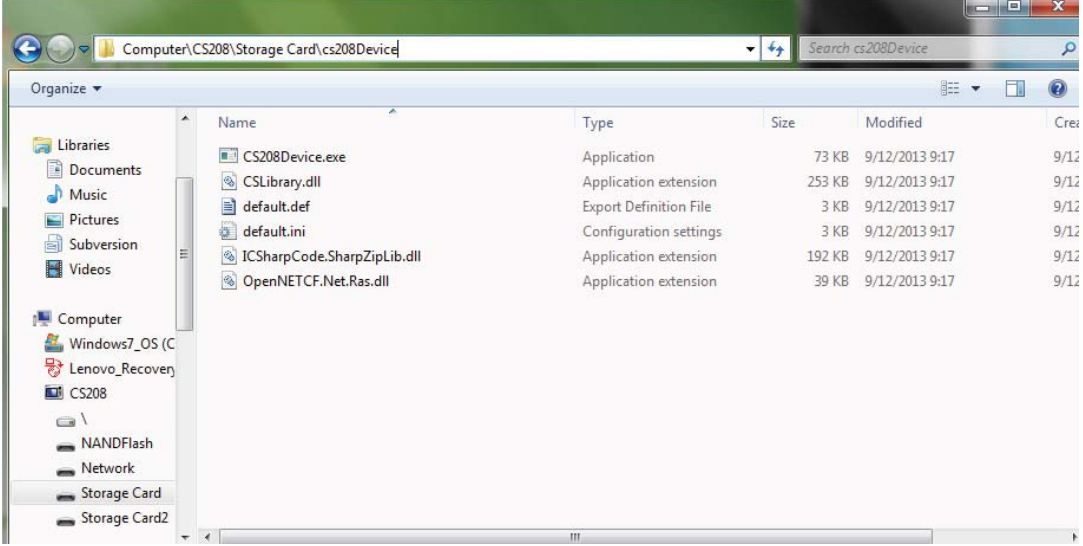

8. Unplug USB cable and reboot CS208 manually.

#### 5.6.3.2 Firmware Upgrade via USB connection (Window XP)

1. Since CS208 cannot do firmware upgrade in Normal mode. Restart CS208 and check CS208 enters Self Test Mode.

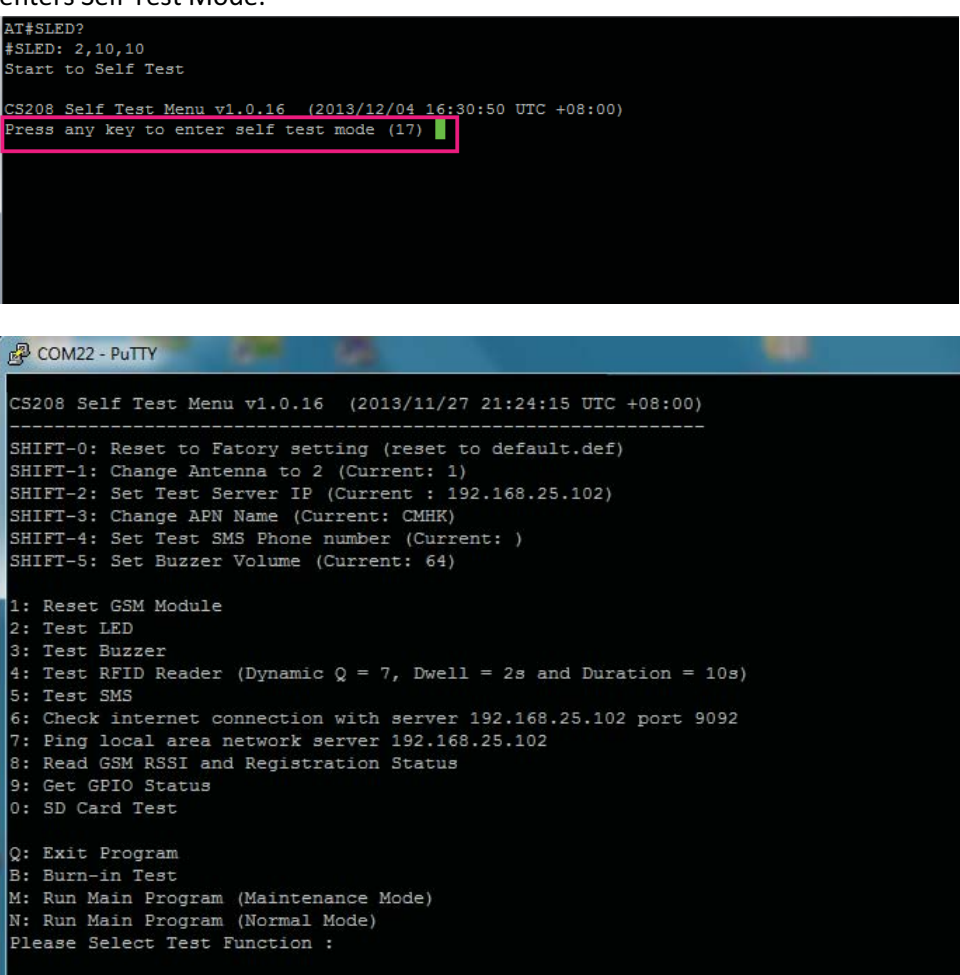

2. In the menu of Self Test Mode, choose "Q: Exit Program".

3. If user is using Window XP, check Microsoft ActiveSync is opened. Connect CS208 to PC via USB.

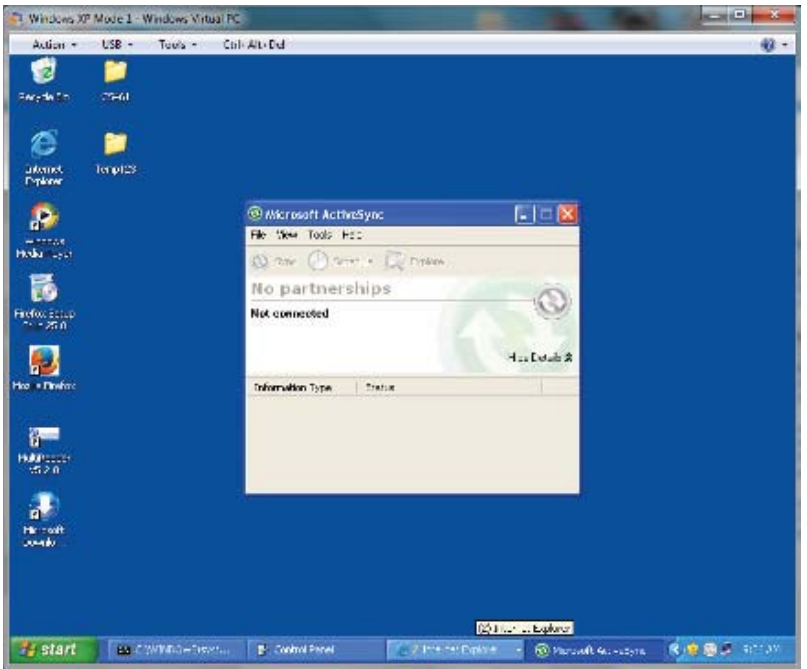

4. When CS208 is connected the first time, Microsoft Active Sync may ask for set up a partnership. Choose "No" and press "Next".

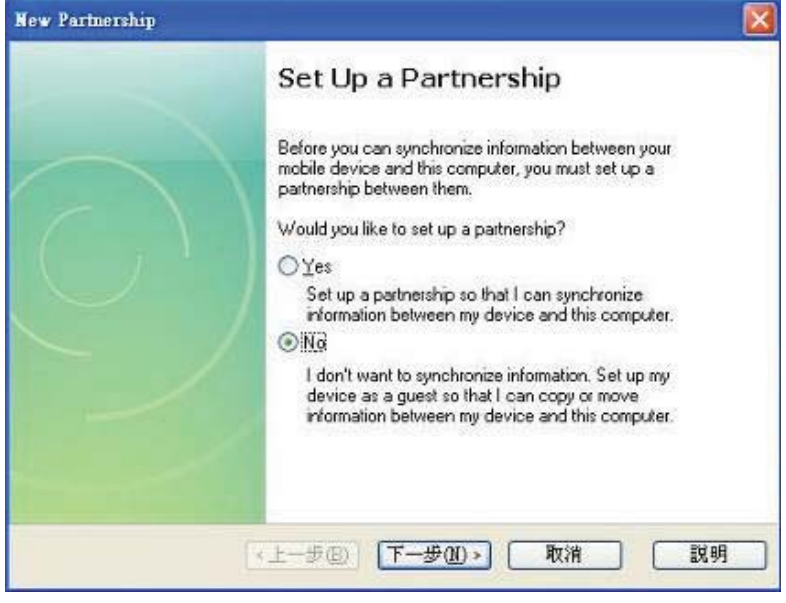

5. Check CS208 is automatically connected shown as below. User can also check the connection settings for CS208 connecting to ActiveSync automatically.

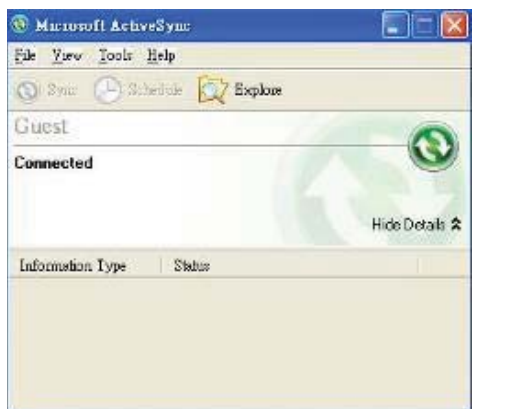

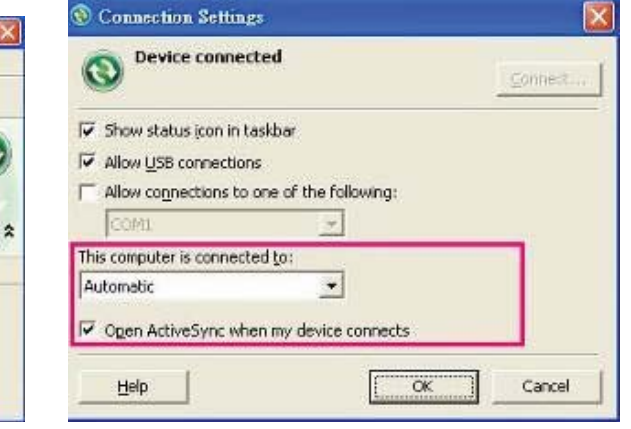

6. Choose "Mobile Device" in "My Computer".

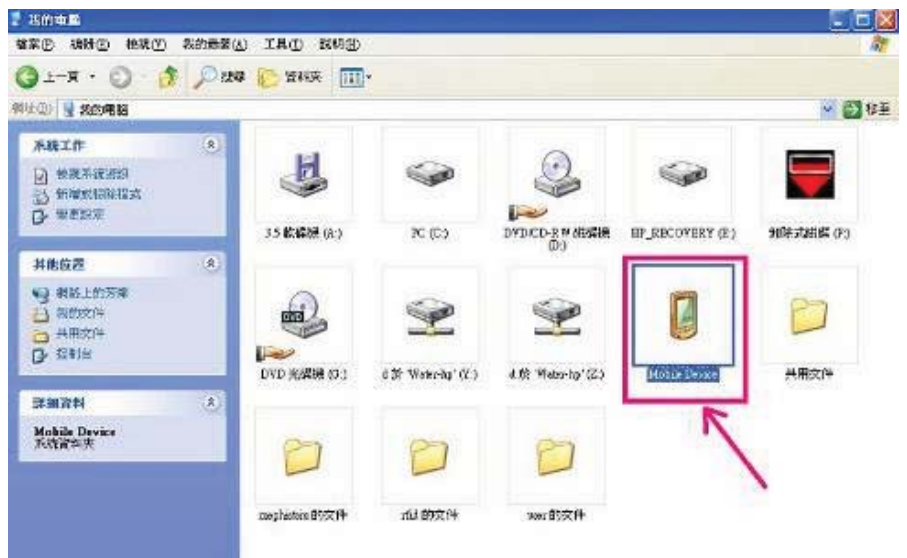

7. In "Mobile Device", choose "Storage Card" where the CS208 application and default setting files are stored and can be upgraded.

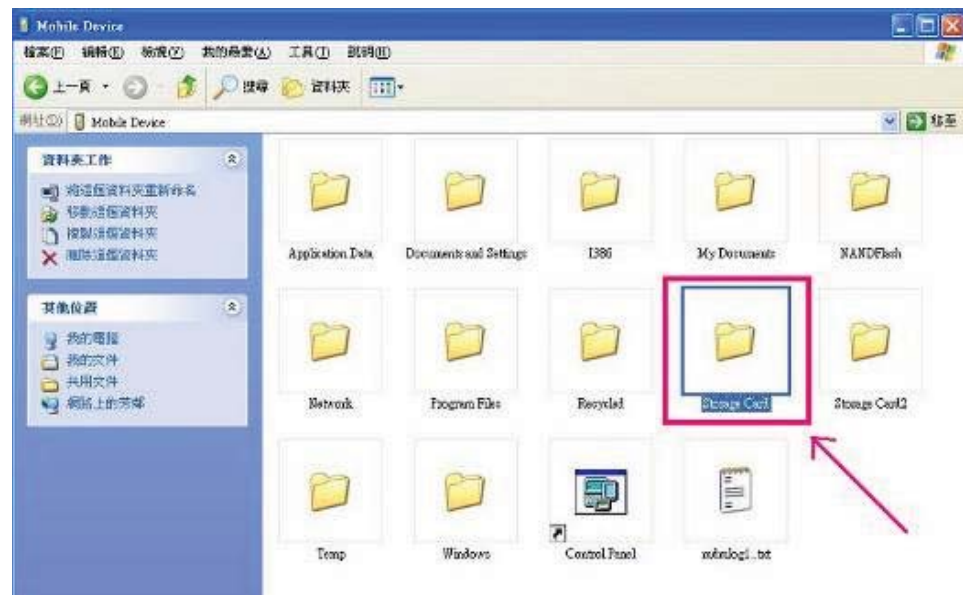

8. Check the directory "\Storage Card\cs208Device". Here the user can upgrade the files CS208Device.exe, CSLibrary.dll, default.ini, etc directly by COPY and REPLACE with new version files.

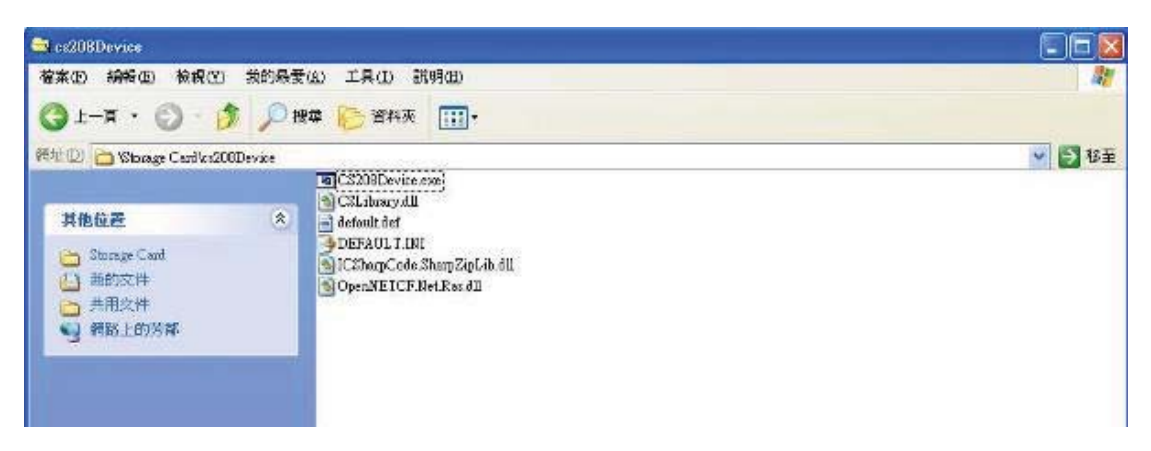

9. Unplug USB cable and reboot CS208 manually.

### **5.6.4 Reset CS208 to Factory Setting**

Please refer to **4.4.5.1 RESET TO FACTORY SETTING (SHIFT-0)** to reset CS208 to factory setting.

# **6 Remote access CS208 via Ethernet and USB using Remote Desktop**

User can remote access the CS208 Integrated RFID Reader via Ethernet or USB interface using Remote Desktop.

### **6.1 Remote access CS208 via Ethernet**

1. Run the Remote Desktop Tool **"cerhost.exe"**.

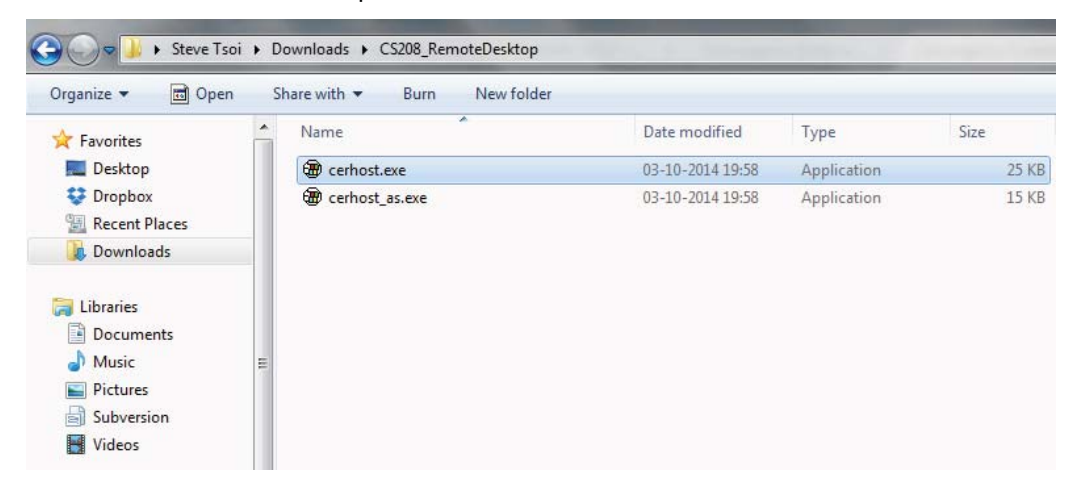

2. In the form "Remote Display Control for Window CE", Choose **"File > Connect…"**.

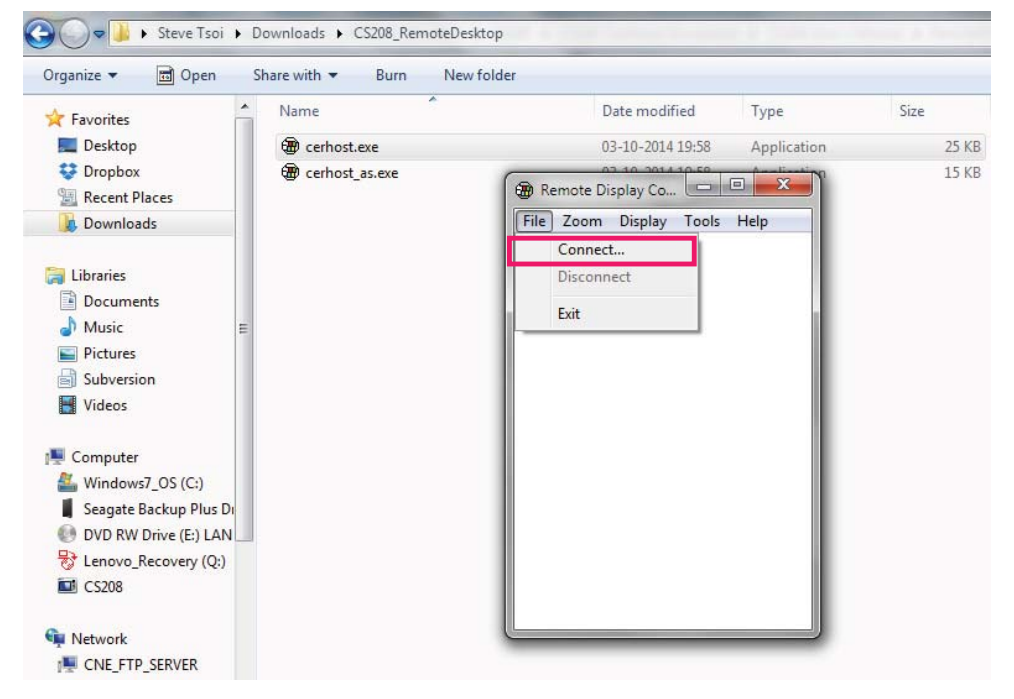

Copyright © Convergence Systems Limited, All Rights Reserved 85

3. Wait several seconds until the active target device is displayed in the list. If no device is found in the list, please check the power of the reader and the Ethernet connection between the reader and the PC.

Check the IP address of the target reader.

10. Choose the target reader in the list and press "**OK**" to confirm.

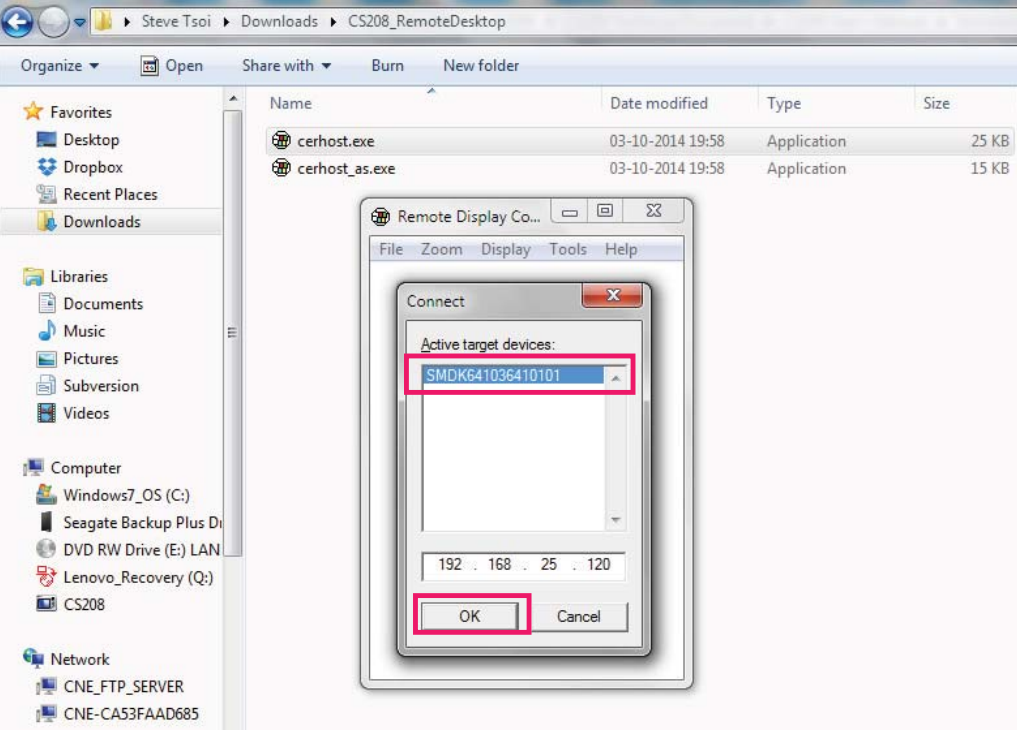

11. The Window CE Desktop of CS208 reader is ready for use.

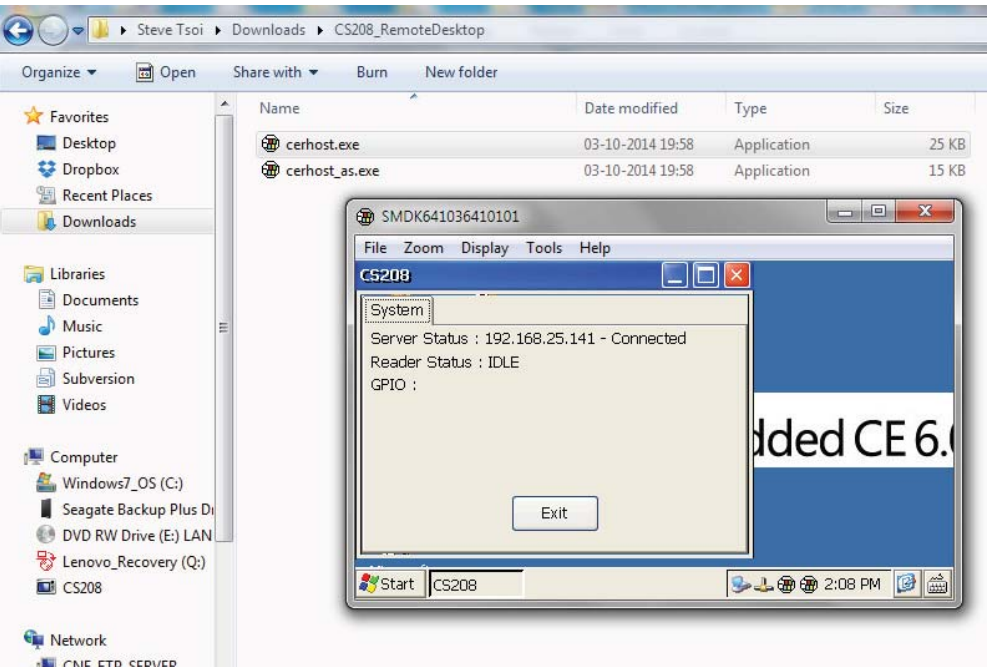

Copyright © Convergence Systems Limited, All Rights Reserved 86

### **6.2 Remote access Application via USB**

1. Run the Remote Desktop Tool **"cerhost\_as.exe"**.

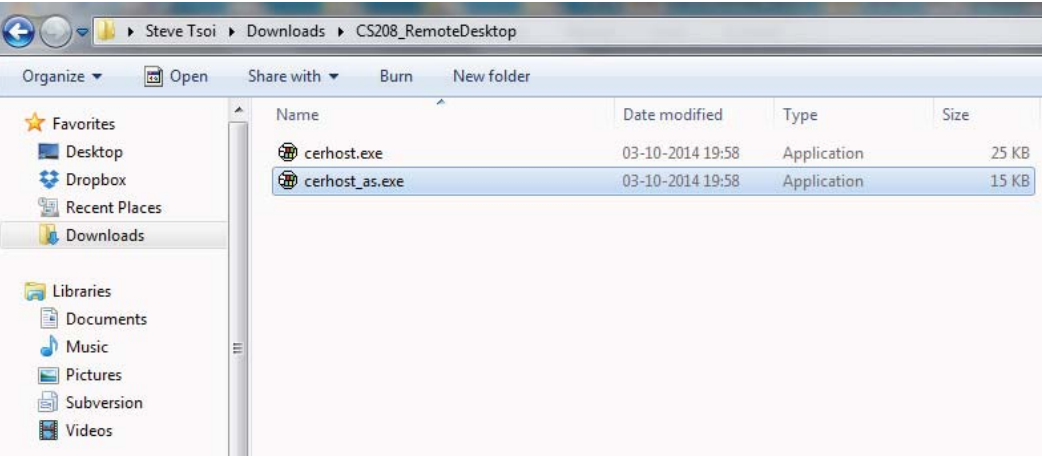

2. The form "**Active Sync Remote Display Control for CS208**" is displayed, wait several seconds.

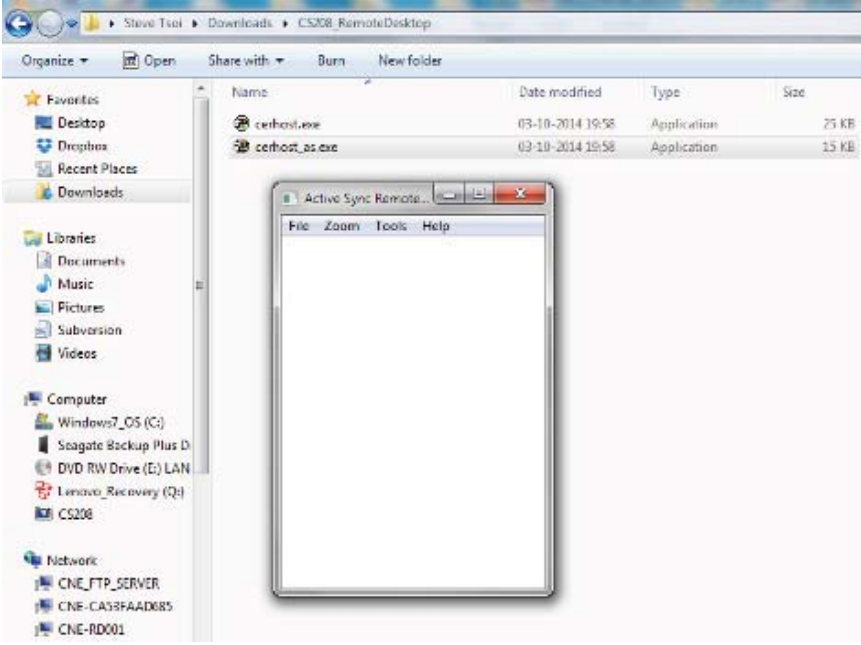

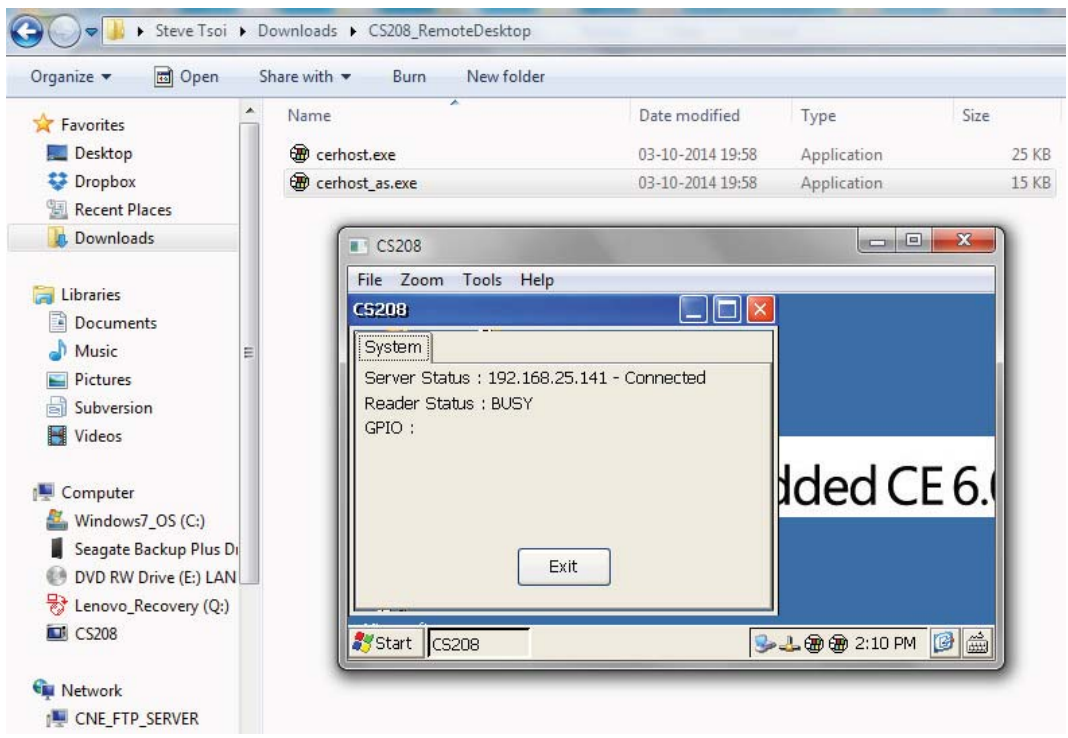

3. The Window CE Desktop of CS208 reader is ready for use.

### **7 Software Tools for CS208 setup**

### **7.1 Wireshark - network protocol analyzer**

Wireshark is a network protocol analyzer which can help to capture the IP packet exchanges between the user PC and the RFID reader.

User can download Wireshark from http://www.wireshark.org/download.html. It is a freeware.

Below is the procedure for setting up the diagnosis of IP packet exchanges of the RFID reader:

4. Turn off PC Firewall

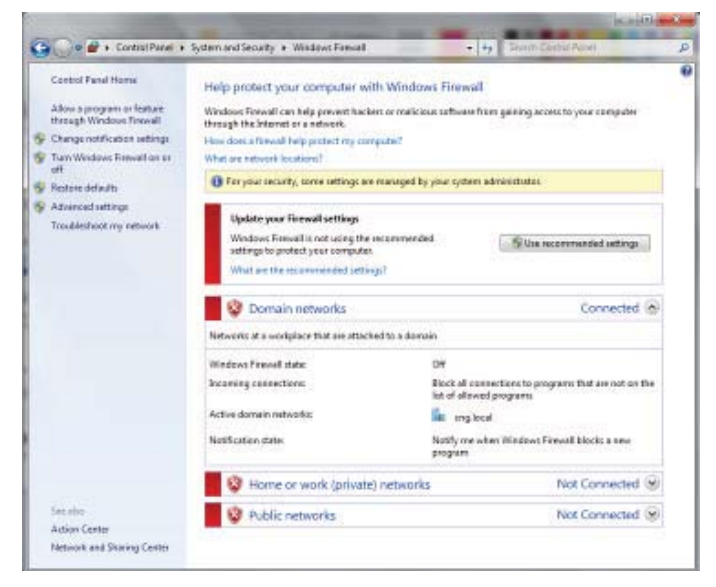

5. Turn on Wireshark capture

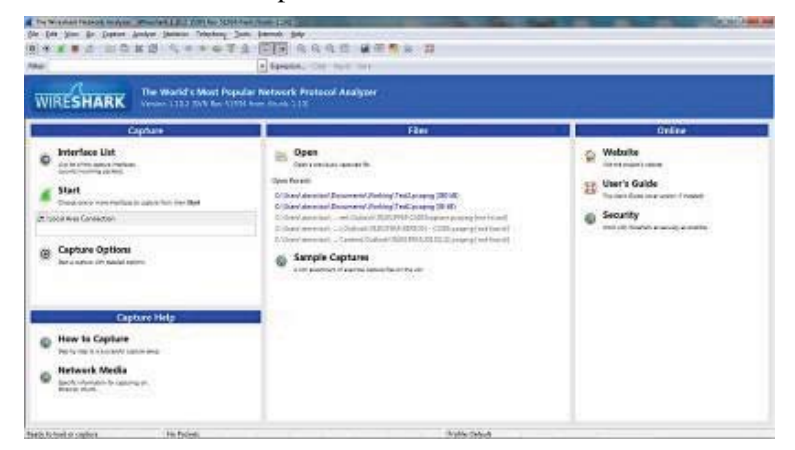

Copyright © Convergence Systems Limited, All Rights Reserved 89

6. Choose **Capture** > **Options** in the menu bar

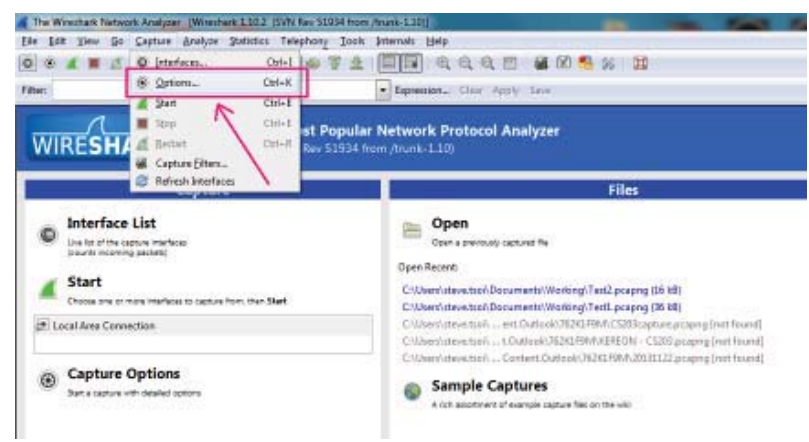

7. In **Options**, set the Capture File destination with filename (\*.pcapng). The captured data will be written to the file created.

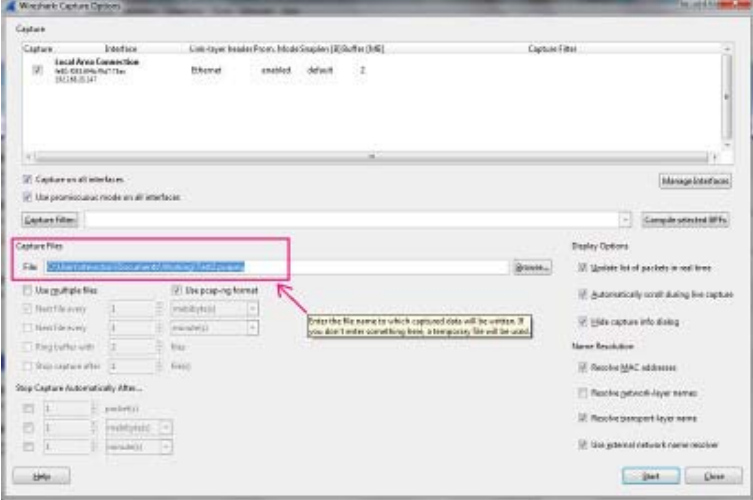

8. Press "Start" button in **Options**. Wireshark starts capture data of IP packet exchanges.

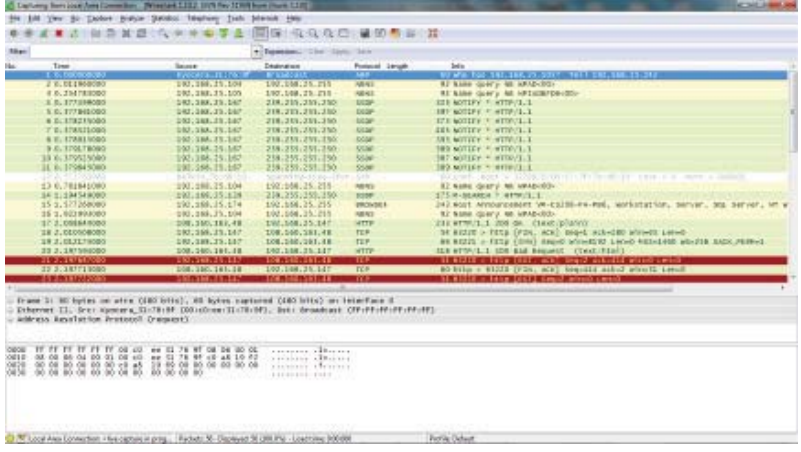

Copyright © Convergence Systems Limited, All Rights Reserved 90

- 9. Power on RFID Reader. Check the IP of reader is set and recorded before use.
- 10. Turn on demo app software for CS208 RFID reader (CS208BackendServer.exe).

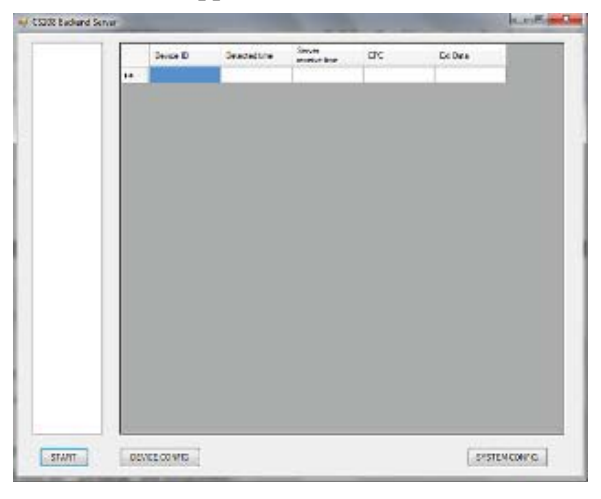

11. In Wireshark, set "ip.addr == 192.xxx.xxx.xxx (CS208 device IP address)" in the Filter box, the IP packet exchanges data record of RFID reader and PC is seen. Column "Source" shows the IP address of RFID reader (IP address = 192.168.25.209 in the example below) and PC (IP address = 192.168.25.147 in the example below).

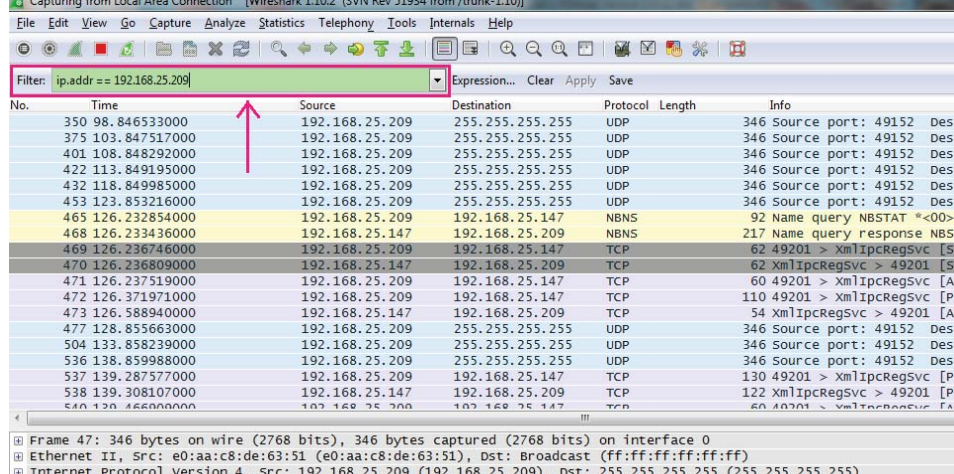

⊎ internet Protocol Version 4, Src: 192.166.25.209 (192.166.25.209), D:<br>⊕ User Datagram Protocol, Src Port: 49152 (49152), Dst Port: 987 (987)<br>⊕ Data (304 bytes)

12. User can press "Stop" icon to stop data capture when necessary.

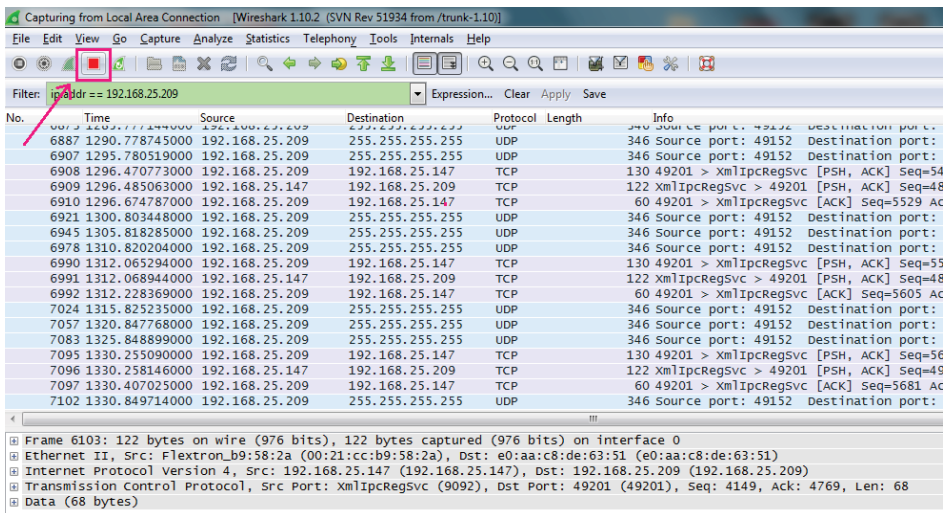

13. User can find the saved capture file (\*.pcapng) in the directory user defined in Step 4.

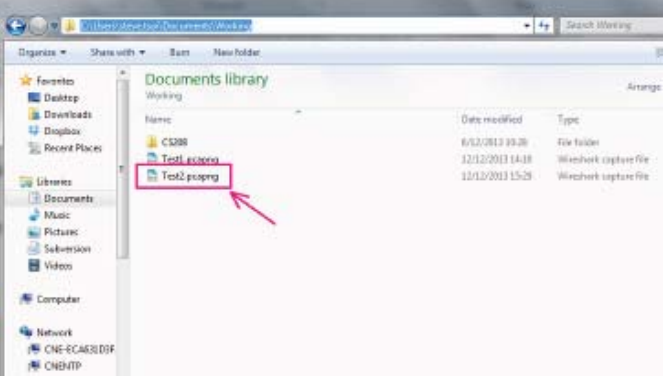

### **7.2 Port Forwarding**

(To be defined)

## **8 Regulatory Information**

# **8.1 Federal Communications Commission Interference Statement**

This equipment has been tested and found to comply with the limits for a Class B digital device, pursuant to Part 15 of the FCC Rules. These limits are designed to provide reasonable protection against harmful interference in a residential installation. This equipment generates, uses and can radiate radio frequency energy and, if not installed and used in accordance with the instructions, may cause harmful interference to radio communications. However, there is no guarantee that interference will not occur in a particular installation. If this equipment does cause harmful interference to radio or television reception, which can be determined by turning the equipment off and on, the user is encouraged to try to correct the interference by one of the following measures:

- Reorient or relocate the receiving antenna.
- Increase the separation between the equipment and receiver.
- Connect the equipment into an outlet on a circuit different from that to which the receiver is connected.
- Consult the dealer or an experienced radio/TV technician for help.

FCC Caution: Any changes or modifications not expressly approved by the party responsible for compliance could void the user's authority to operate this equipment.

This device complies with Part 15 of the FCC Rules. Operation is subject to the following two conditions: (1) This device may not cause harmful interference, and (2) this device must accept any interference received, including interference that may cause undesired operation.

This equipment complies with FCC radiation exposure limits set forth for an uncontrolled environment. This equipment should be installed and operated with minimum distance 1m between the radiator & your body.

This device and its antenna(s) must not be co-located or operating in conjunction with any other antenna or transmitter. This product must be installed by a professional technician/installer.

FCC Radiation Exposure Statement:

To comply with FCC RF exposure compliance requirements, the antennas used for this transmitter must be installed to provide a separation distance of at least 1m from all persons and must not be co-located or operating in conjunction with any other antenna or transmitter.

## **Appendix A. CS208 GPIO Simple Test Circuit**

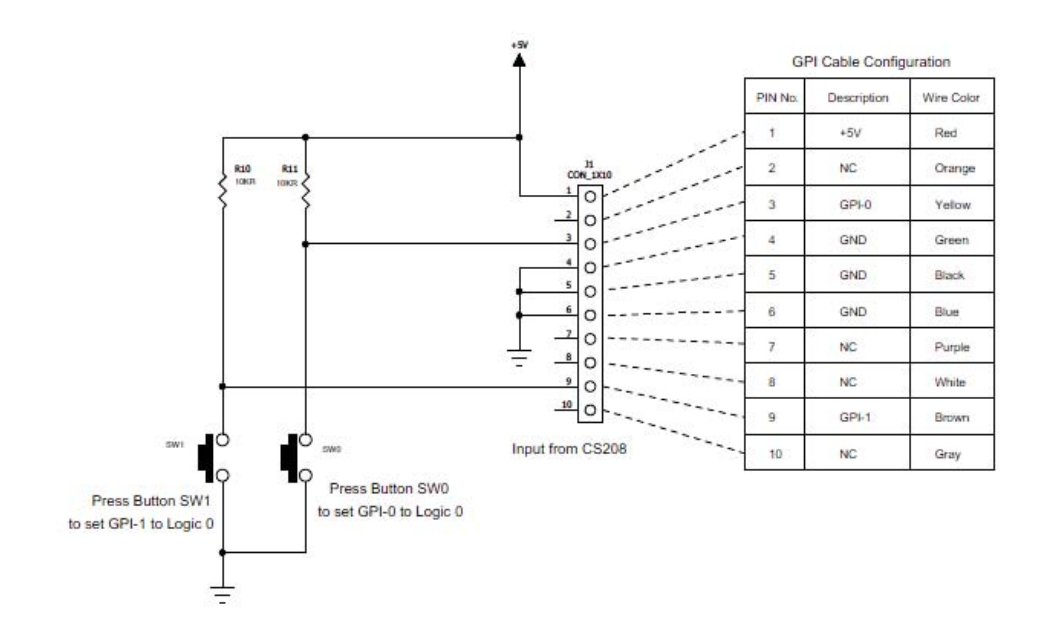

**GPI Test Circuit** 

Copyright © Convergence Systems Limited, All Rights Reserved 98

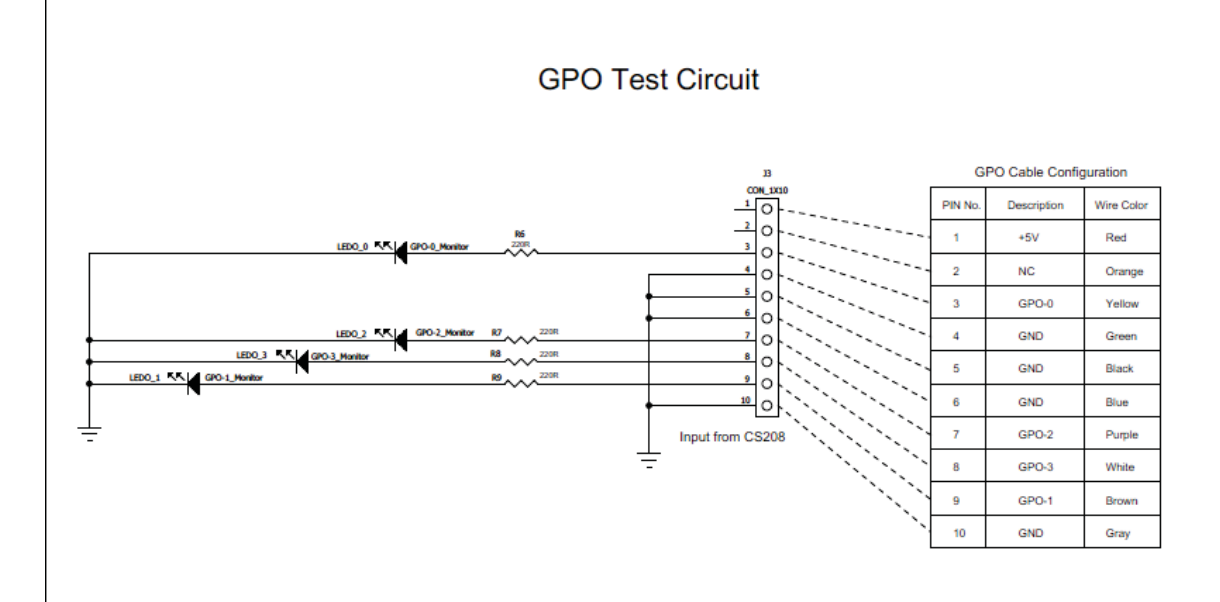

## **Appendix B. SMS ERROR code list**

#### 1 - "Unassigned (unallocated) number"

This cause indicates that the destination requested by the Mobile Station cannot be reached because, although the number is in a valid format, it is not currently assigned (allocated).

#### 8 - "Operator determined barring"

This cause indicates that the MS has tried to send a mobile originating short message when the MS's network operator or service provider has forbidden such transactions.

#### 10 - "Call barred"

This cause indicates that the outgoing call barred service applies to the short message service for the called destination.

#### 21 - "Short message transfer rejected"

This cause indicates that the equipment sending this cause does not wish to accept this short message, although it could have accepted the short message since the equipment sending this cause is neither busy nor incompatible.

### 27 - "Destination out of service"

This cause indicates that the destination indicated by the Mobile Station cannot be reached because the interface to the destination is not functioning correctly. The term "not functioning correctly" indicates that a signalling message was unable to be delivered to the remote user; e.g., a physical layer or data link layer failure at the remote user, user equipment off-line, etc.

#### 28 - "Unidentified subscriber"

This cause indicates that the subscriber is not registered in the PLMN (i.e. IMSI not known).

#### 29 - "Facility rejected"

This cause indicates that the facility requested by the Mobile Station is not supported by the PLMN.

#### 30 - "Unknown subscriber"

This cause indicates that the subscriber is not registered in the HLR (i.e. IMSI or directory number is not allocated to a subscriber).

#### 38 - "Network out of order"

This cause indicates that the network is not functioning correctly and that the condition is likely to last a relatively long period of time; e.g., immediately reattempting the short message transfer is not likely to be successful.

#### 41 - "Temporary failure"

This cause indicates that the network is not functioning correctly and that the condition is not likely to last a long period of time; e.g., the Mobile Station may wish to try another short message transfer attempt almost immediately.

#### 42 - "Congestion"

This cause indicates that the short message service cannot be serviced because of high traffic.

#### 47 - "Resources unavailable, unspecified"

This cause is used to report a resource unavailable event only when no other cause applies.

#### 50 - "Requested facility not subscribed"

This cause indicates that the requested short message service could not be provided by the network because the user has not completed the necessary administrative arrangements with its supporting networks.

#### 69 - "Requested facility not implemented"

This cause indicates that the network is unable to provide the requested short message service.

#### 81 - "Invalid short message transfer reference value"

This cause indicates that the equipment sending this cause has received a message with a short message reference which is not currently in use on the MS-network interface.

#### 95 - "Invalid message, unspecified"

This cause is used to report an invalid message event only when no other cause in the invalid message class applies.

#### 96 - "Invalid mandatory information"

This cause indicates that the equipment sending this cause has received a message where a mandatory information element is missing and/or has a content error (the two cases are indistinguishable).

97 - "Message type non-existent or not implemented"

This cause indicates that the equipment sending this cause has received a message with a message type it does not recognize either because this is a message not defined or defined but not implemented by the equipment sending this cause.

#### 98 - "Message not compatible with short message protocol state"

This cause indicates that the equipment sending this cause has received a message such that the procedures do not indicate that this is a permissible message to receive while in the short message transfer state.

99 - "Information element non-existent or not implemented"

This cause indicates that the equipment sending this cause has received a message which includes information elements not recognized because the information element identifier is not defined or it is defined but not implemented by the equipment sending the cause. However, the information element is not required to be present in the message in order for the equipment sending the cause to process the message.

111 - "Protocol error, unspecified"

This cause is used to report a protocol error event only when no other cause applies.

#### 127 - "Interworking, unspecified"

This cause indicates that there has been interworking with a network which does not provide causes for actions it takes; thus, the precise cause for a message which is being send cannot be ascertained.

0...127 - Other values in this range are reserved, defined by GSM 04.11 Annex E-2 values

- 128 Telematic interworking not supported x
- 129 Short message Type 0 not supported x x
- 130 Cannot replace short message x x
- 143 Unspecified TP-PID error x x
- 144 Data coding scheme (alphabet) not supported x
- 145 Message class not supported x
- 159 Unspecified TP-DCS error x x
- 160 Command cannot be actioned x
- 161 Command unsupported x
- 175 Unspecified TP-Command error x
- 176 TPDU not supported x x
- 192 SC busy x
- 193 No SC subscription x
- 194 SC system failure x
- 195 Invalid SME address x
- 196 Destination SME barred x
- 197 SM Rejected-Duplicate SM x
- 198 TP-VPF not supported X
- 199 TP-VP not supported X
- 208 SIM SMS storage full x
- 209 No SMS storage capability in SIM x
- 210 Error in MS x
- 211 Memory Capacity Exceeded X
- 212 SIM Application Toolkit Busy x x
- 255 Unspecified error cause

128...255 - Other values in this range are reserved, defined by GSM 03.40 subclause 9.2.3.22 values

- 
- 300 ME failure
- 301 SMS service of ME reserved
- 302 operation not allowed
- 303 operation not supported
- 304 invalid PDU mode parameter
- 305 invalid text mode parameter
- 310 SIM not inserted
- 311 SIM PIN required
- 312 PH-SIM PIN required
- 313 SIM failure
- 314 SIM busy
- 315 SIM wrong
- 316 SIM PUK required
- 317 SIM PIN2 required
- 318 SIM PUK2 required
- 320 memory failure
- 321 invalid memory index
- 322 memory full
- 330 SMSC address unknown
- 331 no network service
- 332 network timeout
- 340 no +CNMA acknowledgement expected
- 500 unknown error
- 256...511 Other values in this range are reserved
- 512... manufacturer specific

## **Appendix C. Technical Support**

System integrators setting up the CSL CS208 Integrated Reader may encounter some problems. To quickly solve that, they are welcome to send the symptoms and configuration files back to techsupport@convergence.com.hk for support. Please send the following:

- 1) CS208 Factory Serial Number best to take a photo of the label at the back of the reader and send the photo to CSL technical support team.
- 2) Current firmware versions of reader.
- 3) Current library version on PC side.
- 4) Brief description of problems.
- 5) Check Firewall setting in user PC. Turn it off when test RFID reader.
- 6) Capture the IP packet exchanges using Wireshark (See "5.1 Wireshark network protocol analyzer"). Save the captured file (\*.pcagng) and send to CSL.
- 7) Screen capture of command window of Control Port and Debug Port.
- 8) Screen capture of CS208 Back End Server window.
- 9) Photos of the overall site (if that can be released).

Send the above sets of data to techsupport@convergence.com.hk

### **Appendix D. RFID Basics**

Passive tag RFID technology involves the reader, the antenna and the tag.

The reader sends out energy in the relevant frequency band to the antenna via RF cables, and the antenna radiates the energy out. This energy impinges on an RFID tag.

The RFID tag consists of an antenna coupled to an RFID IC. This IC converts the AC voltage it receives at the antenna port to DC voltage that in turn is used to empower the digital circuit inside.

The digital circuit then turns on and off some components connected to the antenna port, thereby changing its scattering behavior, in a pre-designed clock rate.

This changing of antenna port parameters then causes a "modulation" of the back-scattered RF energy.

This modulated back-scattered energy is detected by the reader and the modulation is captured and analyzed.

# **Appendix E. Operation Profiles for RFID**

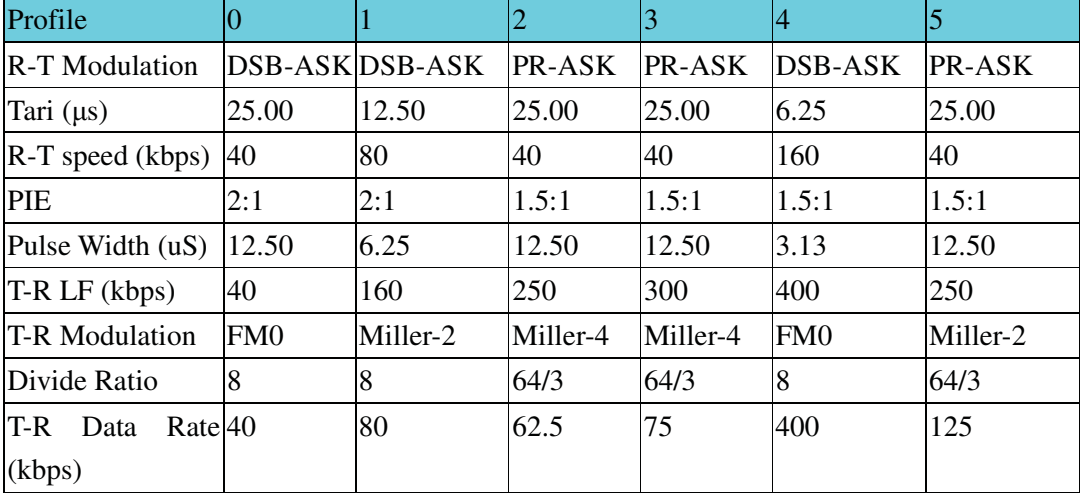

### Region 2: FCC

# **Appendix F. RFID channels**

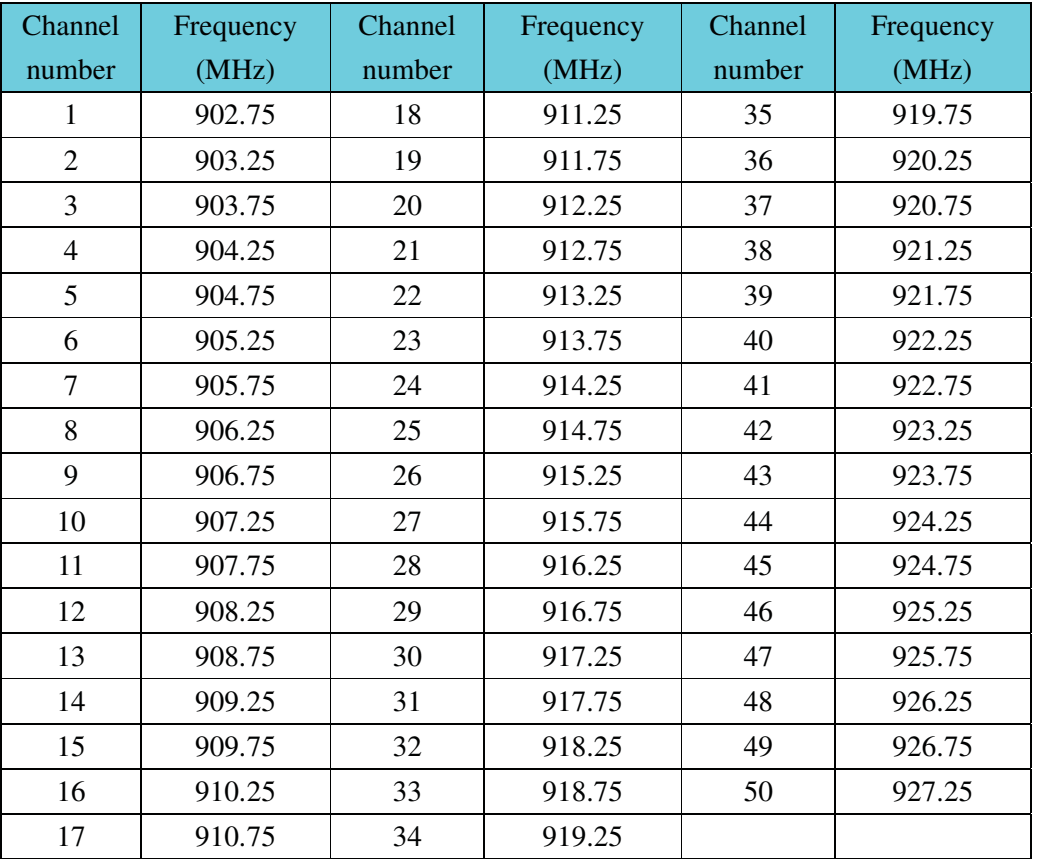

Region 2: FCC